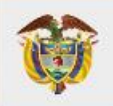

## **UNIDAD PARA LAS VÍCTIMAS**

**Manual de Usuario VIVANTO** SIGO - Planes<br>de Acción

**MANUAL DE USUARIO VIVANTO – SIGO PLANES** 

PROCESO GESTIÓN DE LA INFORMACIÓN DE LA INFORMACIÓN DE

PROCEDIMIENTO DIFUSIÓN Y APRENDIZAJE Fecha: 13/04/2023

Û

# **MANUAL DE USUARIO VIVANTO – SIGO PLANES<br>DE ACCIÓN**

PROCESO GESTIÓN DE LA INFORMACIÓN

Código: 520,06,06-6

Versión: 02

PROCEDIMIENTO DIFUSIÓN Y APRENDIZAJE

Fecha: 13/04/2023 Página 2 de 98

## **TABLA DE CONTENIDO**

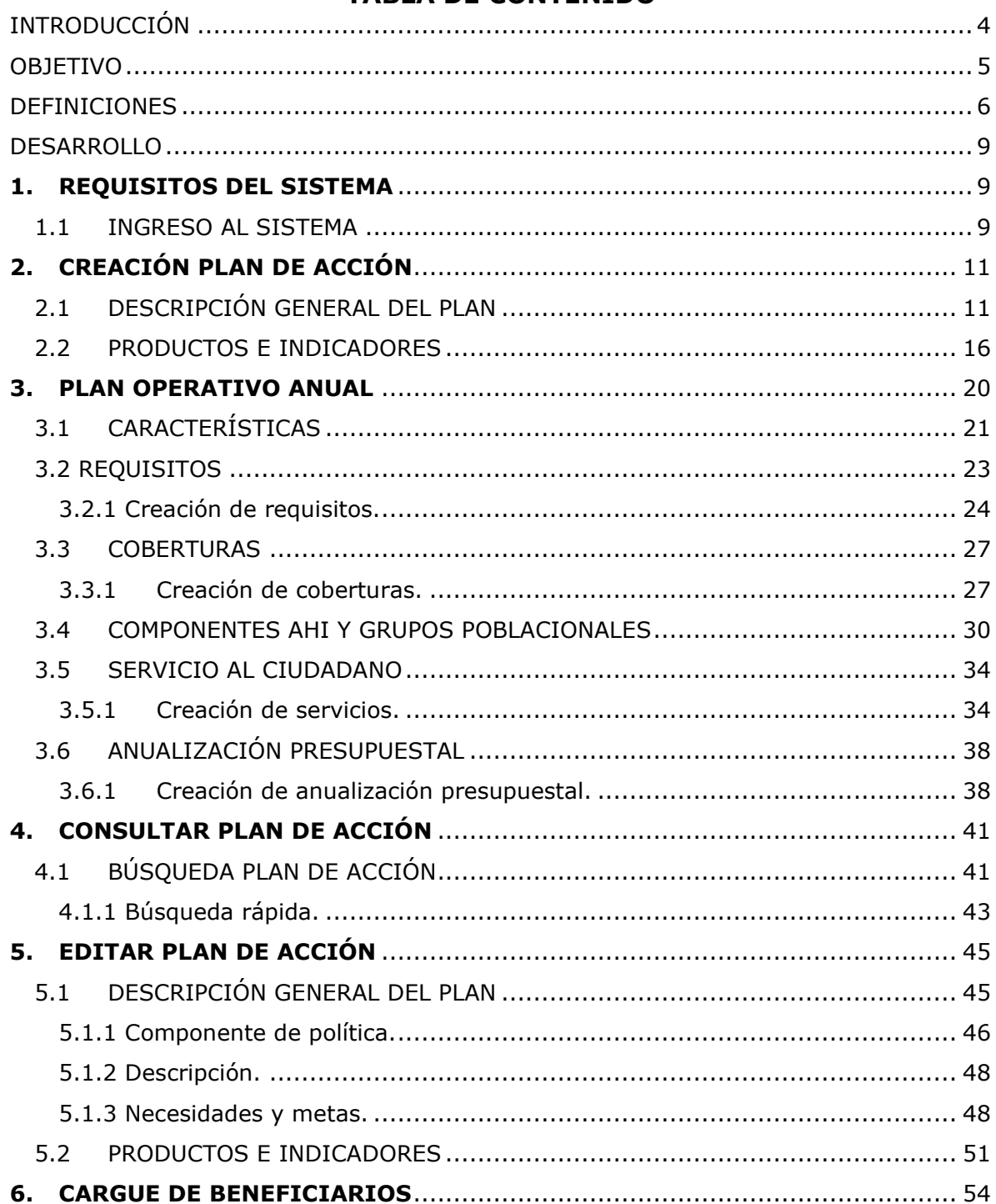

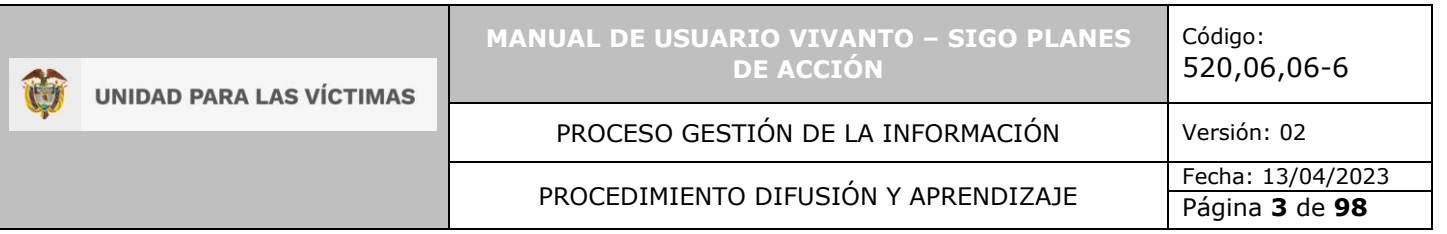

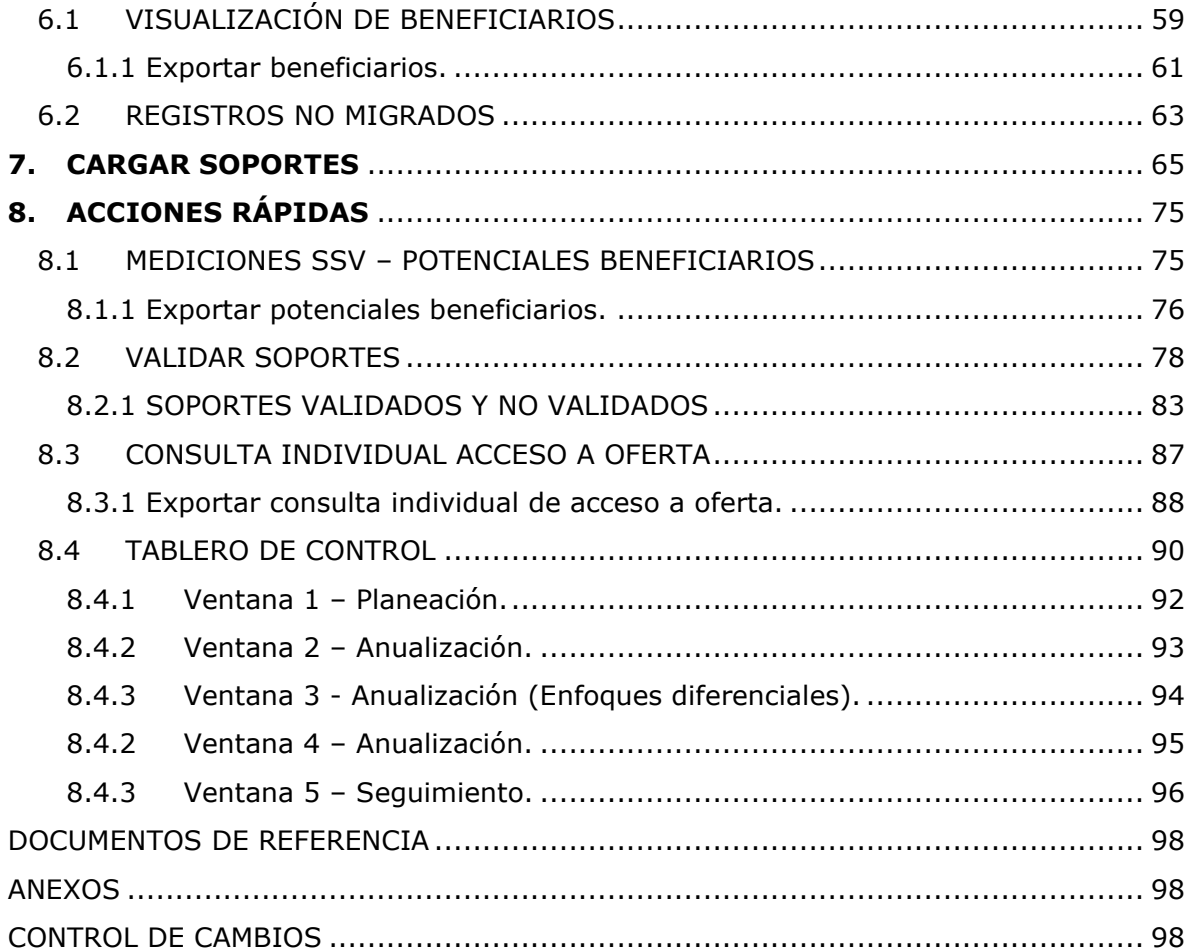

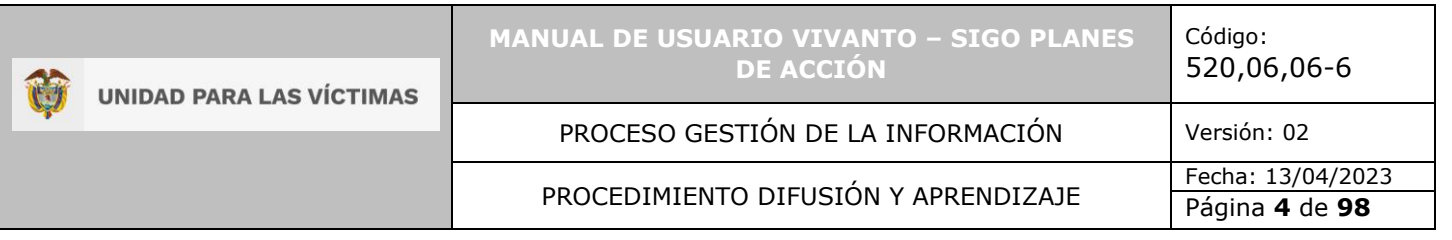

## **INTRODUCCIÓN**

<span id="page-3-0"></span>En el siguiente manual se estipula la mecánica de manejo o uso de la herramienta SIGO planes de acción dentro del portal web VIVANTO, elaborado para consultar y crear planes de acción territorial, el cual está compuesto de cinco módulos, ingreso, edición, creación, consulta y plan operativo anual, adicionalmente permite la consulta individual de acceso a oferta, mediciones SSV-Potenciales beneficiarios, cargue de beneficiarios y soportes, a su vez permite visualizar de forma gráfica la información consolidada mediante un tablero de control que permite una interacción amigable para la consulta de información; en cada sección se realiza el paso a paso para el entendimiento de la herramienta con una explicación detallada de cada procedimiento con el fin de que el lector comprenda clara y concisamente el manejo del aplicativo sin ninguna dificultad.

Esta herramienta permite agrupar la información para la creación y consulta de los planes de acción territorial, adicionalmente se crea con el fin de realizar un seguimiento anual de estos planes teniendo en cuenta los presupuestos, indicadores de resultados y el avance de los planes, considerando los requisitos, zonas de cobertura, componentes de ayuda humanitaria inmediata - AHI, grupos poblacionales, y servicio al ciudadano.

A través de la Red Nacional de Información, VIVANTO consolida toda la información de los diferentes sistemas de las entidades del SNARIV (Sistema Nacional de Atención y Reparación Integral a las Víctimas), con las restricciones respectivas de seguridad y confidencialidad de la información.

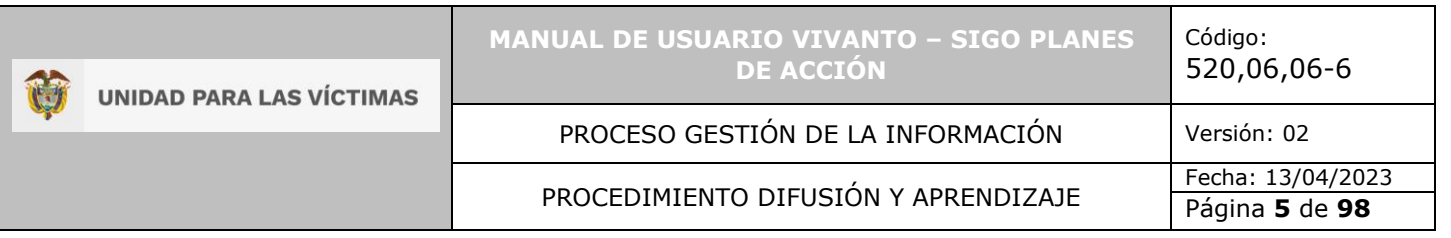

#### **OBJETIVO**

<span id="page-4-0"></span>El presente manual busca exponer el manejo de la herramienta SIGO planes de acción, consolidando los tipos de planes y las entidades a las cuales va dirigida, en este documento se tiene como objetivo mostrar paso a paso los componentes con los que cuenta el aplicativo y a su vez poder explicar el ciclo completo de los planes de acción territorial ya sea para consultar, editar, o crear un plan de acción; adicionalmente indicar la visualización o creación del plan operativo anual del plan de acción territorial, dando a conocer conceptos, mecanismos de uso y la información necesaria para examinar la herramienta.

Esta herramienta permitirá a las administraciones locales realizar su planeación anual de la política pública de víctimas, teniendo en cuenta los componentes y las medidas para la adecuada prevención, protección, asistencia, atención y reparación integral a víctimas. Lo anterior, partiendo de la identificación de las necesidades de la población víctima y la definición de compromisos (Acciones, metas, programas y presupuesto desde cada nivel de gobierno), la articulación con los otros instrumentos locales de planeación (Planes Operativos Anuales de Inversión – POAI, planes de acción sectoriales, entre otros). De igual manera, es el instrumento para la definición de compromisos por cada nivel de gobierno, la aplicación de los principios de subsidiariedad y concurrencia y el ajuste del Plan de Acción Territorial-PAT, de acuerdo con lo establecido en el parágrafo 1º del artículo 2.2.8.3.1 del decreto 1084 de 2015.

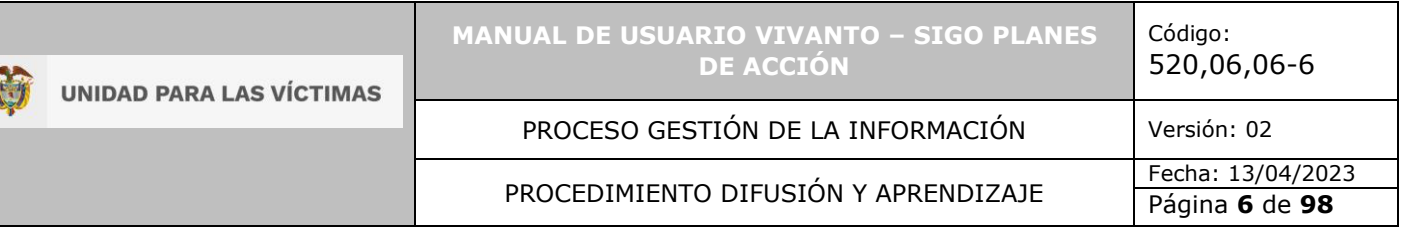

### **DEFINICIONES**

<span id="page-5-0"></span>**ATENCIÓN HUMANITARIA INMEDIATA (AHI):** Aquella que se entrega por parte de la entidad territorial (alcaldía) receptora de población víctima de desplazamiento, desde el momento en que se rinde la declaración por parte de la víctima, hasta la inclusión en el Registro Único de Víctimas. Está dirigida a garantizar los componentes de alimentación, artículos de aseo, manejo de abastecimientos, utensilios de cocina y alojamiento transitorio, atención medica de emergencia, atención psicológica de emergencia, transporte de emergencia.

**GESTIÓN DE OFERTA:** Conjunto de acciones desarrolladas desde la Unidad, bajo la coordinación de la Dirección de Gestión Interinstitucional, en articulación con las entidades del Sistema Nacional de Atención y Reparación Integral a las Victimas SNARIV (tanto a nivel nacional como territorial) así como con otras entidades públicas o privadas, conducentes a facilitar el acceso de las víctimas a los programas y proyectos relacionados con los derechos que les fueron vulnerados por el conflicto armado a fin de avanzar en la garantía de los mismos, en los términos que cobija la ley 1448 de 2011 en materia de ayuda humanitaria, atención, asistencia y reparación integral.

**MANUAL:** Documento que describe el qué y cómo de un tema específico de la Entidad, donde se menciona fases, actividades que de forma secuencial deben realizarse, así como las condiciones y requisitos mínimos de calidad.

**MEDIDAS DE RESTITUCIÓN:** Aquellas que buscan devolver a la víctima al estado anterior al hecho victimizante. Comprenden la dimensión material de la reparación integral y pueden constituirse en medidas financieras en la restitución de créditos y pasivos, coordinadas por el Programa de Acompañamiento; en la restitución vivienda a cargo del Ministerio de Vivienda y el Ministerio de Agricultura; la restitución de tierras, que coordina la Unidad de Restitución de Tierras; la restitución de capacidades para el empleo, en coordinación con el Ministerio del Trabajo y; el proceso de Retornos y Reubicaciones, a cargo de la Unidad para las Víctimas.

**OFERTA:** Es el conjunto de bienes y servicios que las entidades, públicas o privadas, disponen para la población víctima, como resultado de la planeación en cada vigencia fiscal y que ejecutaran a través de sus planes, programas y proyectos, con el propósito de orientar, atender, impactar y transformar las condiciones de vida de las víctimas del conflicto, en aras de aportar contribuir al restablecimiento y al goce efectivo de sus derechos en el marco de la implementación de la ley 1448 del 2011.

**PLAN:** Documento conformado por objetivos, metas, actividades, mediciones y recursos asociados.

**PLAN DE ACCIÓN TERRITORIAL – PAT:** Es el instrumento de planificación de la Política Pública de Víctimas en sus componentes de prevención, protección, asistencia, atención y reparación integral, de acuerdo con los artículos 2.2.8.2.3.1 y 2.2.8.2.3.2 del Decreto 1084/2015, el cual debe estar formulado un mes después de aprobado el Plan

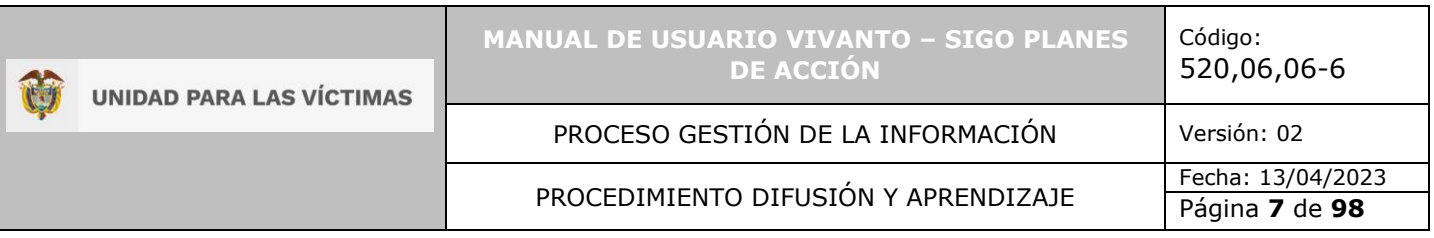

de Desarrollo de la entidad territorial. Contiene las medidas y acciones de la administración local para la atención y reparación integral a las víctimas del conflicto armado interno para el cuatrienio.

**PLAN OPERATIVO ANUAL - POA:** Es el instrumento por el cual las entidades territoriales llevarán a cabo la anualización de los programas y proyectos definidos en su planeación territorial del PAT asociados a los componentes y medidas de la política pública de víctimas. Pretende obtener información específica de la ejecución de la oferta territorial caracterizando sus programas y proyectos de manera detallada para cada vigencia, en la que se relacionan el conjunto de objetivos, acciones, actividades y directrices que se deben cumplir, en el corto plazo, por los diferentes Espacios Formales de Sistemas de Información con el objeto de garantizar la interoperabilidad y flujo eficiente de la información relacionada con la población víctima.

**RED NACIONAL DE INFORMACIÓN PARA LA ATENCIÓN Y REPARACIÓN INTEGRAL A LAS VÍCTIMAS:** La Red Nacional de Información para la Atención y Reparación a las Víctimas –RNI- es el instrumento que garantizará al Sistema Nacional de Atención y Reparación a las Víctimas –SNARIV- una rápida y eficaz información nacional y regional y permitirá la identificación y el diagnóstico de las circunstancias que ocasionaron y ocasionan el daño a las víctimas.

**REPARACIÓN COLECTIVA:** Es un conjunto de medidas que tienen derecho los Sujetos de Reparación Colectiva - SRC que hayan sufrido daños colectivos. De acuerdo con lo anterior, el Decreto 4800 de 2011 estableció que la reparación colectiva comprende medidas de restitución, indemnización, rehabilitación, satisfacción y garantías de no repetición, en los componentes político, material y simbólico, con un enfoque transformador y diferencial.

**REPARACION COLECTIVA PARA GRUPOS ÉTNICOS:** La reparación colectiva es un componente de la reparación integral y se refiere al conjunto de medidas de restitución, indemnización, rehabilitación, satisfacción y garantías de no repetición, a que tienen derecho las comunidades y las organizaciones o grupos sociales y políticos, en términos políticos, materiales y simbólicos.

**REPARACIÓN INTEGRAL:** Derecho que tienen las víctimas de ser reparadas de manera adecuada, diferenciada, transformadora y efectiva, por el daño que han sufrido como consecuencia de las violaciones de que trata el artículo 3 de la Ley 1448 de 2011. La reparación comprende las medidas de indemnización, rehabilitación, satisfacción, restitución y garantías de no repetición en sus dimensiones individual, colectiva, material, moral y simbólica.

**RETORNOS Y REUBICACIONES:** La política pública de reparación integral dirigida a las víctimas del desplazamiento forzado contempla como una de sus estrategias fundamentales la implementación de procesos de retorno al lugar de origen y/o reubicación en otras zonas del territorio nacional donde se cuente con redes de apoyo; esta medida de reparación busca facilitar la superación de la condición de vulnerabilidad y garantizar la estabilización socioeconómica de cada hogar.

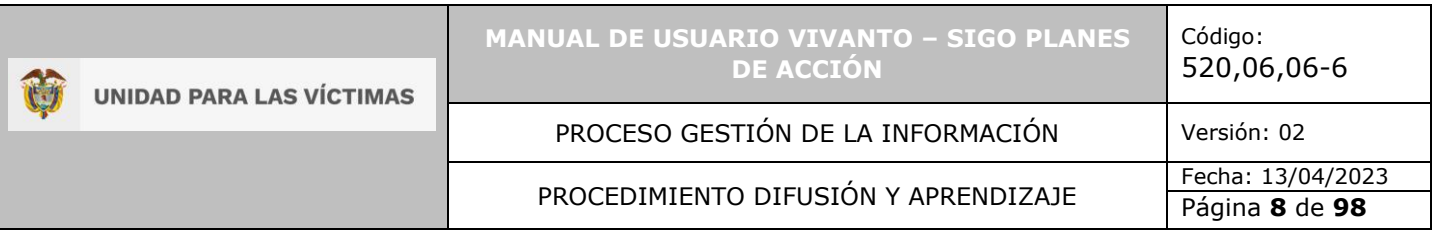

**RUV:** Por la cual se dictan medidas de atención, asistencia y reparación integral a las víctimas del conflicto armado interno y se dictan otras disposiciones 1448.

**SERVICIO AL CIUDADANO:** Brindar atención y orientación a la población víctima y no víctima, organismos de control, entidades e instituciones del orden nacional y territorial a través del diseño, implementación y control de estrategias necesarias para el trámite de las solicitudes y requerimientos recibidos.

**SIGO:** Sistema de Información de Gestión de Oferta. Herramienta que permite hacer seguimiento a la implementación de la Estrategia de Articulación Gestión de Oferta. Se encuentra integrado en la herramienta Vivanto.

**SSV:** Superación de Situación de Vulnerabilidad.

**VÍCTIMA:** Se consideran víctimas, para los efectos de esta ley, aquellas personas que individual o colectivamente hayan sufrido un daño por hechos ocurridos a partir del 1º de enero de 1985, como consecuencia de infracciones al Derecho Internacional Humanitario o de violaciones graves y manifiestas a las normas internacionales de Derechos Humanos, ocurridas con ocasión del conflicto armado interno. También son víctimas el cónyuge, compañero o compañera permanente, parejas del mismo sexo y familiar en primer grado de consanguinidad, primero civil de la víctima directa, cuando a esta se le hubiere dado muerte o estuviere desaparecida. A falta de estas, lo serán los que se encuentren en el segundo grado de consanguinidad ascendente. De la misma forma, se consideran víctimas las personas que hayan sufrido un daño al intervenir para asistir a la víctima en peligro o para prevenir la victimización. La condición de víctima se adquiere con independencia de que se individualice, aprehenda, procese o condene al autor de la conducta punible y de la relación familiar que pueda existir entre el autor y la víctima (artículo 3).

**VIVANTO**: La Unidad tiene como misión "atender y reparar integralmente a las víctimas contribuyendo a la inclusión social y a la paz". Esto representa para las víctimas un nuevo comienzo después de los momentos por lo que han atravesado en sus vidas, lo que significa un renacer, el comienzo de una nueva vida. Como apoyo tecnológico a esa misión, nació VIVANTO, un sistema de información robusto cuyo objetivo final será el de integrar el ciclo de atención a las víctimas junto con herramientas que permitan tener información actualizada, disponible, confiable y segura, haciendo que el proceso de atención a las víctimas pueda dar resultados a tiempo y basados en información veraz y confiable. VIVANTO es tecnología para la inclusión social y la paz. Es una herramienta institucional que evoluciona el Sistema de Información de Población Desplazada SIPOD y que la Unidad ha dispuesto para dar alcance a las necesidades de acreditación de las personas en el Registro Único de Víctimas y la información que ha gestionado y articulado la Red Nacional de Información en cuanto a las medidas de asistencia, atención y reparación integral a las víctimas.

t 7 **UNIDAD PARA LAS VÍCTIMAS** 

PROCESO GESTIÓN DE LA INFORMACIÓN | Versión: 02

PROCEDIMIENTO DIFUSIÓN Y APRENDIZAJE Fecha: 13/04/2023

520,06,06-6

Código:

## **DESARROLLO**

## **1. REQUISITOS DEL SISTEMA**

### <span id="page-8-2"></span><span id="page-8-1"></span><span id="page-8-0"></span>1.1 INGRESO AL SISTEMA

Para poder ingresar a la plataforma por favor introduzca la siguiente dirección en el navegador, Dirección URL:<http://vivantov2.unidadvictimas.gov.co/>

Una vez ingrese la dirección se ejecutará la siguiente ventana:

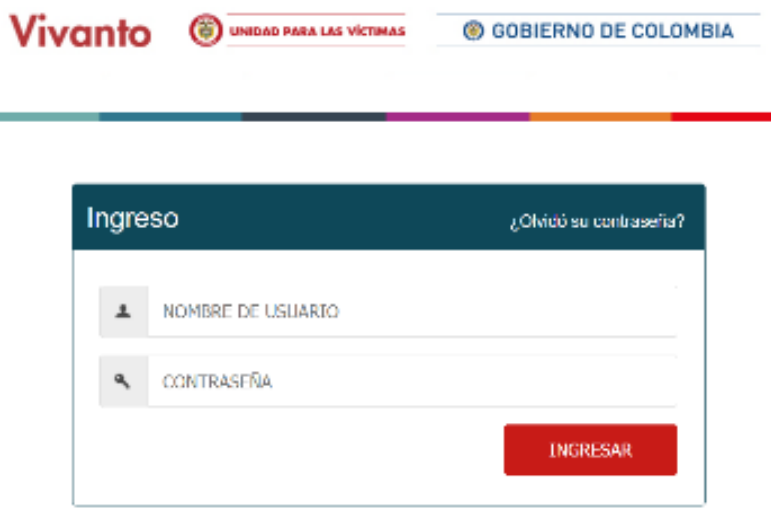

**Nota:** Tenga en cuenta para ingresar al aplicativo VIVANTO de la unidad para las víctimas, debe contar con un Nombre de usuario y una contraseña registrados previamente, a continuación, inserte sus datos y dé clic en el botón INGRESAR.

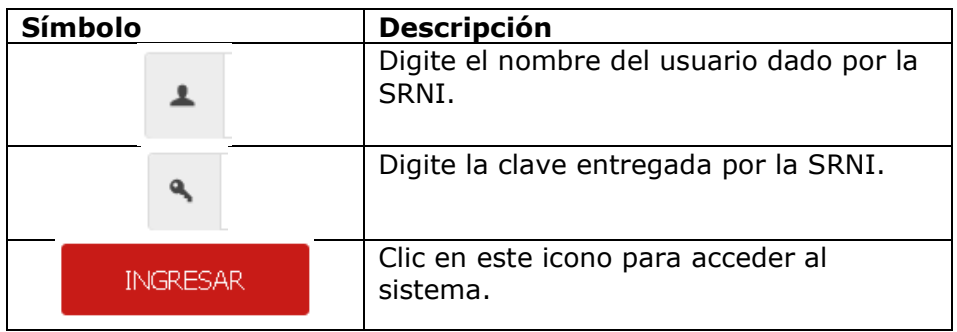

Después de haber ingresado al módulo VIVANTO usted podrá visualizar los aplicativos con los que cuenta la entidad, para continuar dé clic en el módulo resaltado correspondiente al aplicativo SIGO planes de acción.

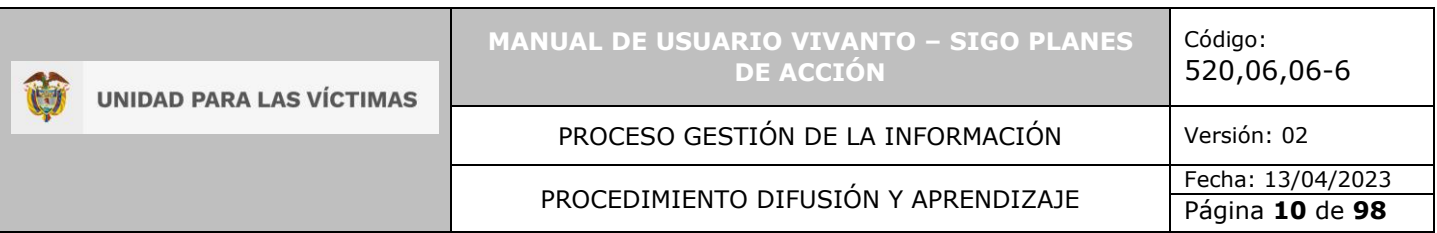

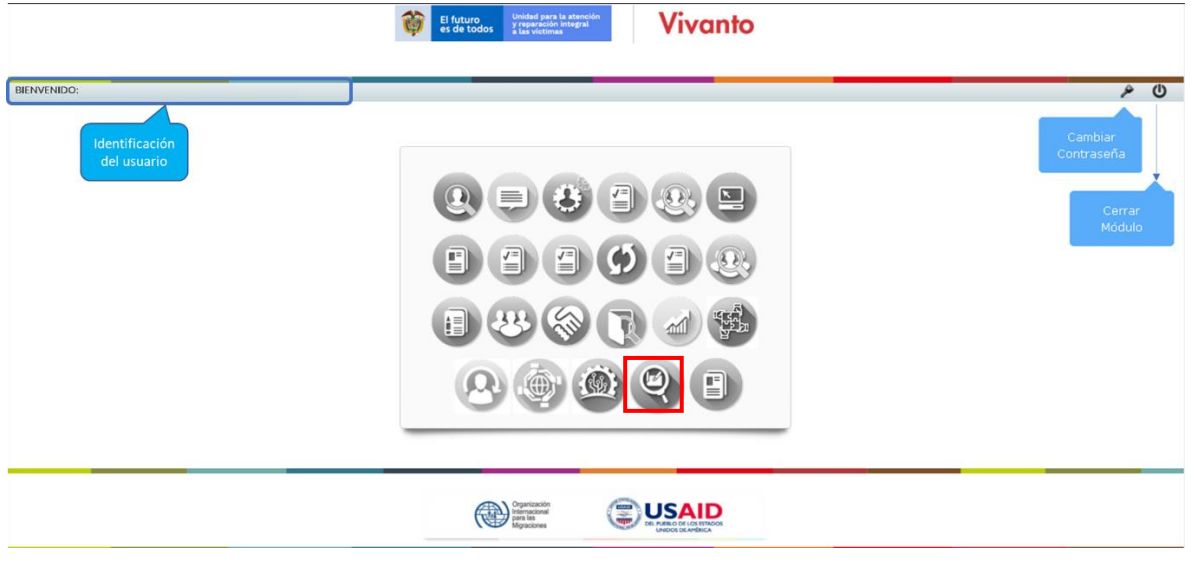

Por favor seleccione el módulo habilitado identificándolo con un color y logo respectivo dando clic sobre el:

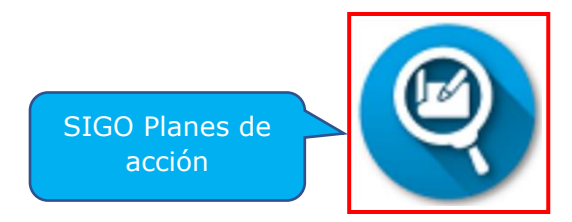

Una vez ingrese al módulo seleccionado se habilitará la siguiente ventana en la cual podrá buscar planes de acción territorial creados, crear planes de acción, realizar plan operativo anual para los planes creados, reporte de beneficiarios y cargue de soportes, adicionalmente actualizar la información de los planes de acción almacenados en la base de datos.

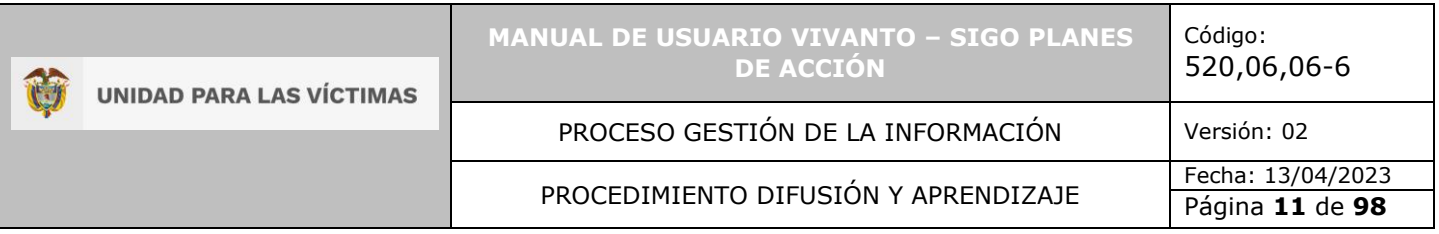

## **2. CREACIÓN PLAN DE ACCIÓN**

<span id="page-10-0"></span>Para crear un programa del Plan de Acción Territorial, ingrese al panel principal del aplicativo SIGO planes de acción del módulo VIVANTO, en esta ventana encontrará en la parte superior derecha el botón (+Nuevo) en el cual se debe registrar la información necesaria para la creación de un nuevo plan de acción.

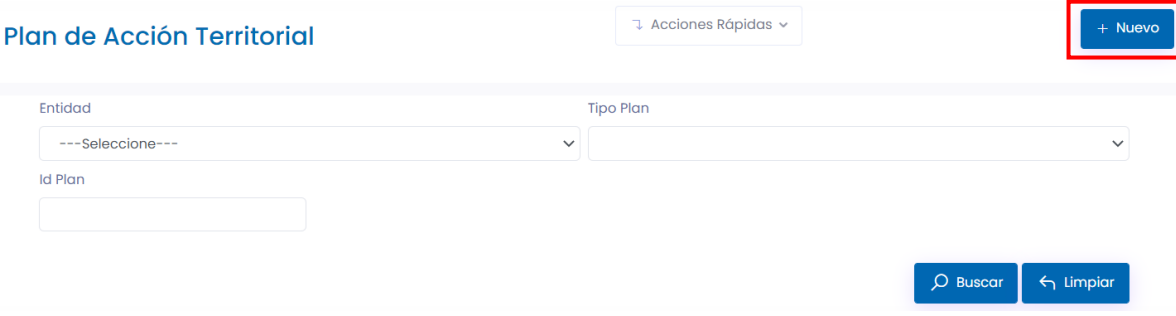

## <span id="page-10-1"></span>2.1 DESCRIPCIÓN GENERAL DEL PLAN

En este segmento visualizará una ventana con dos módulos en la parte izquierda de la pantalla; seleccione el módulo número uno descripción general del plan:

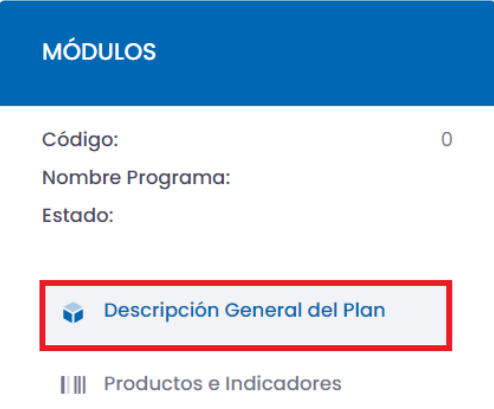

A continuación, mostrará un formulario para diligenciar la información correspondiente al plan de acción, componente de política, descripción, necesidades y metas como se evidencia a continuación.

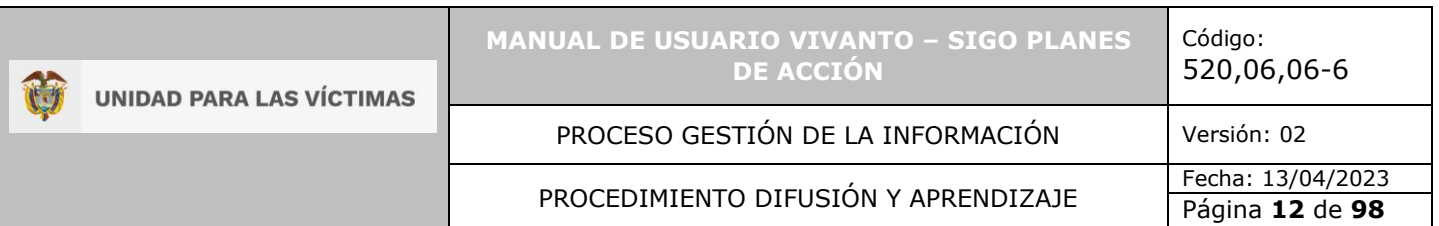

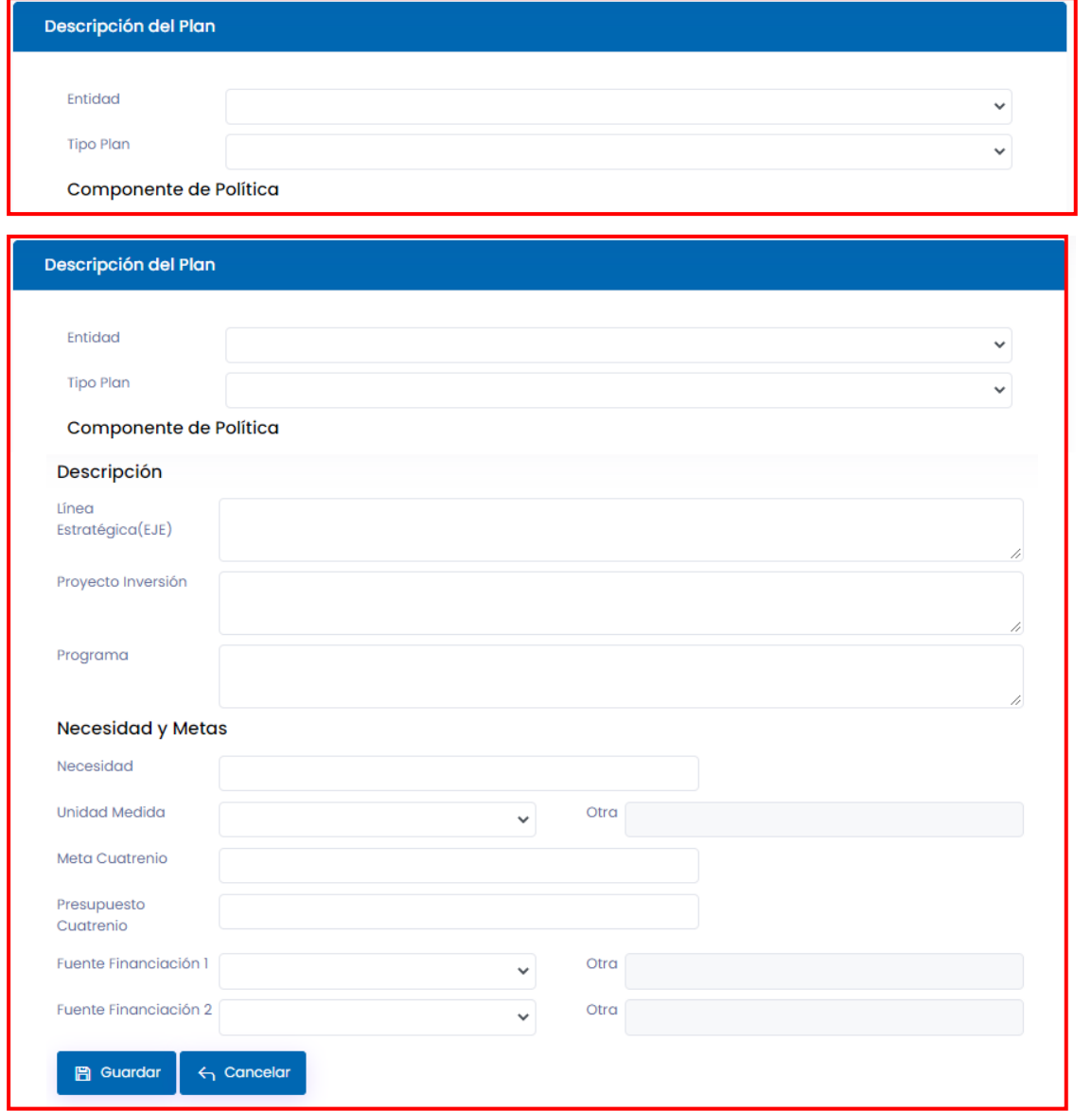

Para iniciar con el diligenciamiento del formulario despliegue el panel de opciones y seleccione la entidad a la cual está dirigido el plan de acción, así mismo seleccione el tipo de plan a ejecutar, ya sea: general, medidas de restitución, reparación colectiva o retornos y reubicaciones, como se muestra en la siguiente imagen.

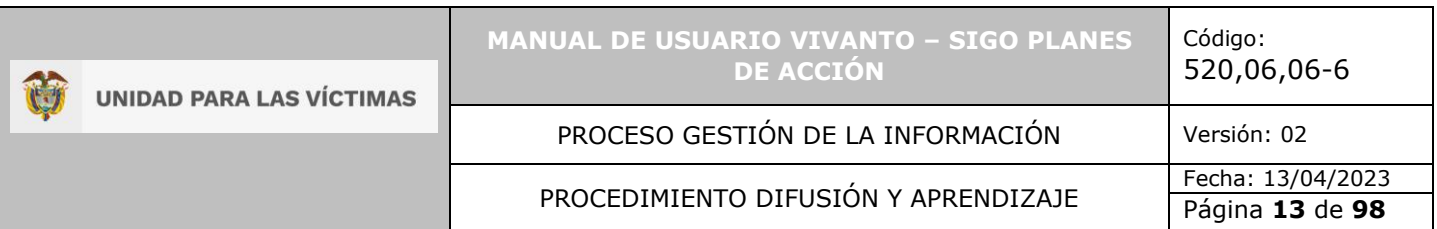

#### Descripción del Plan

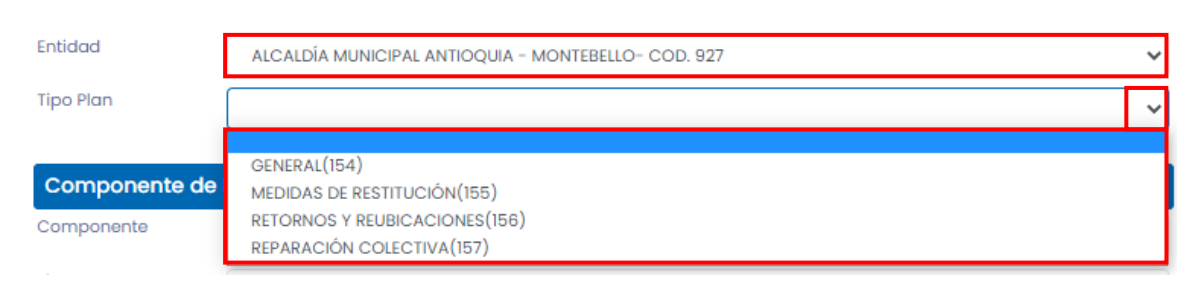

**Nota:** Recuerde que según la selección del tipo de plan las variables cambiarán en el resto del formulario de acuerdo con el tipo de plan seleccionado.

A continuación, despliegue las opciones correspondientes al componente y seleccione según corresponda, tenga en cuenta las siguientes validaciones:

- Si en el tipo de plan se seleccionó la opción General las opciones del componente son: asistencia y atención, reparación integral, prevención y protección o transversal.
- Si en el tipo de plan se seleccionó la opción Medidas de restitución, retornos y reubicaciones o reparación colectiva la opción del componente es: Reparación integral.

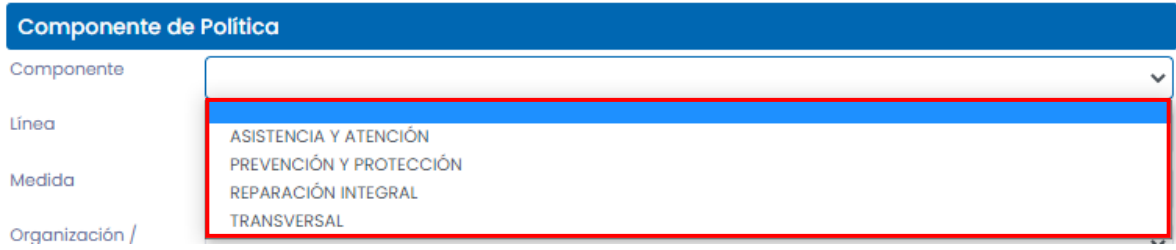

A continuación, despliegue cada uno de los componentes solicitados para diligenciar el formulario y seleccione según corresponda (línea, medida, organización, comunidad, derecho, indicador de resultado, acción u orden), adicionalmente en el recuadro resaltado en color verde ingrese en un pequeño texto la descripción de la acción como se muestra en la siguiente imagen:

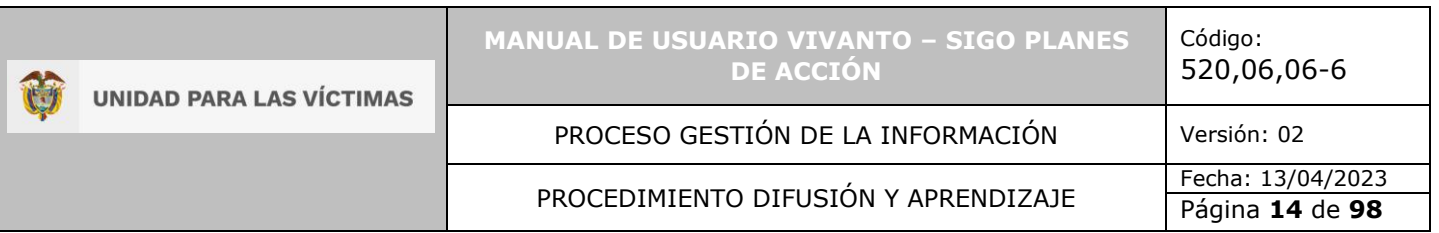

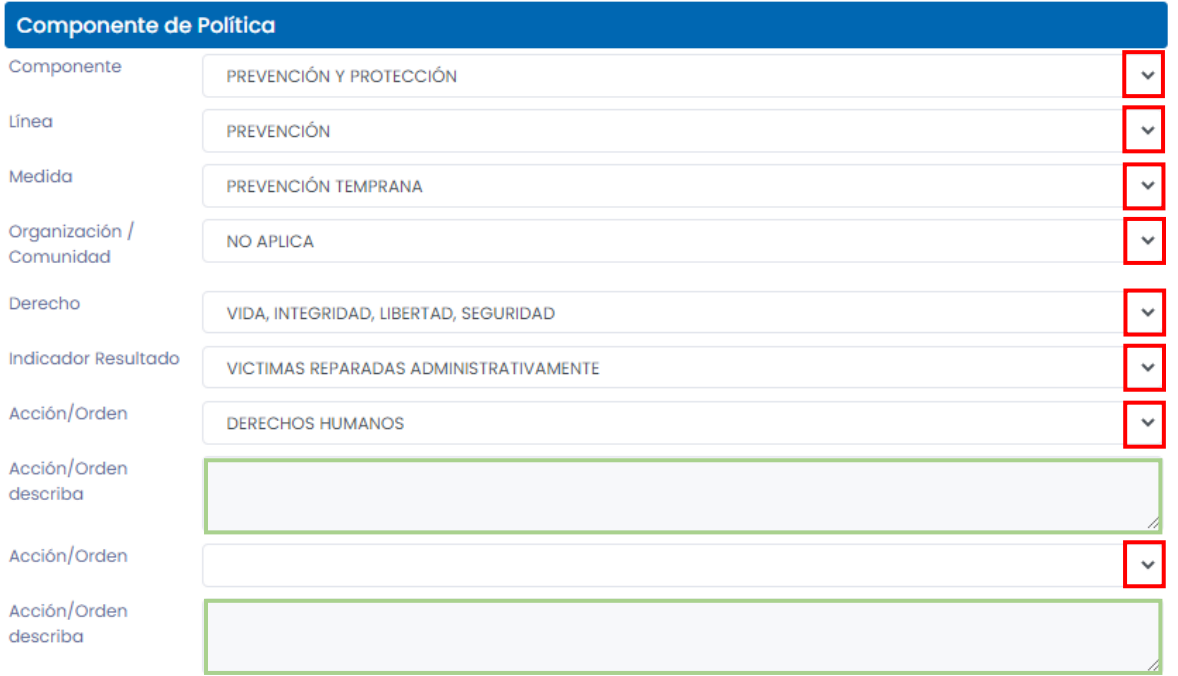

En el siguiente segmento del formulario ingrese la información correspondiente a la descripción del plan, línea estratégica, proyecto inversión y programa como se muestra a continuación:

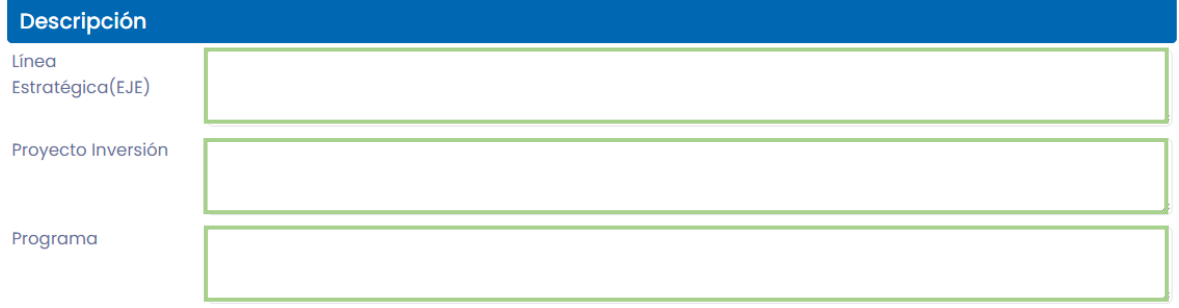

En el último segmento deberá ingresar las necesidades y metas, digite la necesidad en el campo resaltado y despliegue el panel de opciones para seleccionar la unidad de medida (Persona, hogar, organización o comunidad u otra) como se muestra en la siguiente imagen.

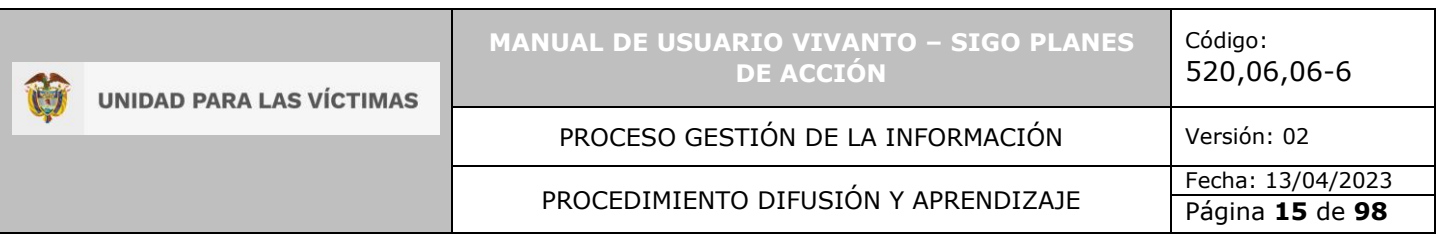

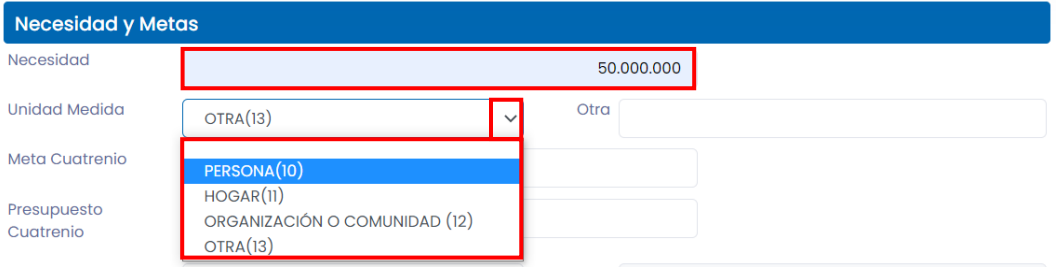

Posteriormente digite la meta y el presupuesto para el cuatrenio y despliegue el listado de opciones para seleccionar las fuentes de financiación (Sistema general de participaciones-SGP, sistema general de regalías-SGR, cofinanciación, recursos de crédito, recursos propios u otra).

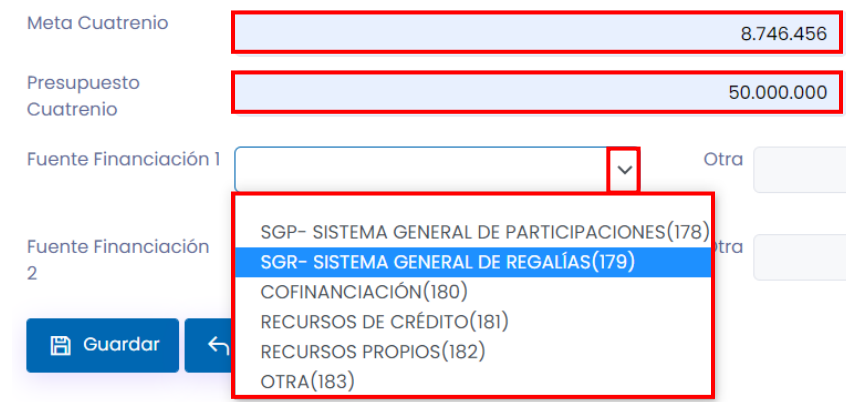

**Nota:** En caso de que la opción seleccionada sea "OTRA", en la parte lateral derecha de la pantalla se activara el campo para describir la financiación a la que hace referencia como se muestra a continuación.

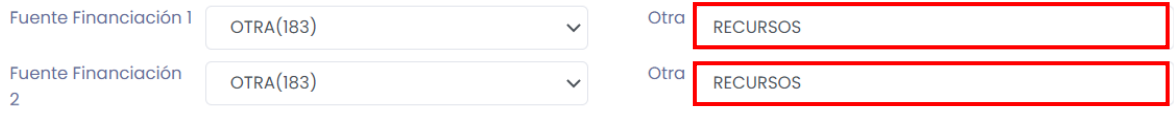

Para finalizar, dé clic en el botón guardar que se encuentra en la parte inferior de la pantalla para almacenar la información ingresada.

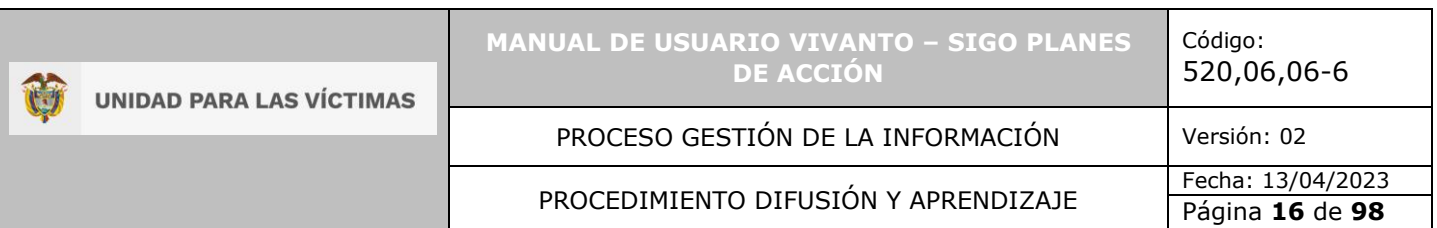

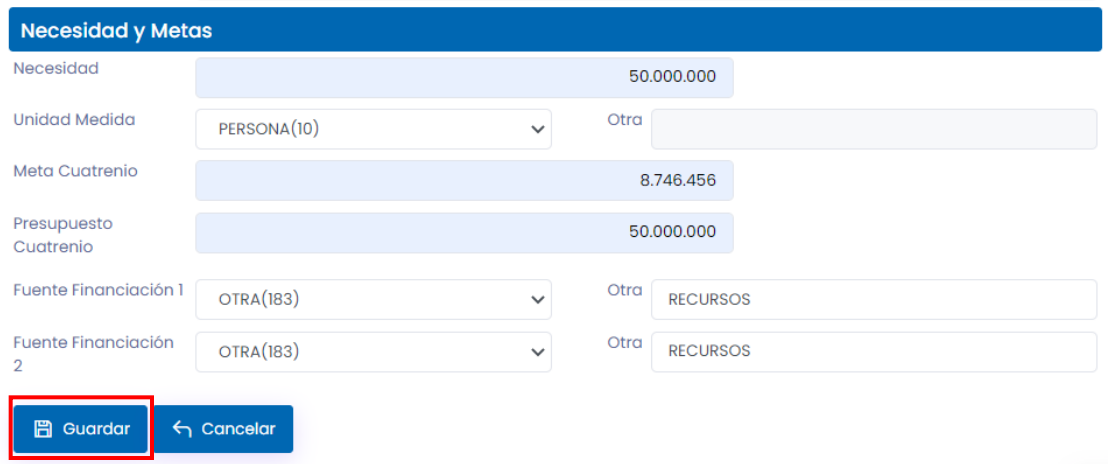

En caso de que existan errores en el diligenciamiento del formulario o falta de información aparecerá una ventana emergente indicando que el formulario no se ha completado, para continuar dé clic en el botón OK y corrija o complete la información obligatoria, por último, la información será almacenada con éxito.

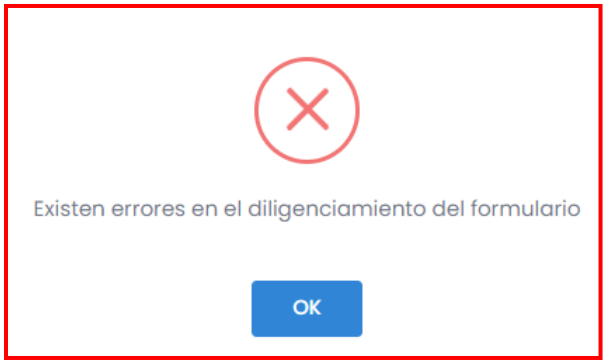

#### <span id="page-15-0"></span>2.2 PRODUCTOS E INDICADORES

Para ingresar al módulo productos y crear los indicadores ingrese al módulo dando clic en el botón resaltado en el recuadro de color rojo como se muestra en la siguiente imagen.

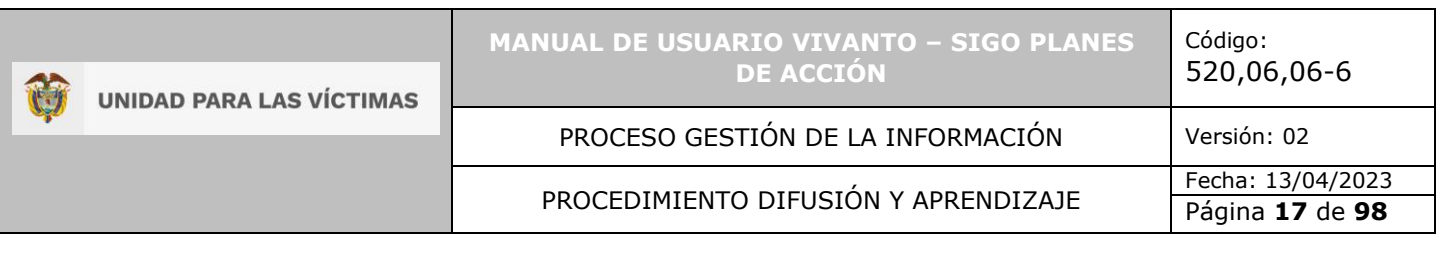

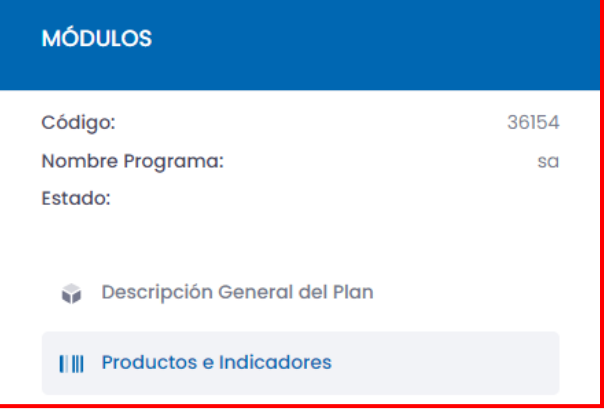

Dentro del módulo productos e indicadores del plan de acción debe ingresar la información correspondiente al subprograma, producto e indicador dando clic en el botón (+Crear) que se encuentra en la parte superior derecha de la pantalla como se evidencia en la siguiente imagen.

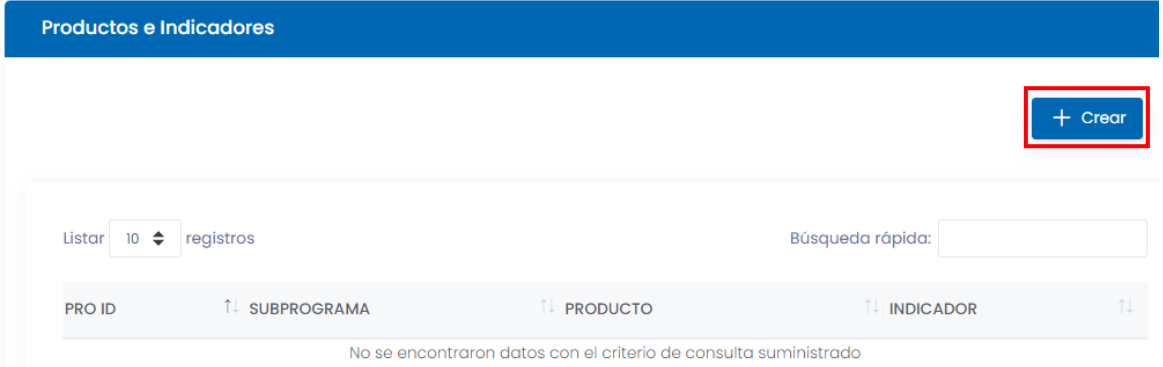

En esta ventana podrá visualizar la información como entidad, tipo de plan, descripción, línea estratégica, proyecto inversión y programa registrados anteriormente en el módulo de descripción general del plan de acción, estos campos no son editables solo de visualización.

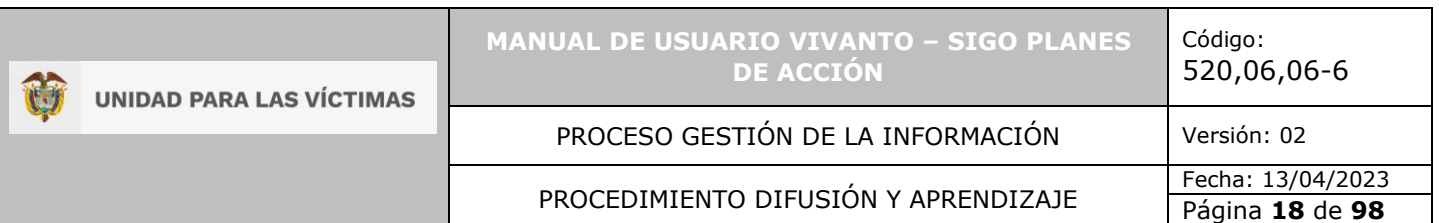

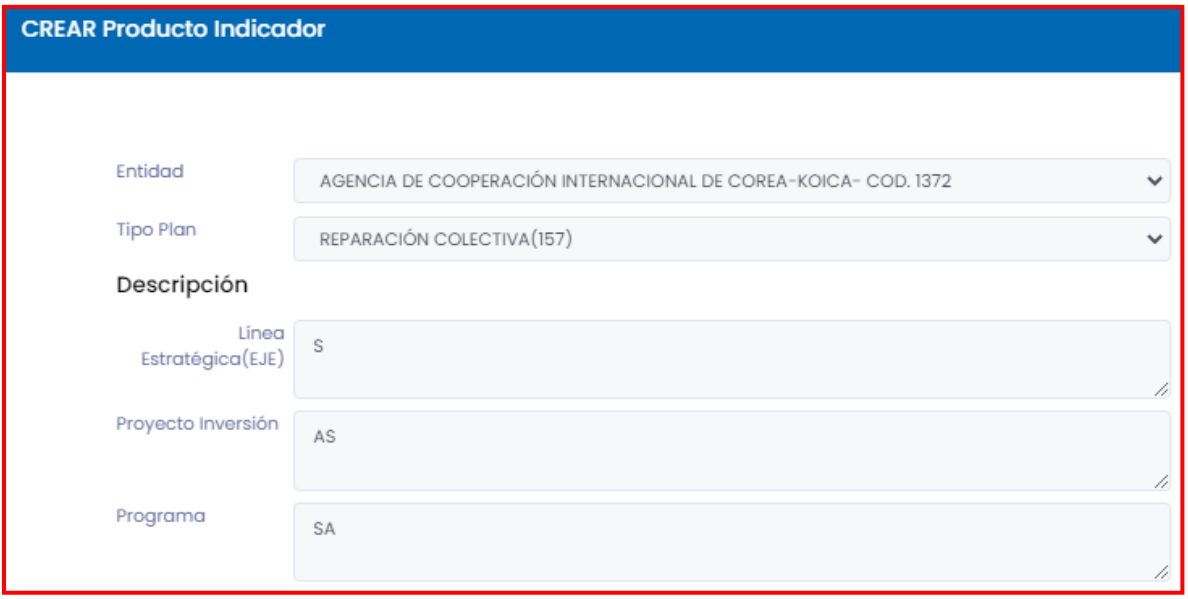

En este segmento se debe ingresar la información correspondiente a indicadores, producto y subprograma, en los campos que se muestran a continuación resaltados en color verde se deben ingresar las observaciones y una pequeña descripción correspondiente a productos e indicadores por último guarde la información ingresada dando clic en el botón guardar que se encuentra en la parte inferior derecha de la pantalla.

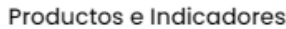

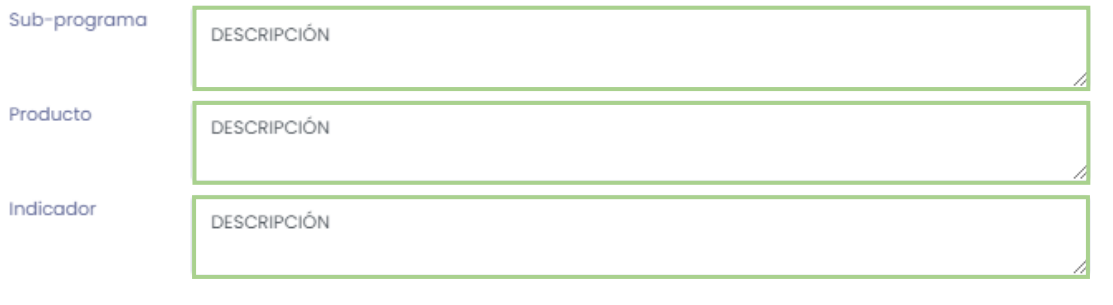

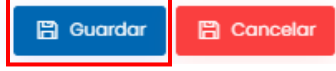

En caso de que existan errores en el diligenciamiento del formulario o falta de información aparecerá una ventana emergente indicando que el formulario no se ha completado, para continuar dé clic en el botón OK y corrija o complete la información obligatoria, por último, la información será almacenada con éxito.

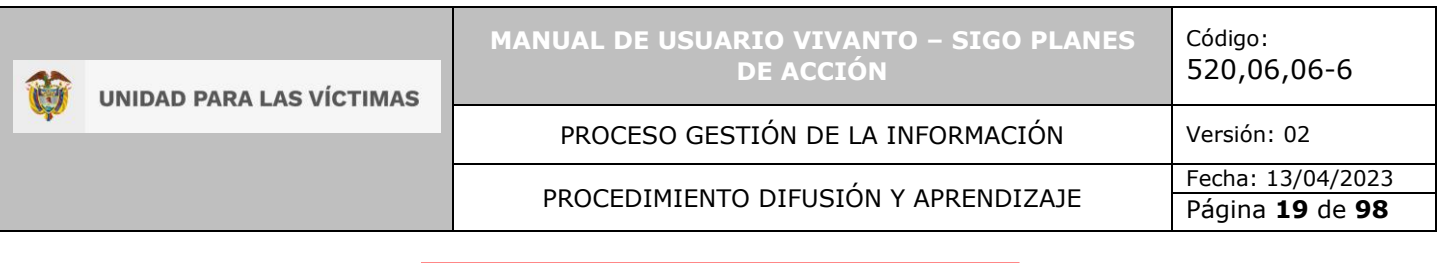

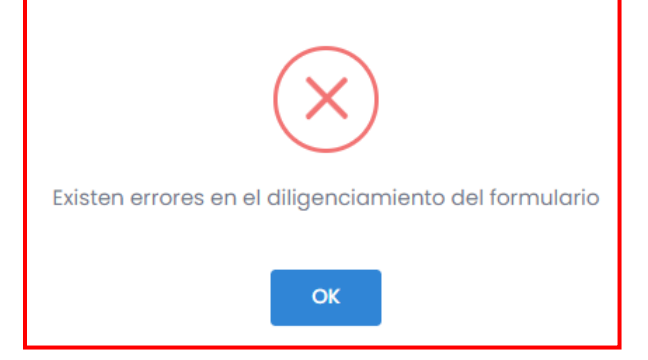

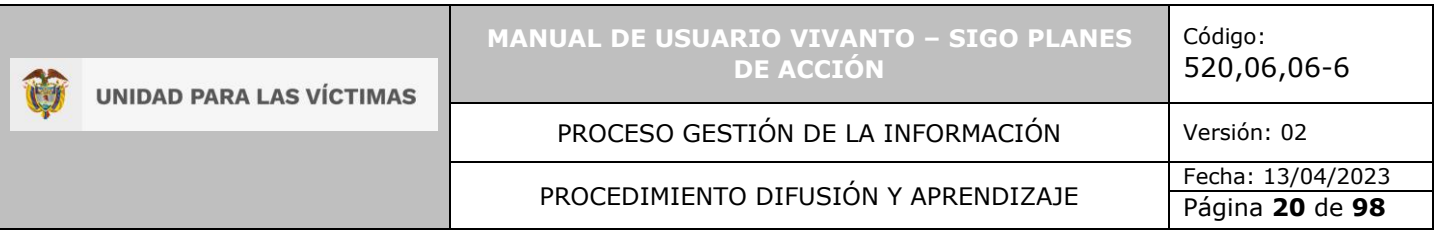

## **3. PLAN OPERATIVO ANUAL**

<span id="page-19-0"></span>Para visualizar o crear el plan operativo anual del plan de acción territorial, busque el plan de acción a anualizar en la pantalla principal del módulo, mediante: entidad, ID plan y tipo de plan, como se muestra a continuación.

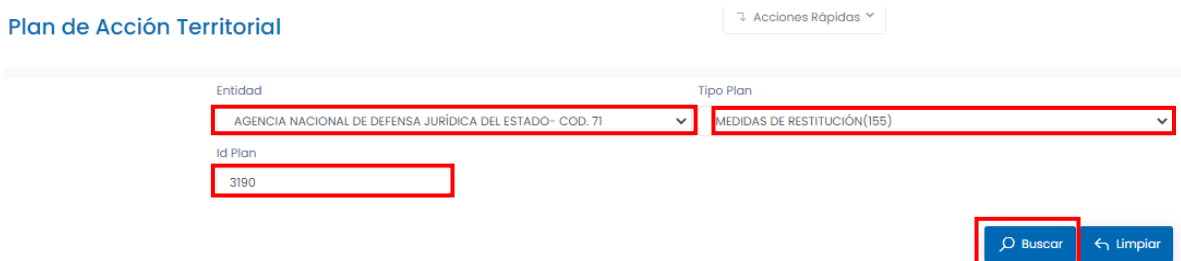

Después de identificar el plan de acción creado con anterioridad dé clic en el icono de tres puntos suspensivos que se encuentra al lado derecho de la pantalla e ingrese al módulo plan operativo anual como se muestra en la siguiente imagen.

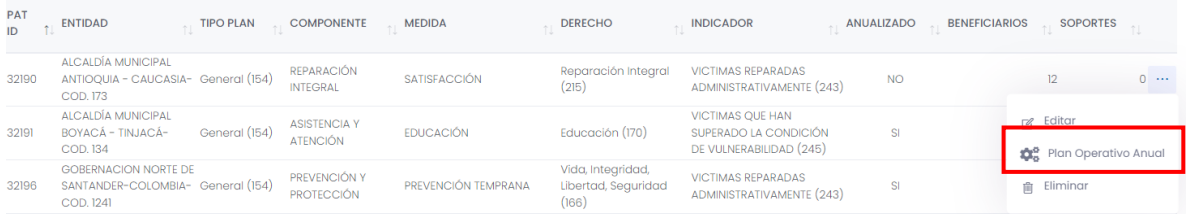

A continuación, aparecerá una ventana mostrando los componentes necesarios para la anualización del programa del Plan de Acción Territorial seleccionado, como los son: Características, requisitos, coberturas, componentes, servicio al ciudadano y anualización presupuestal.

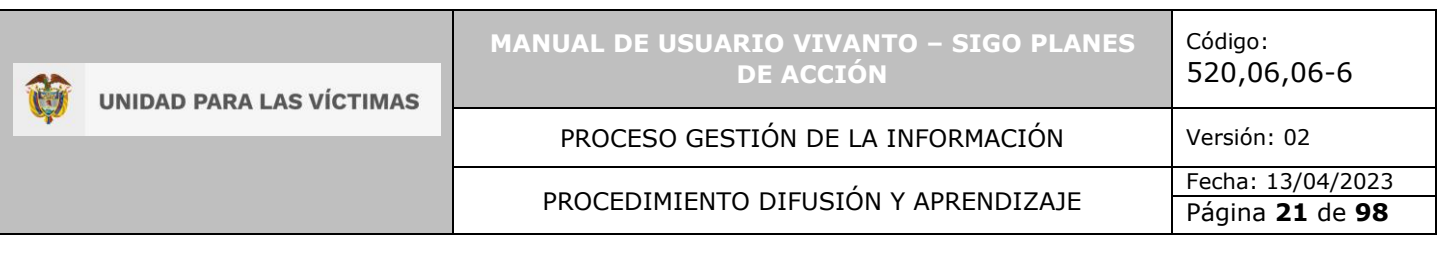

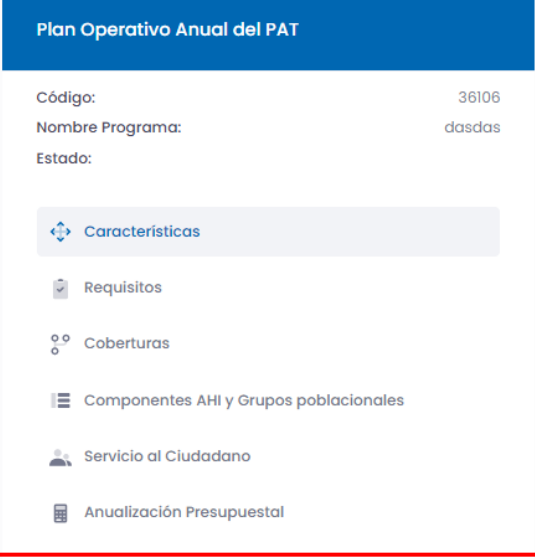

## <span id="page-20-0"></span>3.1 CARACTERÍSTICAS

Para visualizar la información correspondiente a las características del programa que se diligenciarán en el plan operativo anual del Plan de Acción Territorial, ingrese en el módulo número (1) características, como se muestra a continuación:

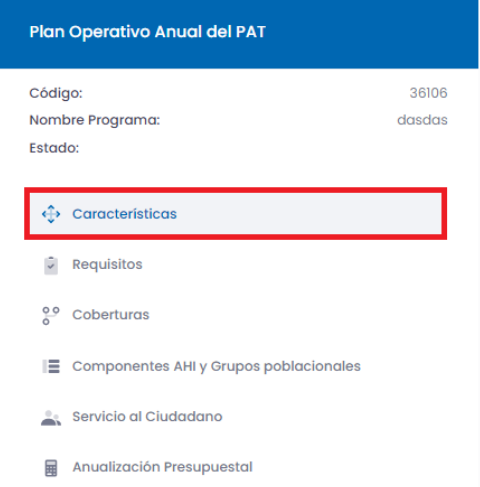

Una vez dentro del módulo características, podrá visualizar los campos correspondientes a: entidad, tipo de plan de acción, línea estratégica, proyecto de inversión, programa, descripción, alcance de la oferta, modalidad y su estado actual. Adicionalmente, una vez se haya guardado la información, si desea editar o actualizar la información

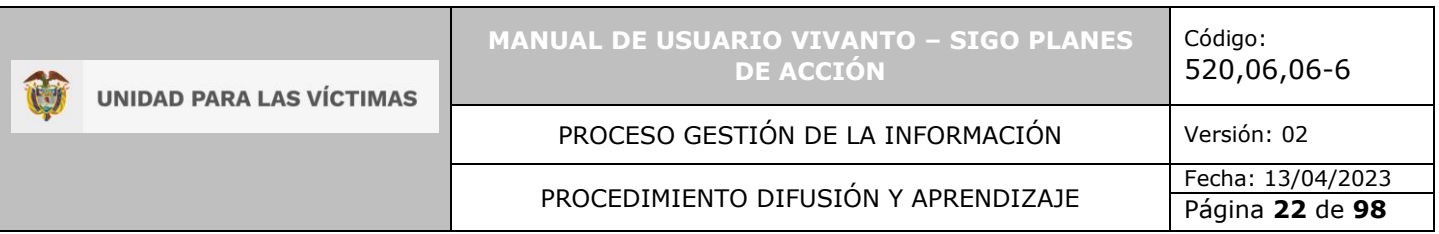

correspondiente al módulo, dé clic en el botón que se encuentra en la parte inferior izquierda de la pantalla editar.

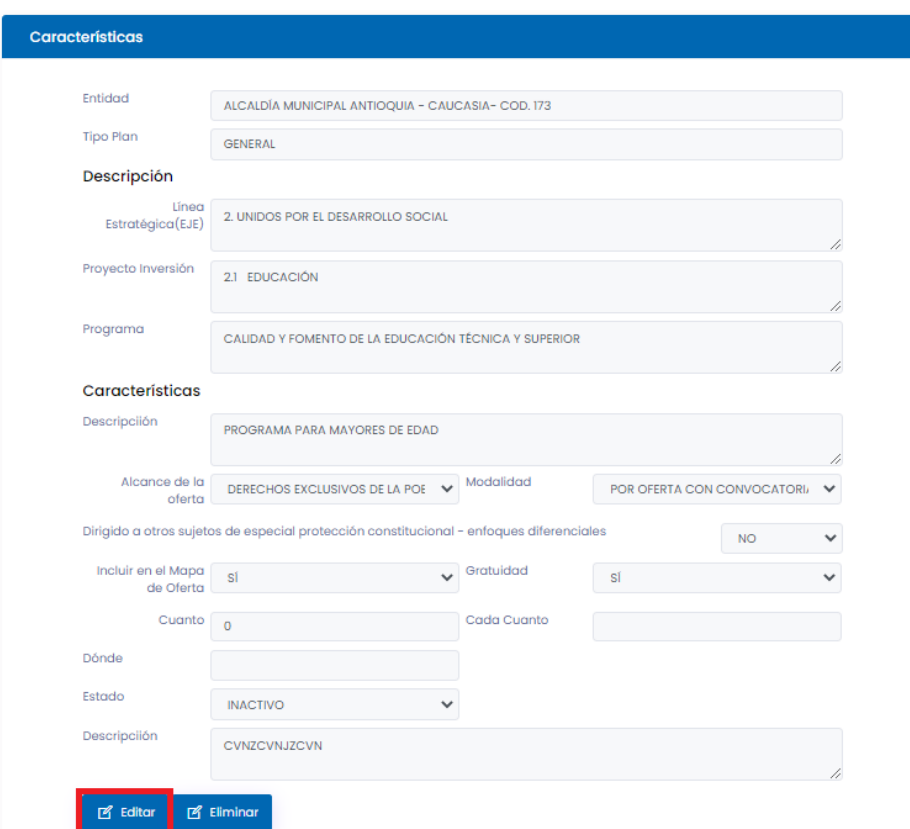

Esto le permitirá habilitar los campos correspondientes a: descripción, alcance de la oferta, modalidad, dirigido a otros Sujetos de Especial Protección, incluir en el mapa de oferta, gratuidad (cuánto, cada cuánto, dónde), estado, razón de inactivación, que se deberán diligenciar con el fin de actualizar la información necesaria, como se muestra en la siguiente imagen:

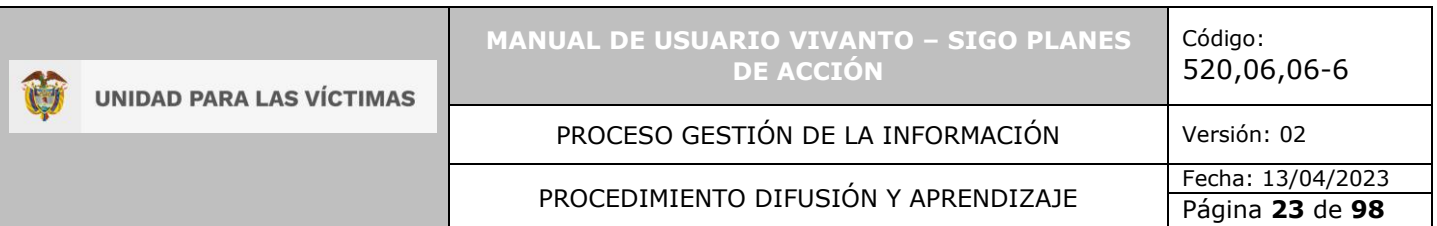

#### Características

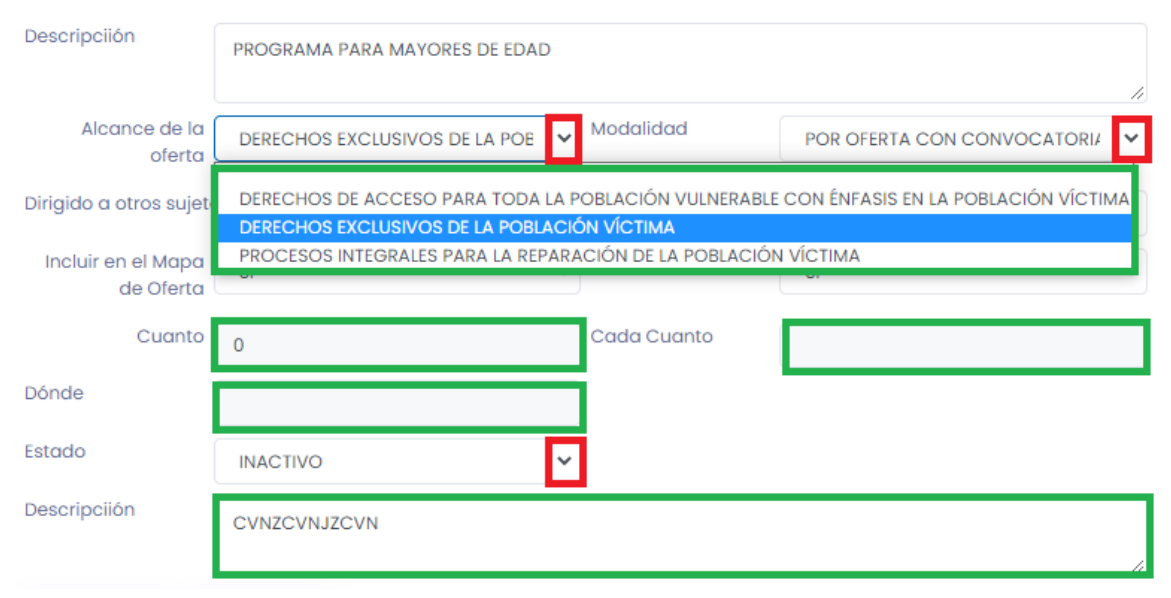

En caso de que existan errores en el diligenciamiento del formulario o falta de información, aparecerá una ventana emergente indicando que el formulario no se ha completado. Para continuar, dé clic en el botón OK y corrija o complete la información obligatoria; por último, la información será almacenada con éxito.

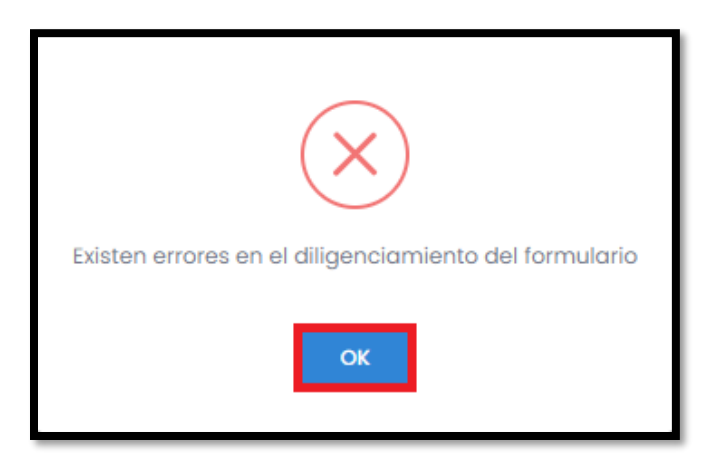

#### <span id="page-22-0"></span>3.2 REQUISITOS

Para visualizar la información correspondiente a los requisitos del programa que se está anualizando, ingrese en el módulo número (2), correspondiente a requisitos como se muestra a continuación:

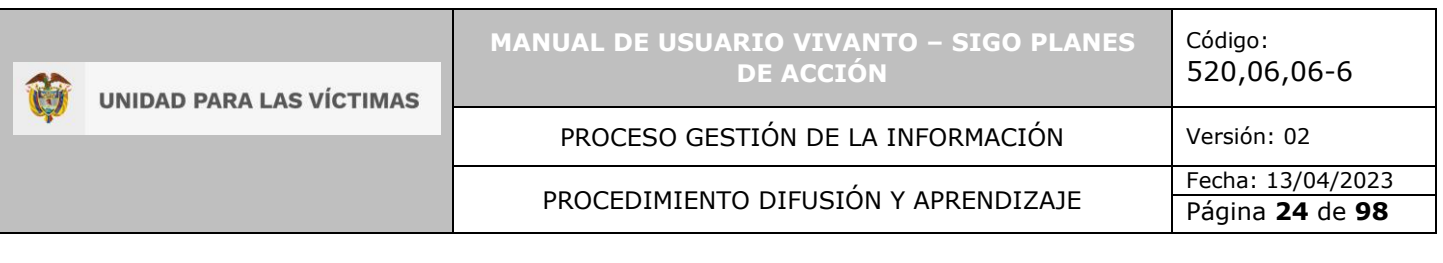

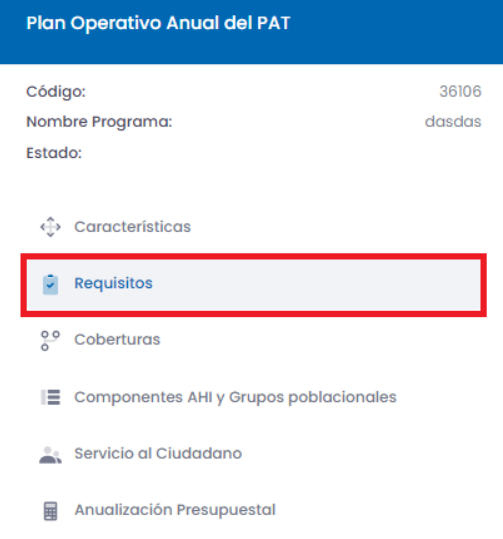

<span id="page-23-0"></span>3.2.1 Creación de requisitos.

Para la creación de nuevos requisitos ingrese al panel principal del módulo requisitos, en la parte superior derecha dé clic en el botón (+Crear) como se muestra en la siguiente imagen:

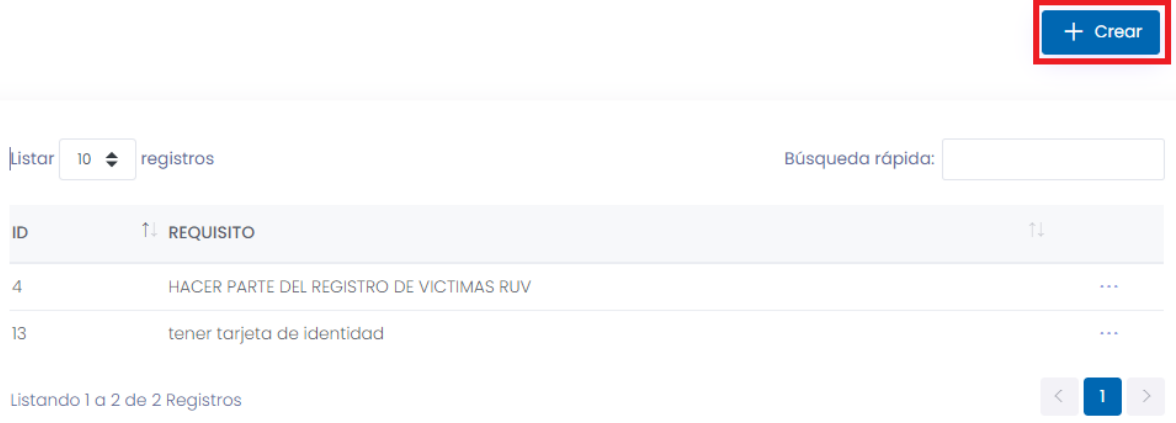

A continuación, aparecerá una ventana con la información del plan de acción y en la parte inferior un campo para ingresar el requisito necesario. Por último, guarde la información ingresada.

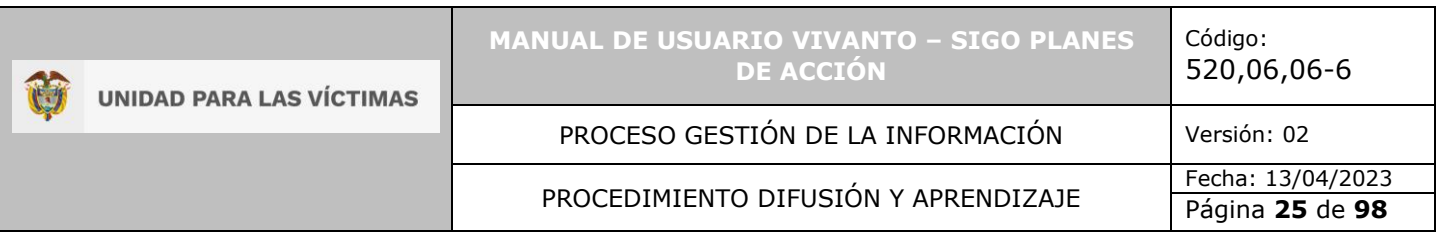

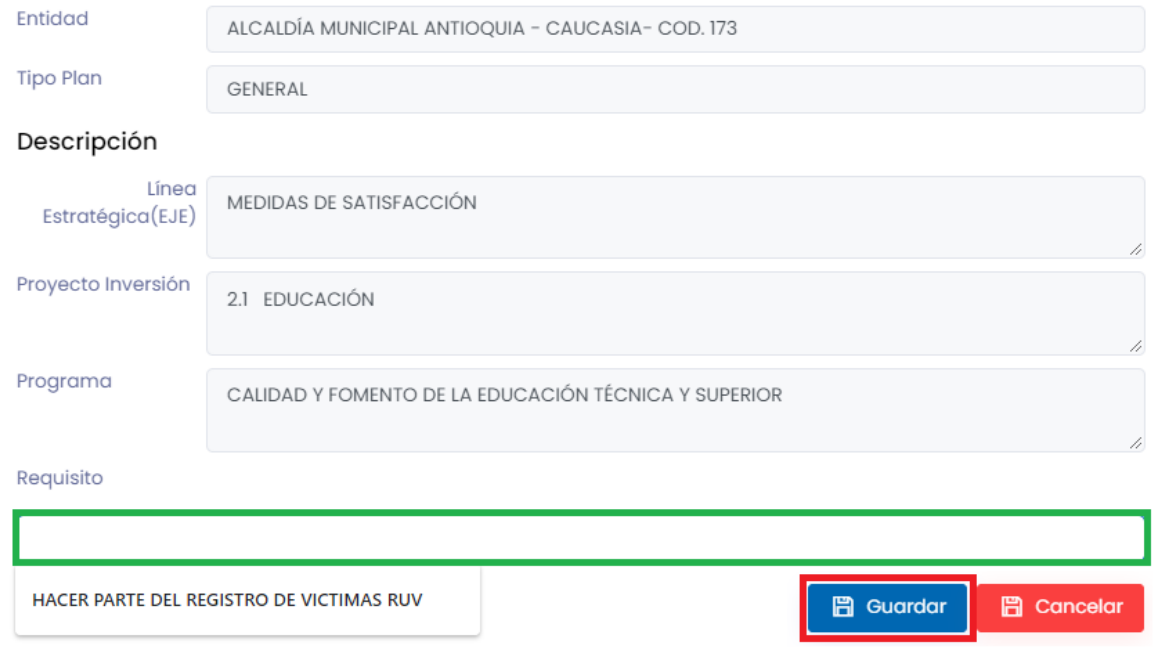

Una vez guardados los requisitos podrá visualizar la información correspondiente a ID y los diferentes requisitos establecidos. Si desea visualizar en detalle o actualizar la información dé clic en el icono de los tres puntos suspensivos que se encuentra al lado derecho de la pantalla e ingrese en el botón editar, como se muestra en la siguiente imagen:

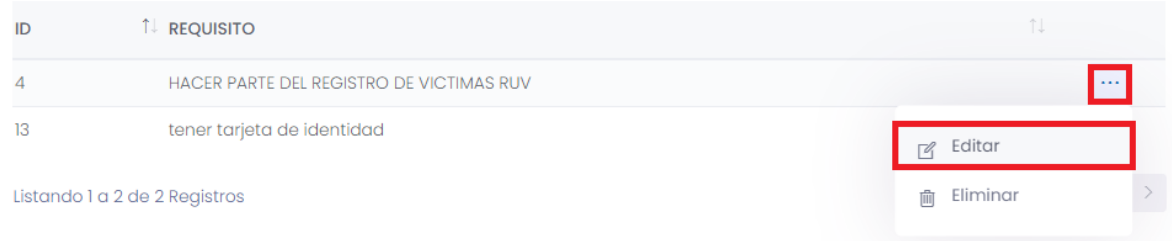

Esta acción le permitirá ingresar al campo del requisito para actualizar la información. Por último, dé clic en el botón guardar para almacenar la información modificada.

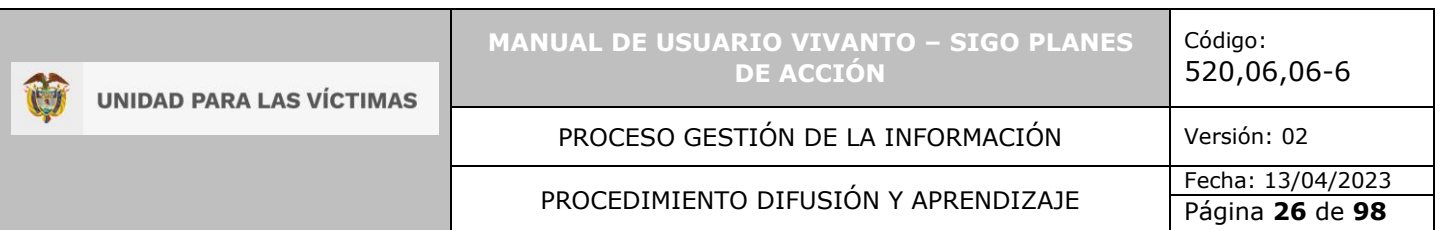

**Crear Requisito** 

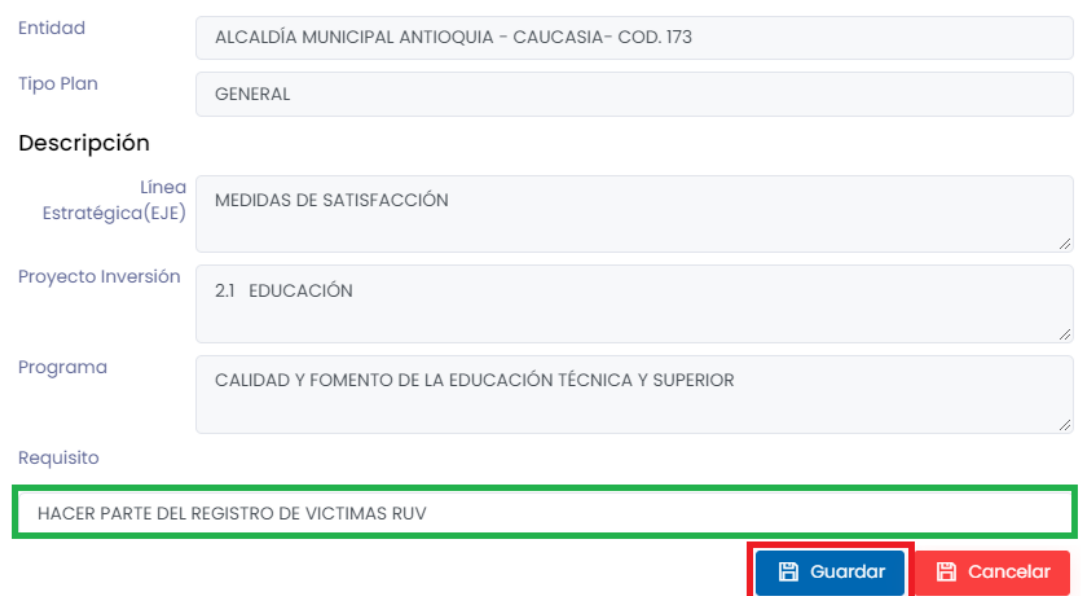

En caso de que el campo quede sin información aparecerá una ventana emergente indicando que el formulario no se ha completado, para continuar dé clic en el botón OK y corrija o complete la información obligatoria, por último, la información será almacenada con éxito.

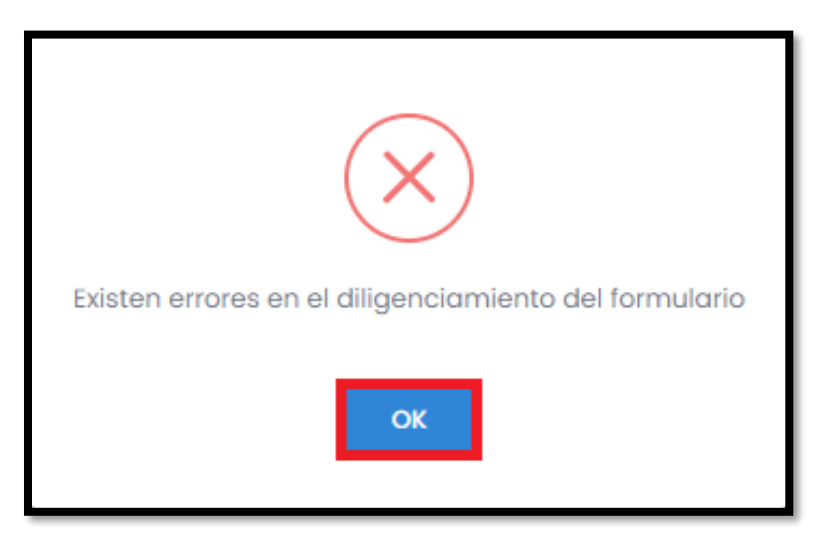

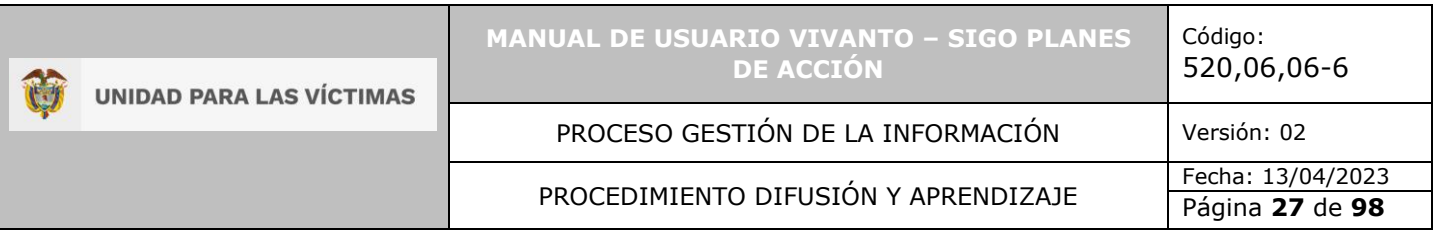

#### <span id="page-26-0"></span>3.3 COBERTURAS

Para visualizar la información correspondiente a coberturas del programa del Plan de Acción Territorial, ingrese en el módulo número (3), correspondiente a coberturas como se muestra a continuación:

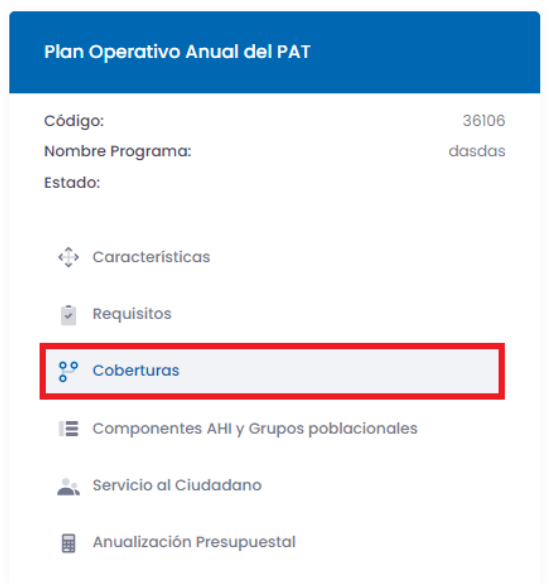

<span id="page-26-1"></span>3.3.1 Creación de coberturas.

Para la creación de nuevas coberturas ingrese al panel principal del módulo coberturas, en la parte superior derecha dé clic en el botón (+Crear) como se muestra en la siguiente imagen:

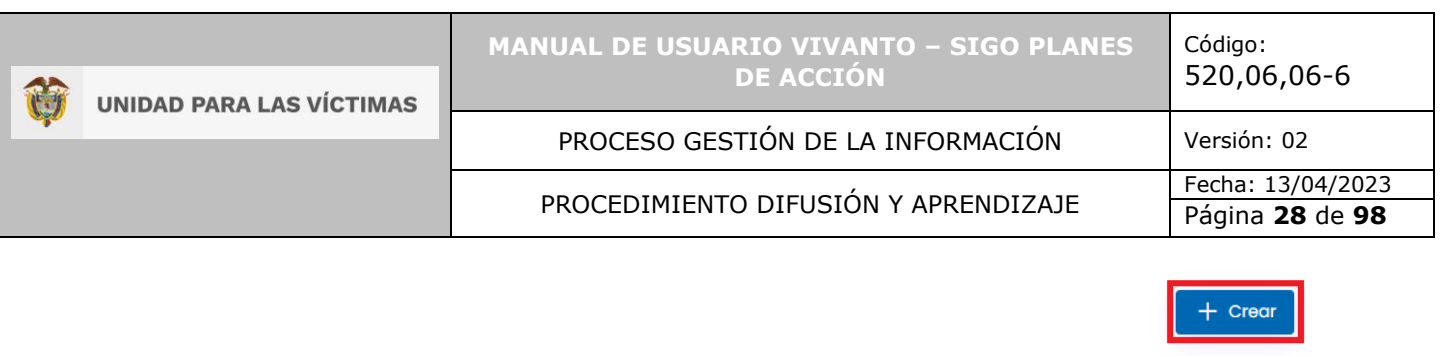

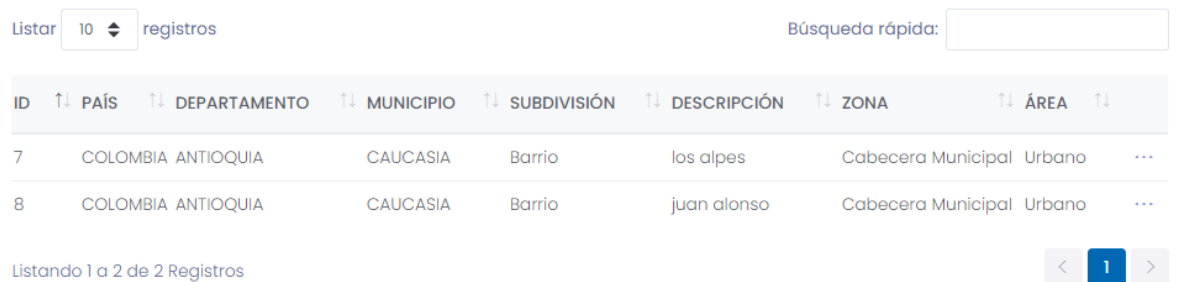

A continuación, aparecerá una ventana con la información del plan de acción y en la parte inferior los campos para ingresar la información correspondiente a la cobertura como país, departamento o estado, ciudad o municipio, subdivisión, zona y área. Por último, guarde la información ingresada.

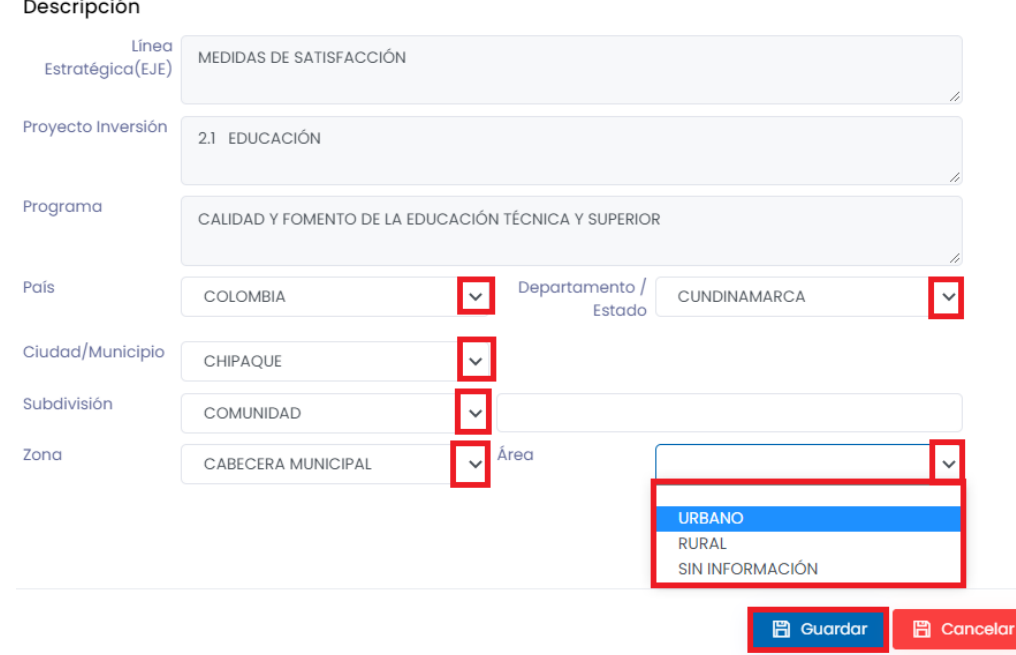

**Nota:** Si la oferta no tiene una cobertura limitada dentro del área de la entidad territorial, escoja las opciones "Sin Información" o "No Aplica".

En caso de que alguno de los campos quede sin información aparecerá una ventana emergente indicando que el formulario no se ha completado, para continuar dé clic en el botón OK y corrija o complete la información obligatoria, por último, la información será almacenada con éxito.

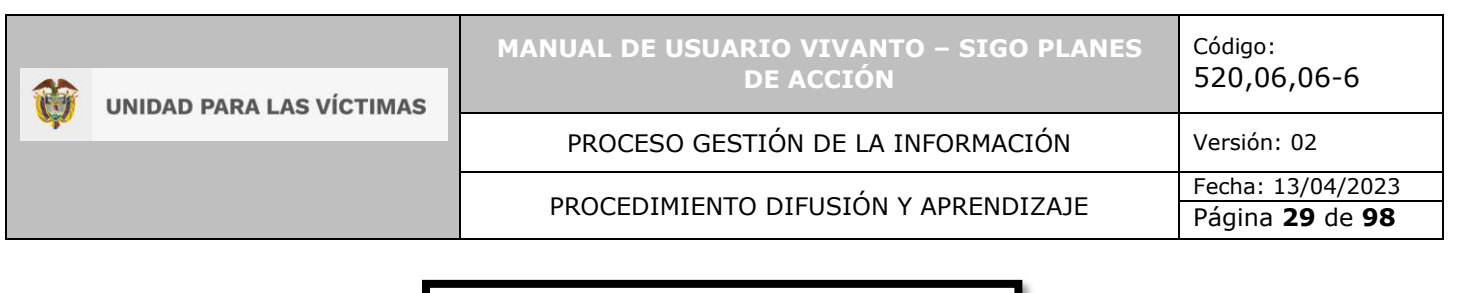

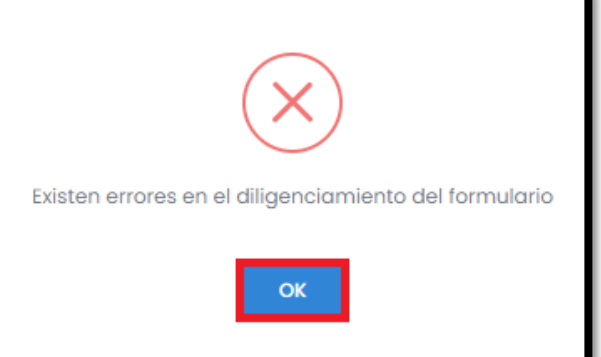

Una vez dentro del módulo de coberturas podrá visualizar la información correspondiente a ID, departamento, municipio, subdivisión, descripción, zona y área. Si desea visualizar en detalle o actualizar la información, dé clic en el icono de los tres puntos suspensivos que se encuentra al lado derecho de la pantalla e ingrese en el botón editar, como se muestra en la siguiente imagen:

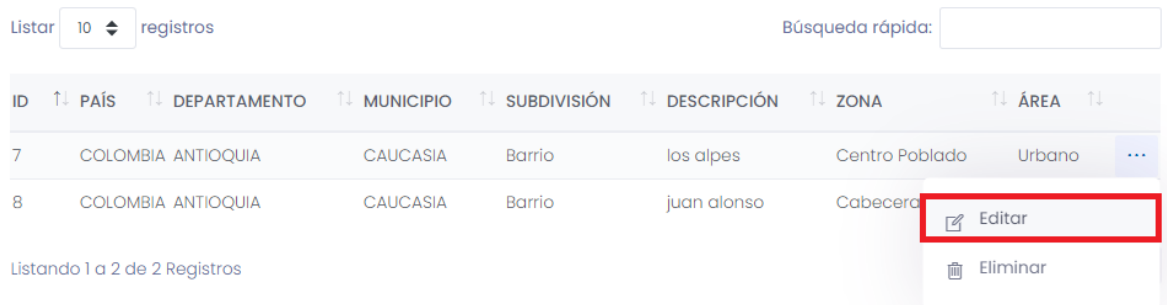

Esta acción permite visualizar la información de la cobertura que se definió y actualizar desplegando las opciones correspondientes a barrio, comunidad, consejo comunitario, kumpany, localidad, resguardo, vereda, corregimiento o no aplica. También podemos desplegar el panel de opciones del tipo de zona de cobertura si corresponde a cabecera municipal, centro poblado, rural disperso o si no se cuenta con la información, también el tipo de área si es urbano o rural.

Por último, dé clic en el botón guardar para almacenar la información modificada.

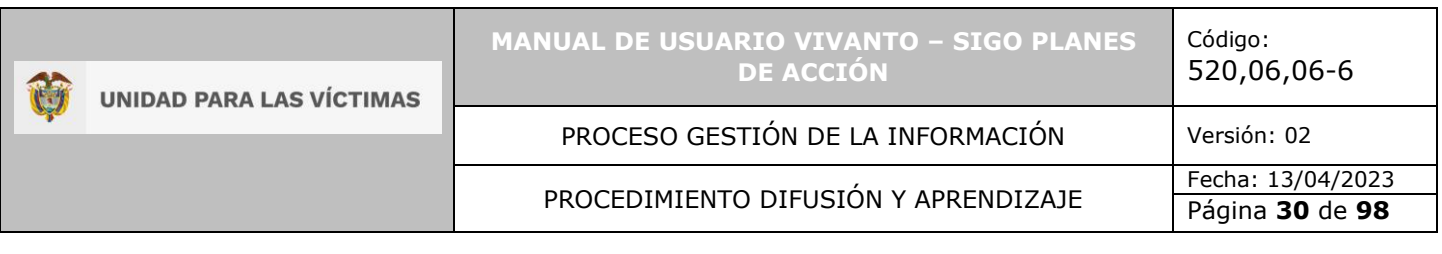

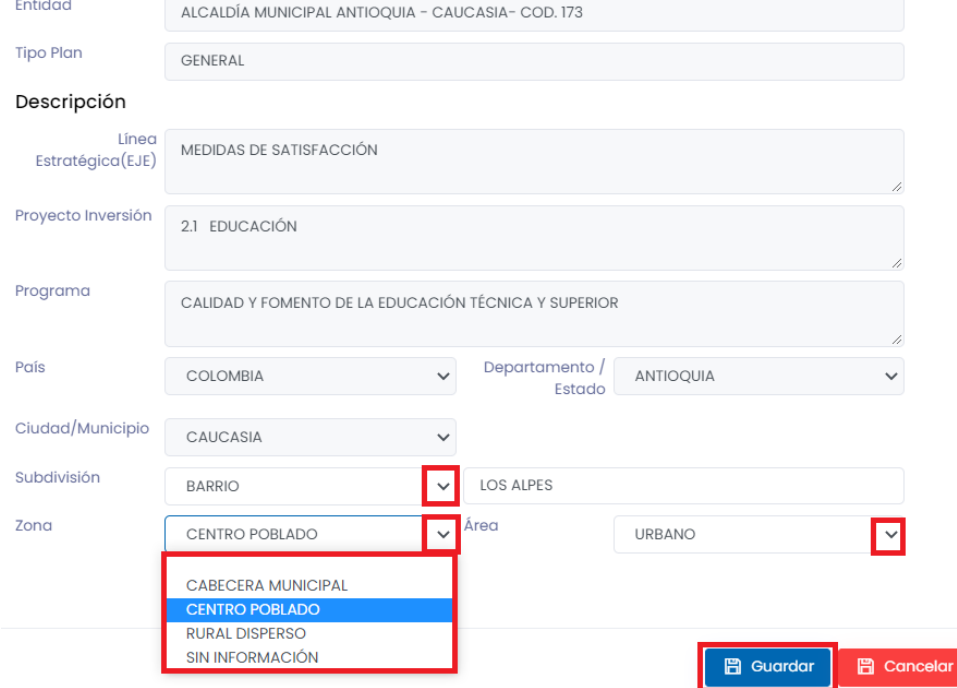

En caso de que alguno de los campos quede sin información aparecerá una ventana emergente indicando que el formulario no se ha completado, para continuar dé clic en el botón OK y corrija o complete la información obligatoria, por último, la información será almacenada con éxito.

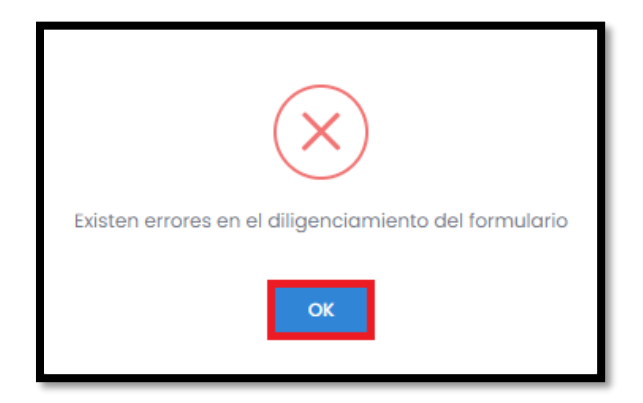

#### <span id="page-29-0"></span>3.4 COMPONENTES AHI Y GRUPOS POBLACIONALES

Para visualizar la información correspondiente a los componentes de atención humanitaria inmediata y grupos poblacionales del programa del Plan de Acción

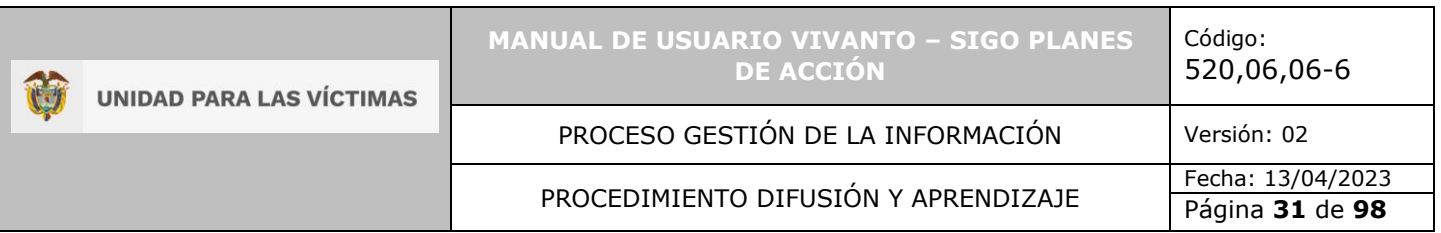

Territorial, ingrese en el módulo número (4), correspondiente a componentes AHI y grupos poblacionales como se muestra a continuación:

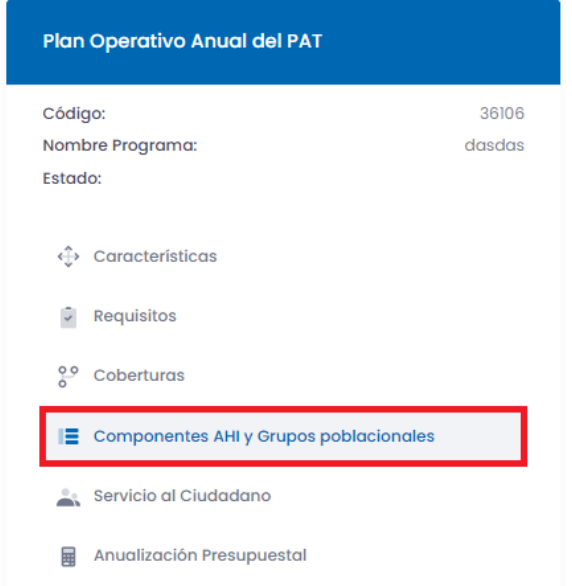

Una vez dentro del módulo componentes podrá visualizar la información general correspondiente al tipo de plan, y se encontrará con los componentes AHÍ y Grupos poblacionales.

Si el programa que está anualizando corresponde a la medida subsistencia mínima, podrá seleccionar las opciones correspondientes de los componentes de AHÍ. Se podrá seleccionar una o varias, dependiendo del componente que entregue la entidad territorial.

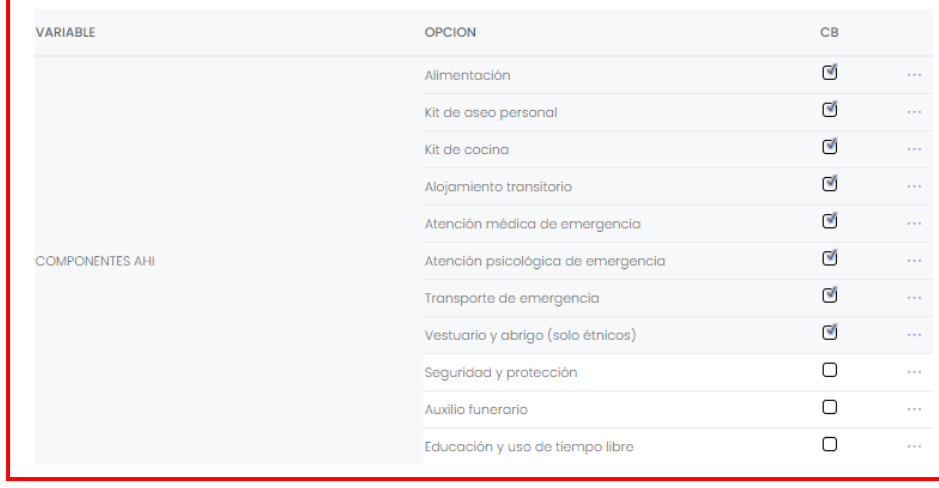

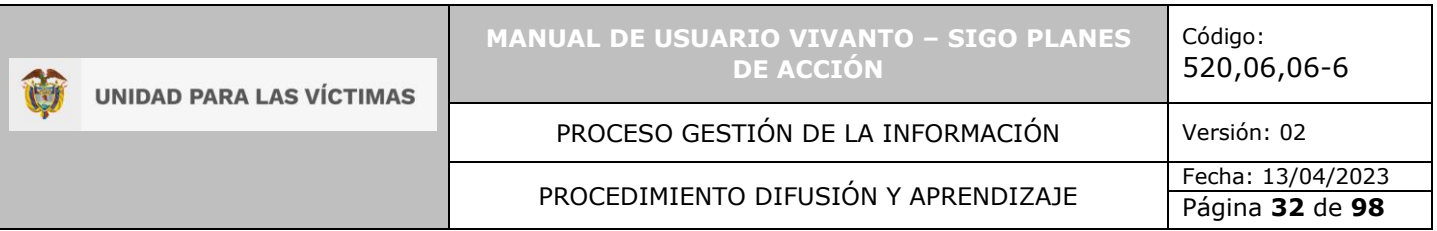

En este módulo tendrá la posibilidad de seleccionar en los recuadros de la derecha el componente correspondiente a cada variable dando clic dentro del cuadro, la información será actualizada de forma inmediata.

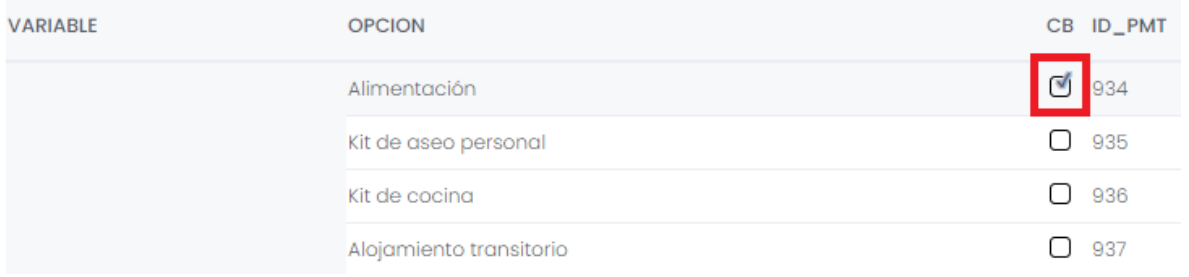

Si el programa que se está anualizando, no corresponde al componente de subsistencia mínima, no se podrá seleccionar ninguna opción.

Adicionalmente, encontrará una lista de variables con múltiples opciones correspondientes a los grupos poblacionales. Se podrá diligenciar las relacionadas con sexo y grupo etario:

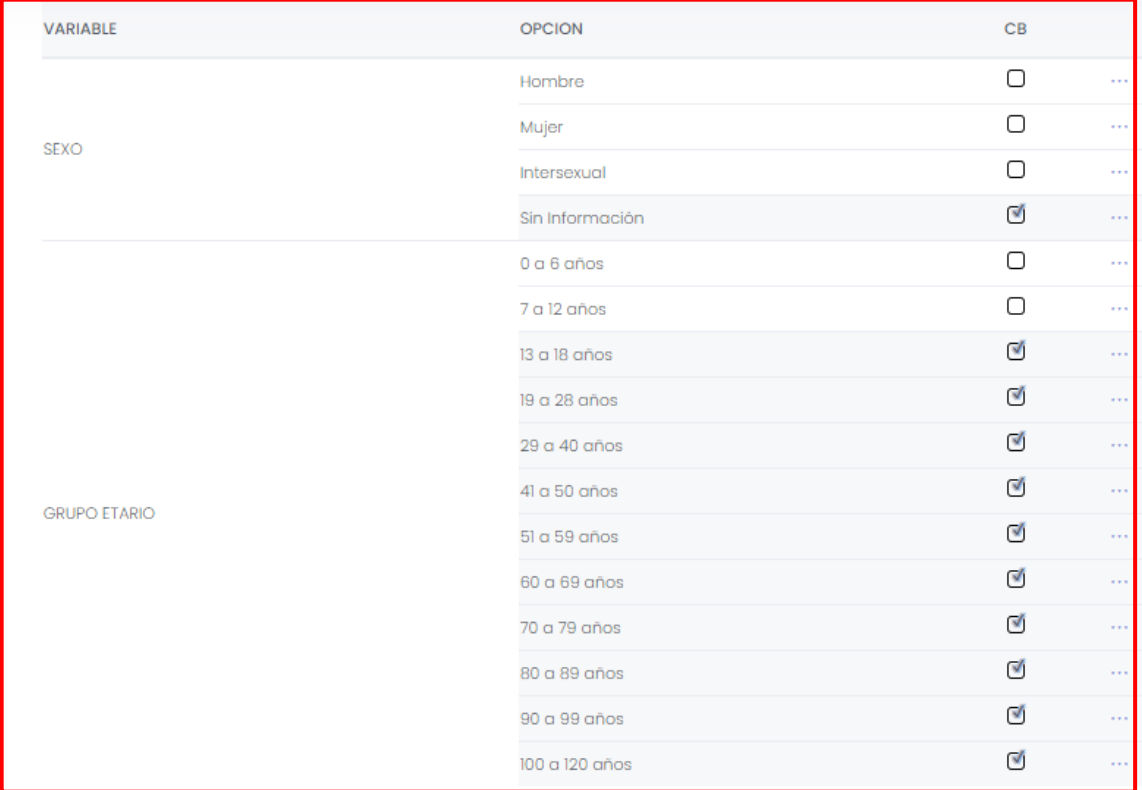

Si en la sección de características se seleccionó la opción "sí" en la variable "Dirigido a otros sujetos de especial protección constitucional - enfoques diferenciales", se le

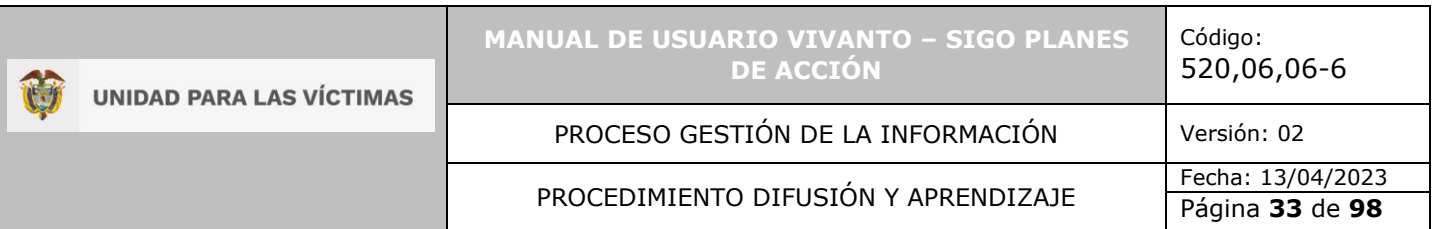

habilitará las opciones de los grupos con enfoque diferencial, para seleccionar según corresponda:

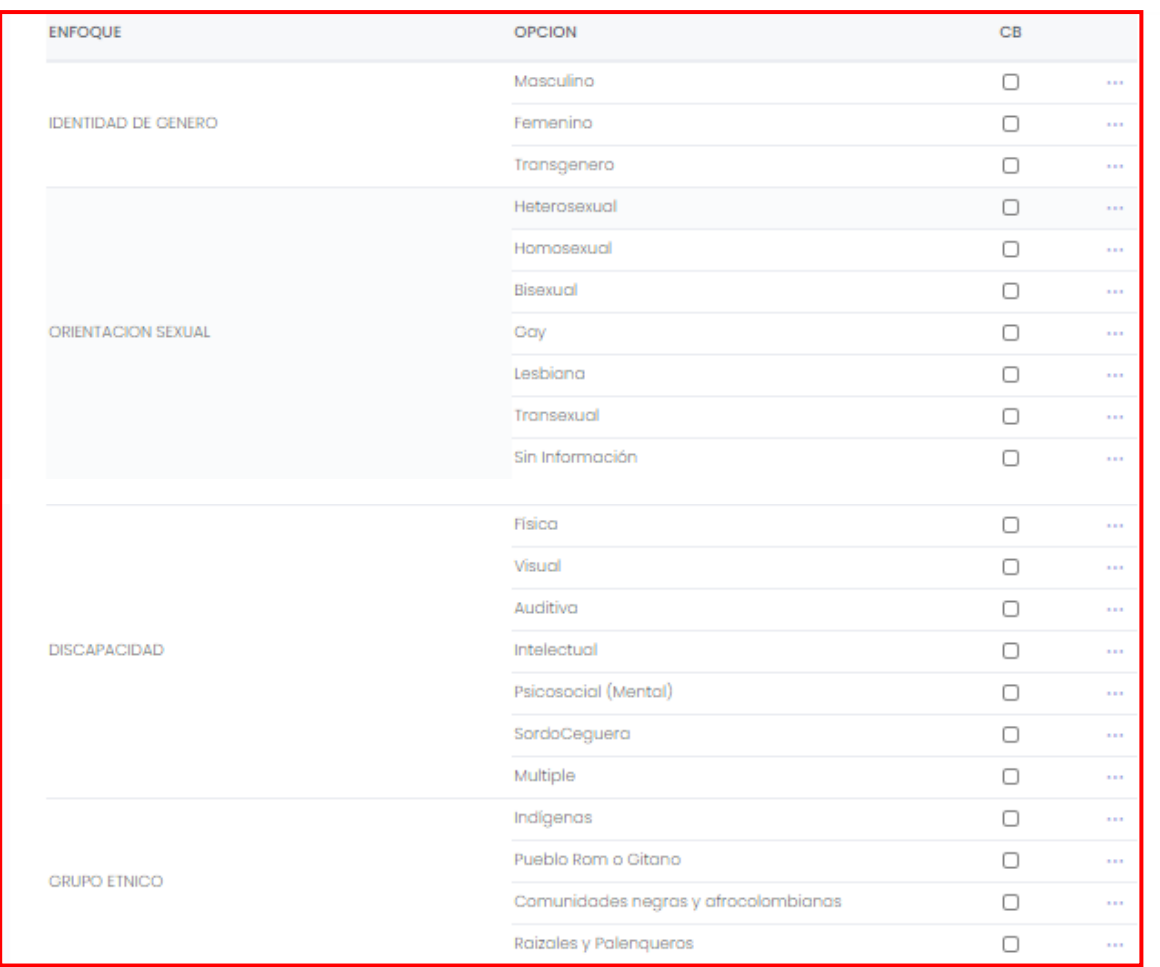

Si el programa que está anualizando no tiene enfoque diferencial, es decir no se seleccionó "sí" en la variable "Dirigido a otros sujetos de especial protección constitucional - enfoques diferenciales", no se podrá seleccionar ninguna opción.

La información se guarda automáticamente.

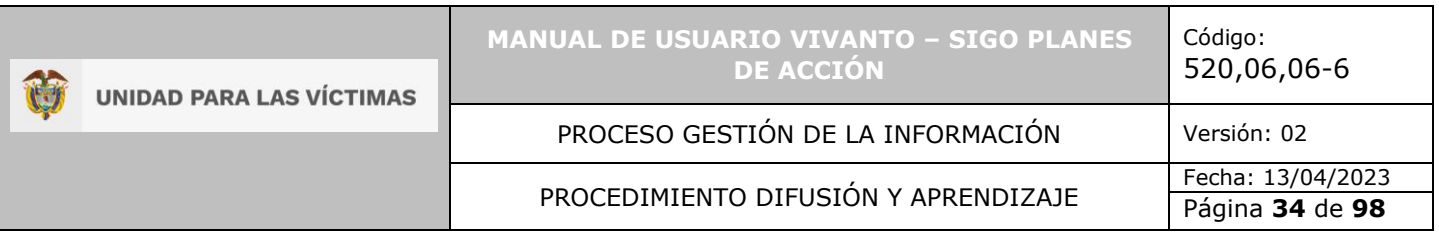

## <span id="page-33-0"></span>3.5 SERVICIO AL CIUDADANO

Para visualizar la información correspondiente a los servicios del ciudadano ingrese en el módulo número (5) correspondiente a servicios al ciudadano, como se muestra a continuación:

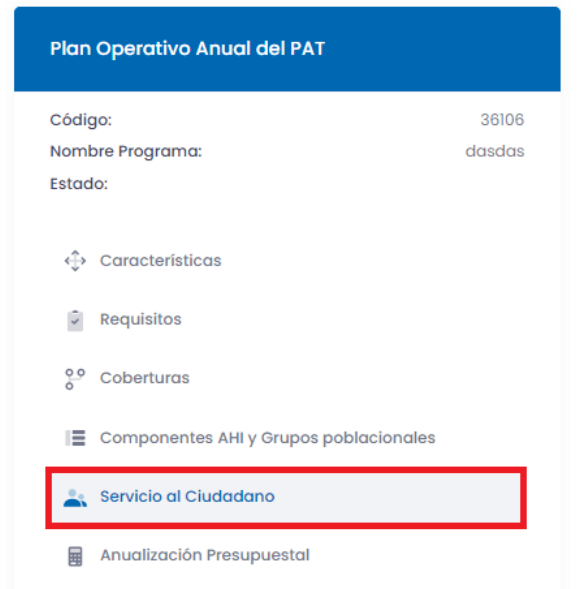

<span id="page-33-1"></span>3.5.1 Creación de servicios.

Para la creación de nuevos servicios ingrese al panel principal del módulo de servicio al ciudadano, en la parte superior derecha dé clic en el botón (+Crear) como se muestra en la siguiente imagen:

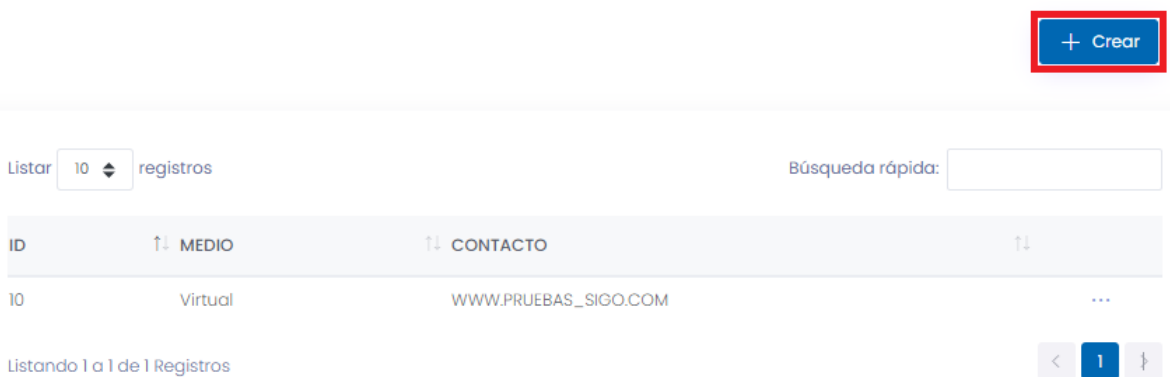

A continuación, aparecerá una ventana con la información del programa y en la parte inferior las variables correspondientes al servicio según corresponda: personal,

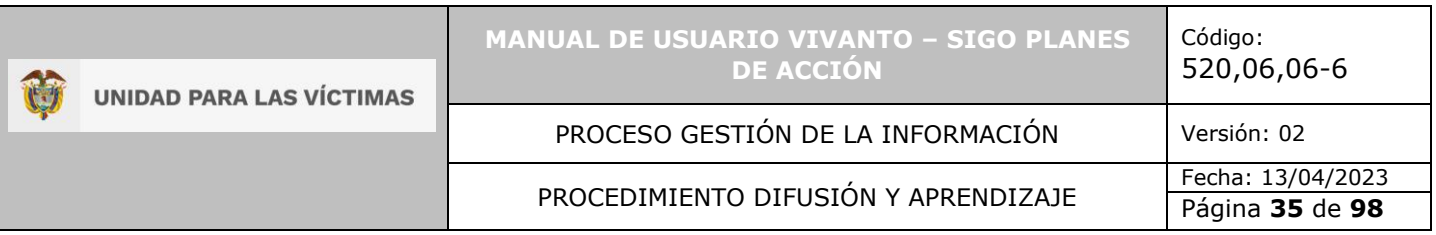

presencial, virtual o telefónico. Adicionalmente en la parte inferior cuenta con un campo para ingresar la información del servicio, por último, guarde la información ingresada.

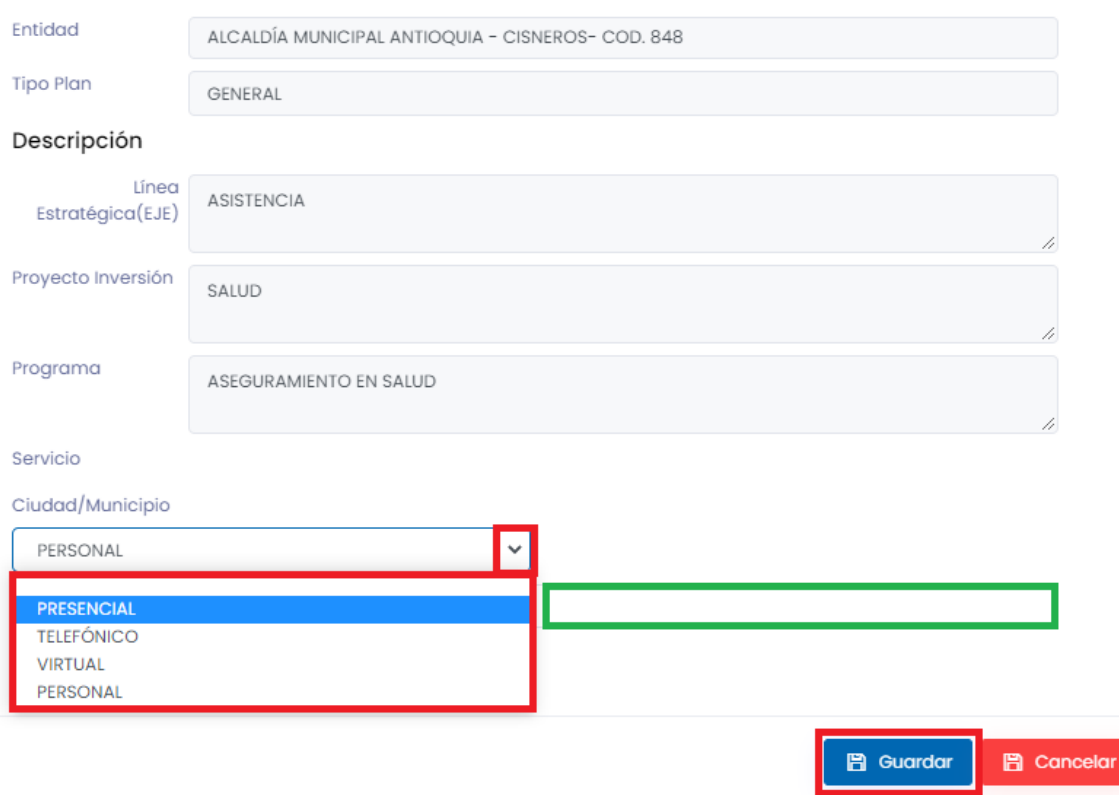

**Nota:** Para cada oferta podrá registrar todos los datos de contacto que apliquen; personal, telefónico, virtual y personal.

En caso de que el campo quede sin información y sin seleccionar el tipo de servicio aparecerá una ventana emergente indicando que el formulario no se ha completado, para continuar dé clic en el botón OK y corrija o complete la información obligatoria. Por último, la información será almacenada con éxito.

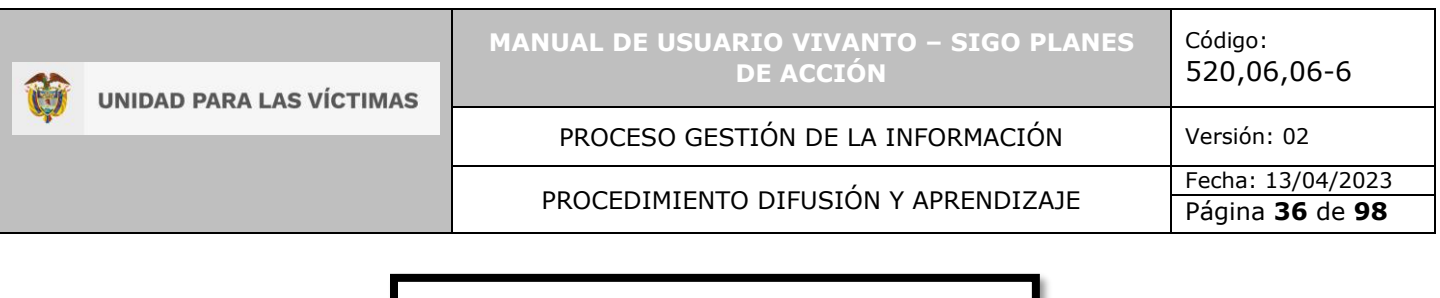

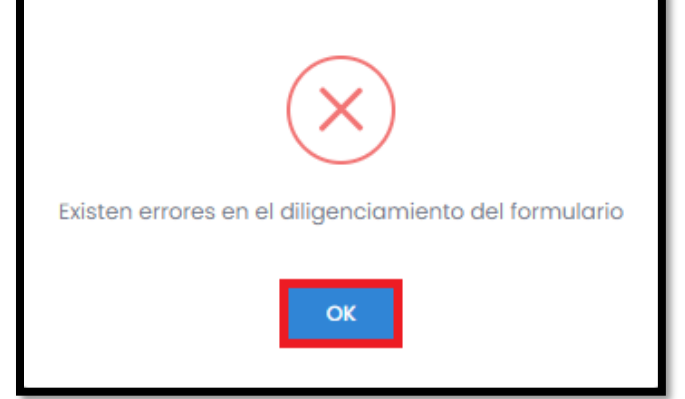

Una vez diligenciada la información del servicio al ciudadano, podrá visualizar lo correspondiente a ID, medio y contacto. Si desea visualizar en detalle o actualizar la información dé clic en el icono de los tres puntos suspensivos que se encuentra al lado derecho de la pantalla e ingrese en el botón editar, como se muestra en la siguiente imagen:

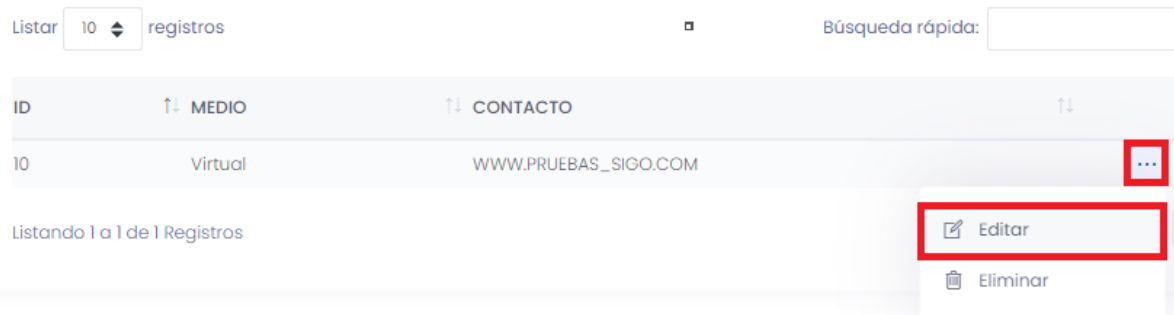

Esta acción le permitirá ingresar al campo del servicio al ciudadano para actualizar la información, en la parte inferior encontrará un segmento para editar la información correspondiente al medio de contacto.

Por último, dé clic en el botón guardar para almacenar la información modificada.
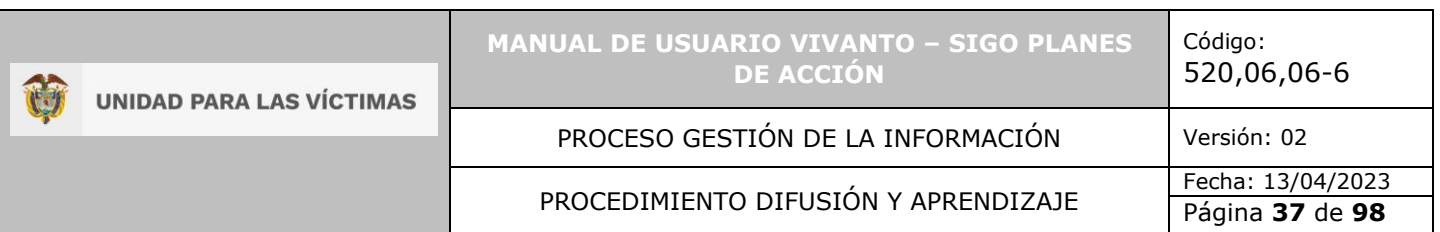

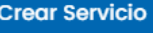

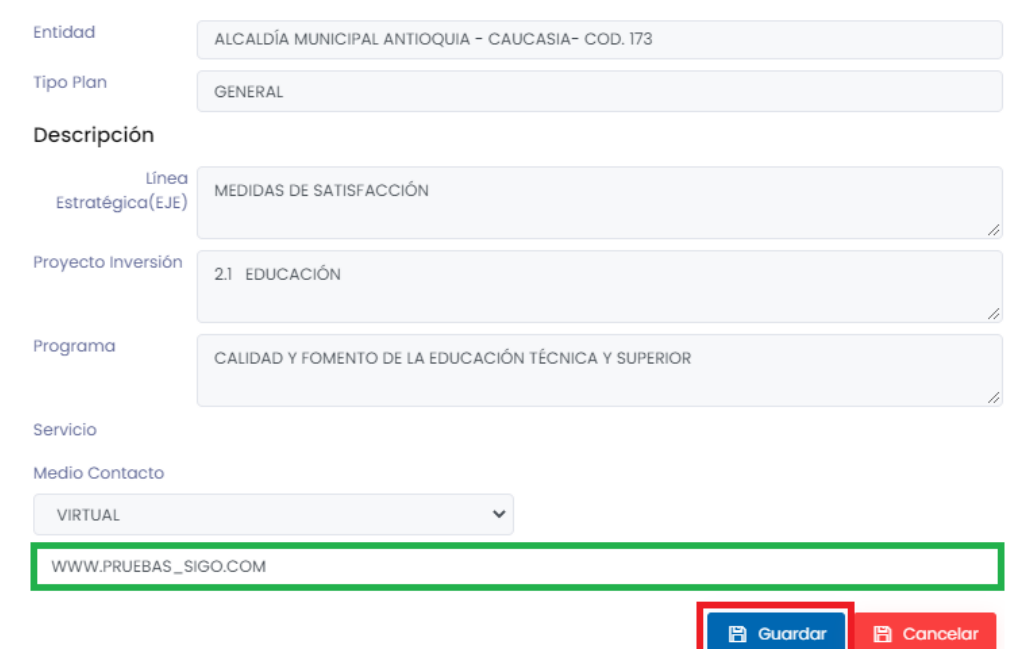

En caso de que el campo quede sin información aparecerá una ventana emergente indicando que el formulario no se ha completado, para continuar dé clic en el botón OK y corrija o complete la información obligatoria, por último, la información será almacenada con éxito.

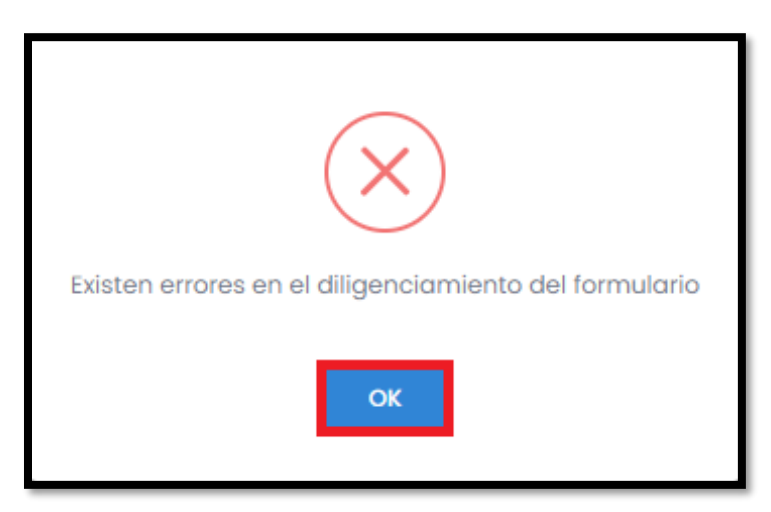

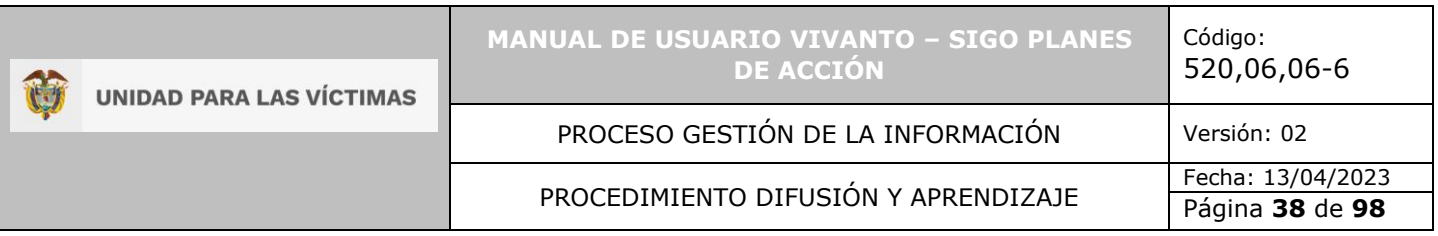

## 3.6 ANUALIZACIÓN PRESUPUESTAL

Para visualizar la información correspondiente al presupuesto anual, ingrese en el módulo número (6) correspondiente a anualización presupuestal como se muestra a continuación:

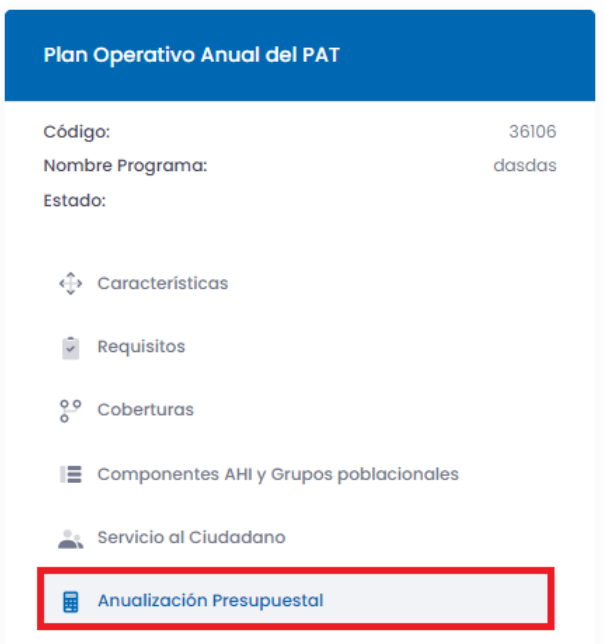

3.6.1 Creación de anualización presupuestal.

Para ingresar la información de anualización presupuestal diríjase al panel principal del módulo de anualización presupuestal, en la parte superior derecha dé clic en el botón (+Crear) como se muestra en la siguiente imagen:

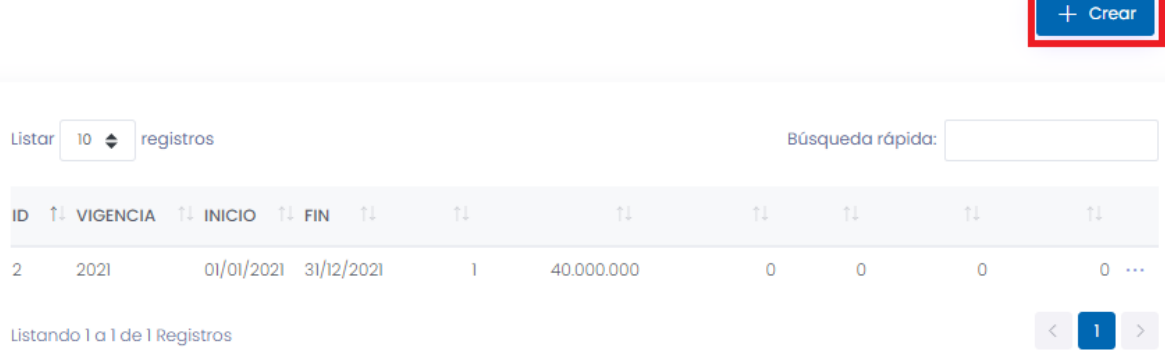

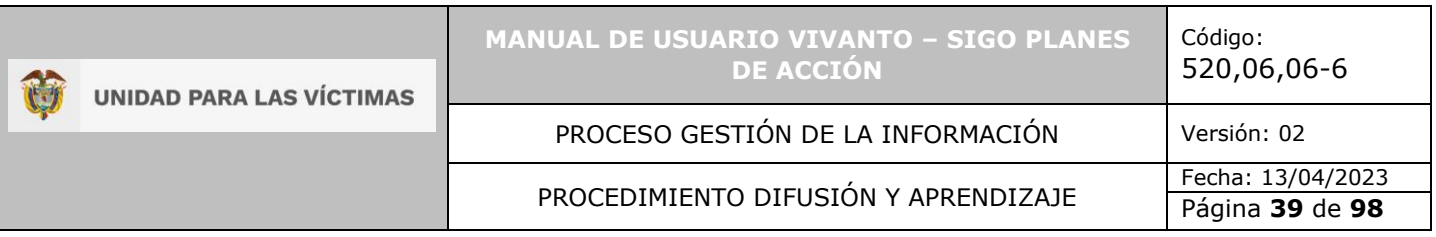

A continuación, aparecerá una ventana con la información del programa y en la parte inferior las variables: necesidades, metas, presupuesto anual y metas étnicas, recuerde que este es el único campo editable puesto que los otros campos corresponden a información precargada del programa del Plan de Acción Territorial y a las necesidades y metas establecidas anteriormente.

- En el campo de inicio de convocatoria y fin de convocatoria, se deberá ingresar las fechas en las que se realizará las convocatorias definidas en el programa que se está anualizando. Este campo se habilitará cuando se haya seleccionado en características, la modalidad de convocatorias.
- En el campo de la vigencia, ya se encuentra predefinido la vigencia 2021.
- Las metas y el presupuesto corresponden a lo que se ejecutará en la vigencia. Deben ser menores a lo precargado del PAT o igual si la oferta se ejecutará por única vez.
- Metas étnicas: de acuerdo con las metas definidas de manera general, se deberá ingresar las metas establecidas para atender a población con enfoque étnico, diferenciando si es para indígenas, afrocolombianos, rizales y/o Rom.

Por último, dé clic en el botón guardar para almacenar la información modificada.

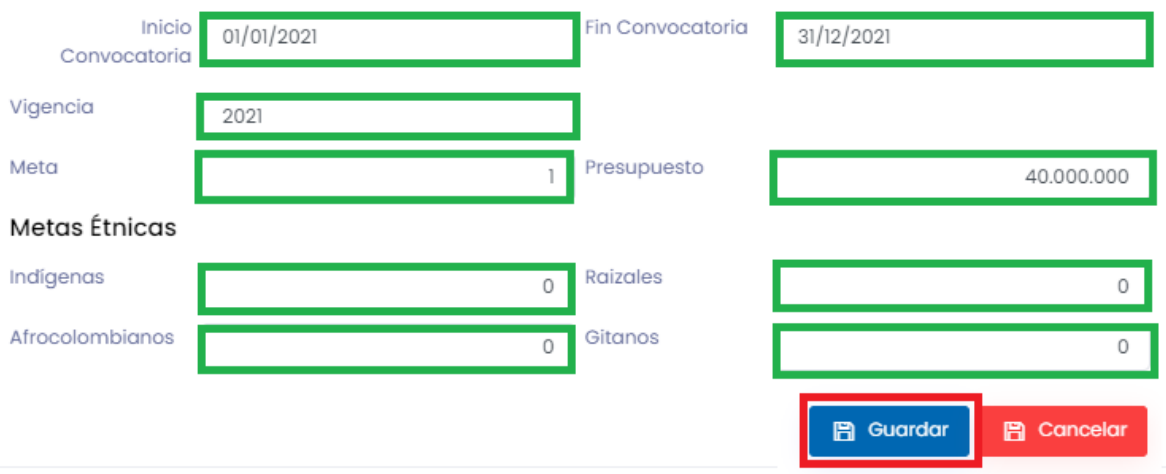

#### Presupuesto Anual

En caso de que alguno de los campos obligatorios quede sin información, aparecerá una ventana emergente indicando que el formulario no se ha completado. Para continuar dé clic en el botón OK y corrija o complete la información obligatoria, por último, la información será almacenada con éxito.

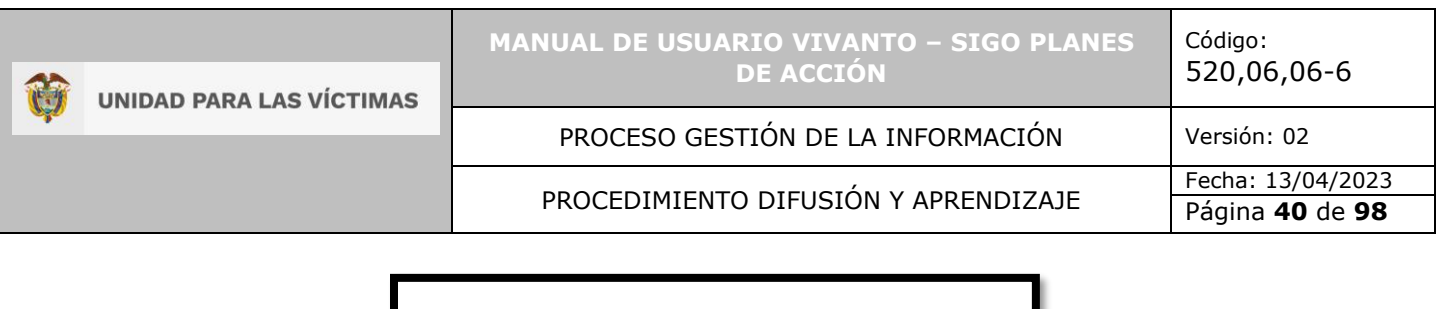

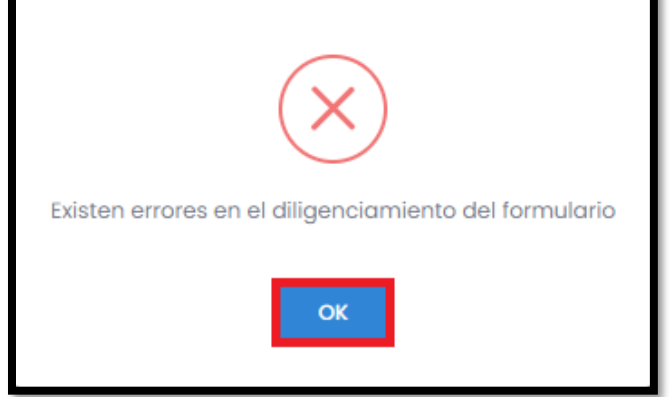

Una vez diligenciado el formulario, podrá visualizar información correspondiente a ID, vigencia, fecha de inicio y fecha final. Si desea visualizar en detalle o actualizar la información dé clic en el icono de los tres puntos suspensivos que se encuentra al lado derecho de la pantalla e ingrese en el botón editar, como se muestra en la siguiente imagen:

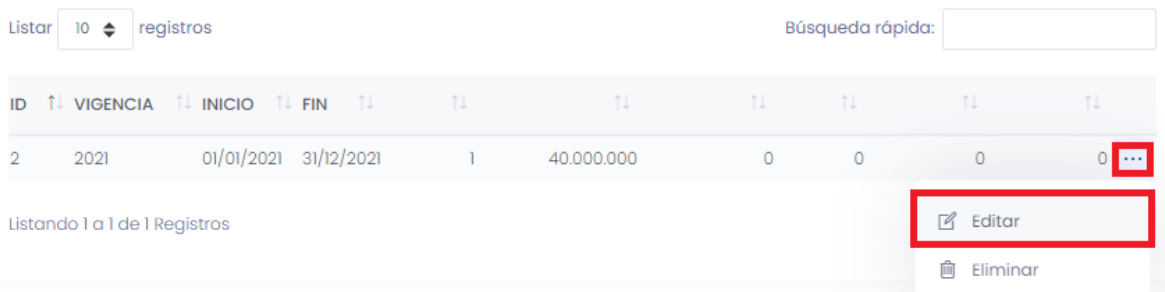

**Nota:** Terminado este módulo se culmina la anualización del programa, para anualizar los demás programas que vaya a anualizar en la vigencia deberá buscar el plan de acción y repetir el procedimiento.

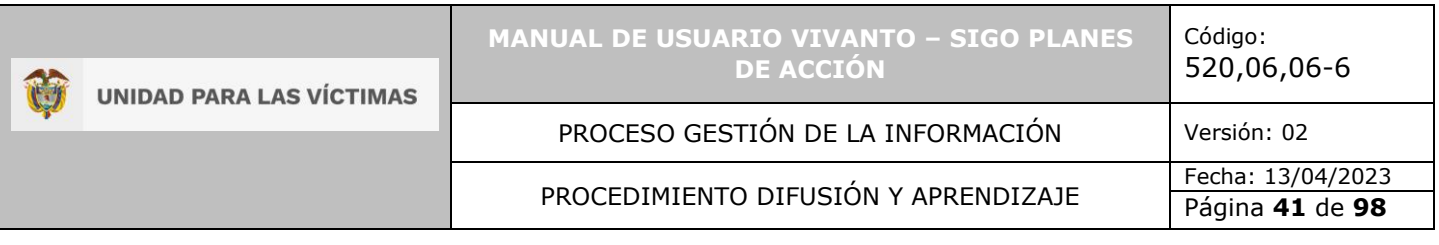

# **4. CONSULTAR PLAN DE ACCIÓN**

## 4.1 BÚSQUEDA PLAN DE ACCIÓN

Una vez haya ingresado en el aplicativo SIGO planes de acción se evidenciará la siguiente ventana en la cual podrá buscar y consultar los planes de acción territorial registrados en la base de datos y toda la información asociada, esta información se puede consultar por entidad, tipo de plan e ID plan.

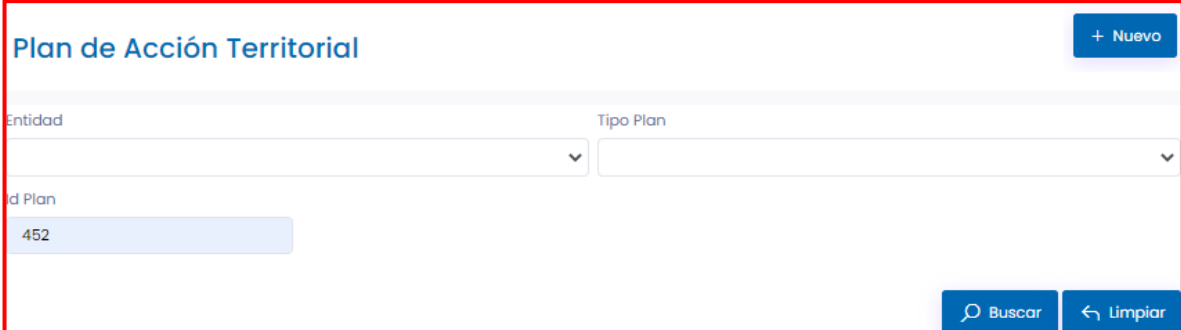

Para realizar la consulta dé clic en la flecha del campo entidad como se muestra a continuación, allí podrá visualizar todos los entes territoriales como alcaldías, agencias nacionales, bancos, cajas promotoras, cajas de viviendas, fiscalías, financieras, gobernaciones, institutos, ministerios, superintendencias, registradurías, fundaciones, departamentos administrativos, entre muchos otros, seleccione la entidad a consultar como se muestra en la siguiente imagen:

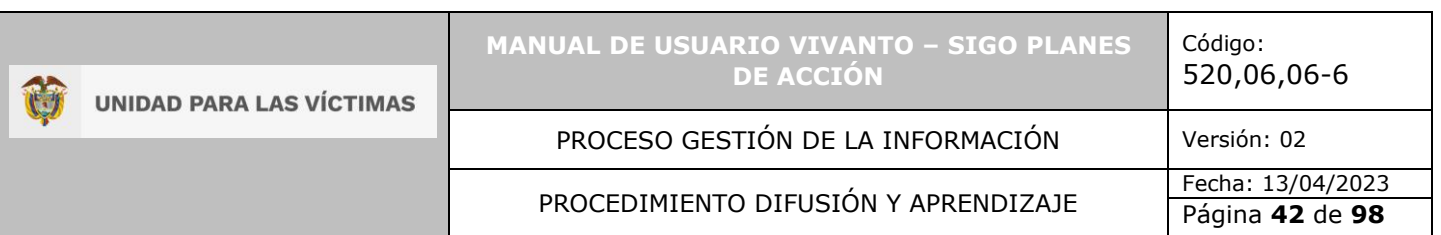

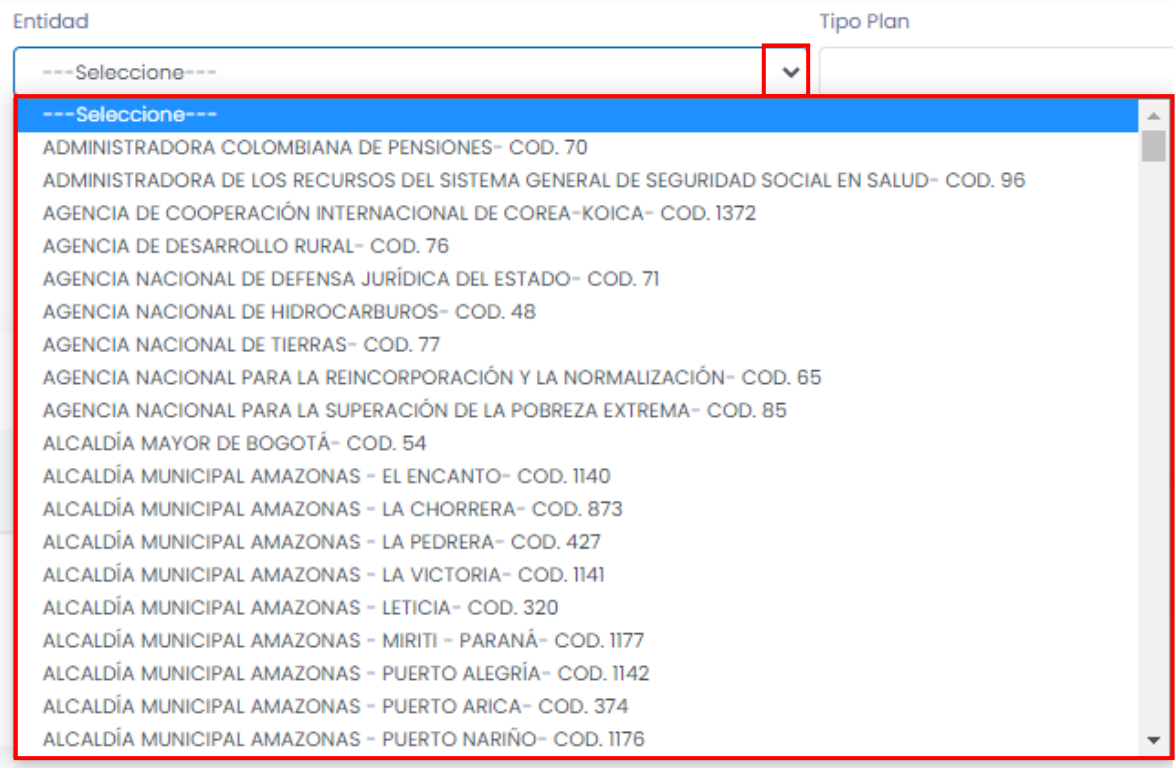

**Nota:** Si su usuario está asociado a una entidad en particular, le aparecerá la información únicamente de dicha entidad.

A continuación, seleccione el tipo de plan desplegando el panel de opciones asociadas al plan, entre estos seleccione la opción general, medidas de restitución, retornos y reubicaciones o reparación colectiva.

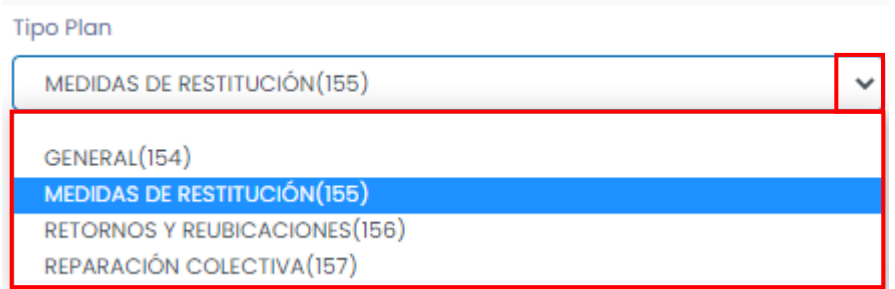

**Nota:** Si su entidad territorial no cuenta con sentencias de restitución, planes de retornos o planes colectivos, no le aparecerán todos los tipos de plan, solo aquellos que apliquen a su entidad.

Por último, en el campo ID plan ingrese el número de identificación asociado al plan de acción territorial, por consiguiente, dé clic en el botón buscar como se muestra en la siguiente imagen:

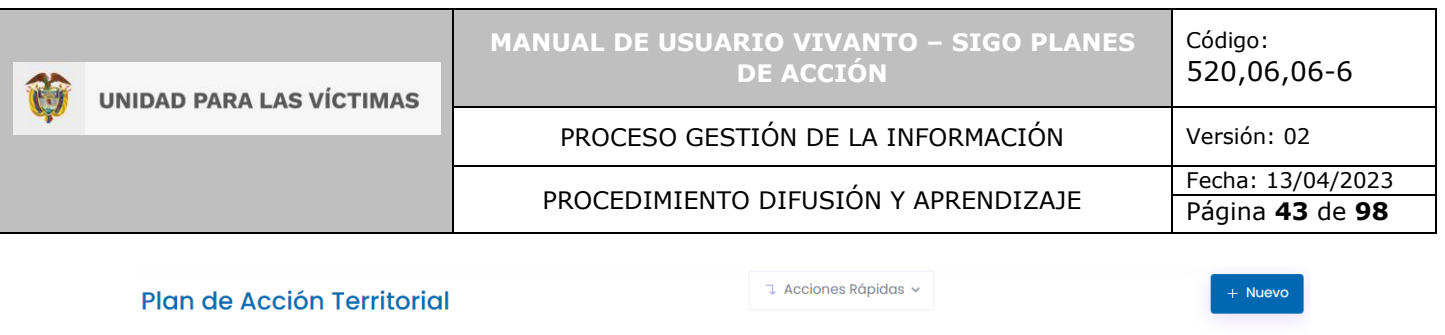

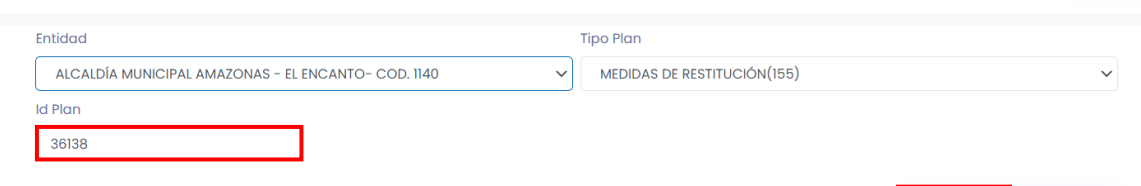

En la parte inferior de la pantalla aparecerá la información asociada al plan de acción territorial, en donde puede visualizar el ID del plan de acción territorial, entidad, tipo de plan, componente, acción, derecho, indicador y si se encuentra anualizado o no.

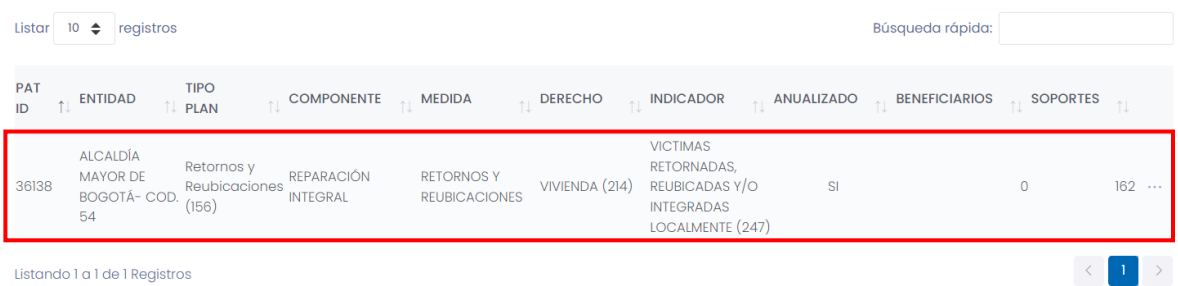

## 4.1.1 Búsqueda rápida.

En caso de querer realizar una consulta de forma más ágil, dé clic en el campo búsqueda rápida que se encuentra en la parte media de la pantalla como se muestra a continuación.

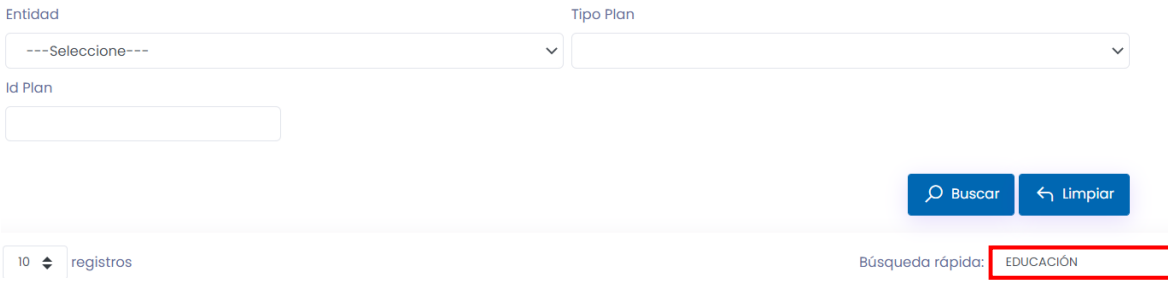

En este campo puede escribir un número o palabra clave para filtrar la información de consulta, por ejemplo la Palabra "Educación" mostrará toda la información en la parte inferior de la pantalla correspondiente a los planes de acción registrados o asociados con dicho nombre como se puede observar en la siguiente imagen.

 $\mathcal{O}$  Buscar

 $\leftarrow$  Limpiar

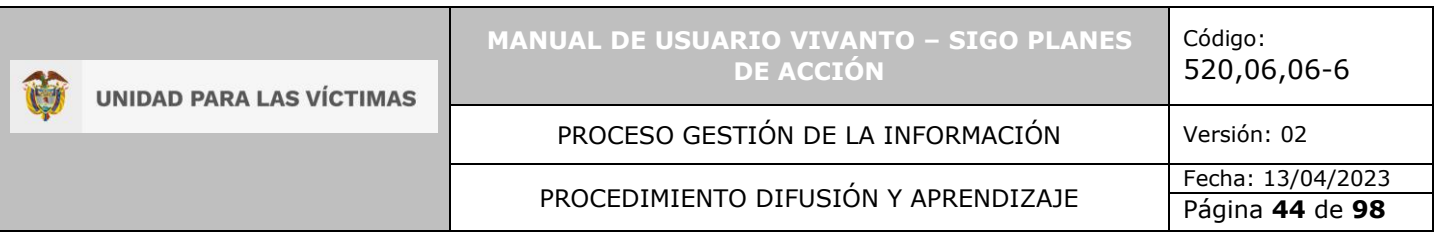

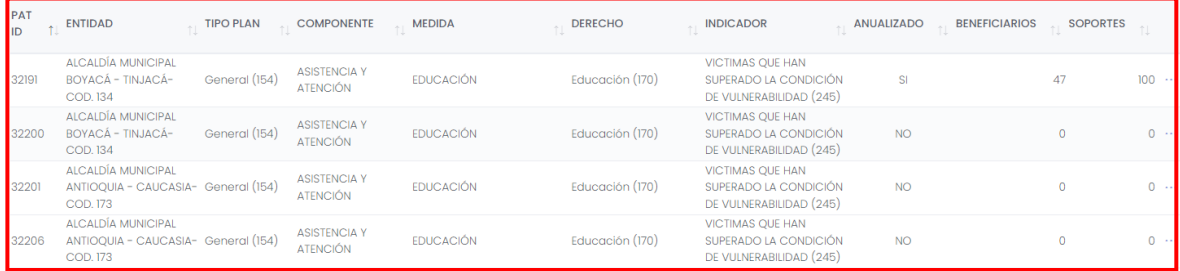

**Nota:** Recuerde que en este campo puede ingresar números o palabras asociados a la información del plan de acción.

En caso de querer realizar una nueva consulta borre la información registrada dando clic en el botón Limpiar el cual se encuentra en la parte lateral derecha de la pantalla como se evidencia en la siguiente imagen.

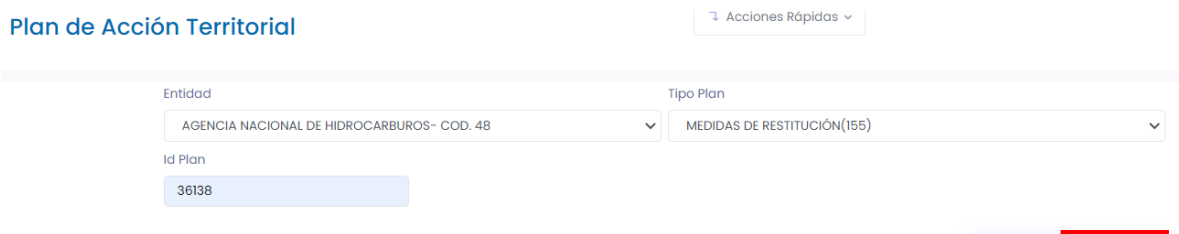

Este botón permite limpiar la información registrada en los campos de consulta como entidad, Id Plan, tipo de plan y la búsqueda rápida.

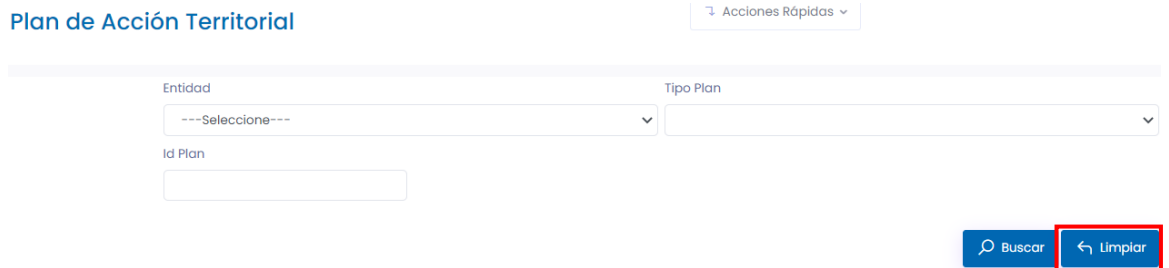

 $\overline{O}$  Buscar

 $\leftarrow$  Limpiar

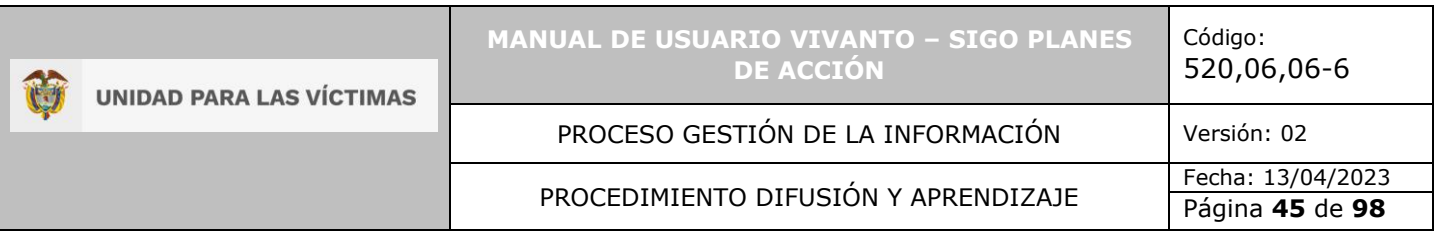

# **5. EDITAR PLAN DE ACCIÓN**

Para editar o visualizar la información en detalle del plan de acción territorial consultado dé clic en el icono que encontrará en la parte lateral derecha de la pantalla con tres puntos suspensivos en donde encontrará los botones editar, plan operativo anual, beneficiarios, soportes y eliminar, a continuación, ingrese en la opción editar como se muestra en la siguiente imagen:

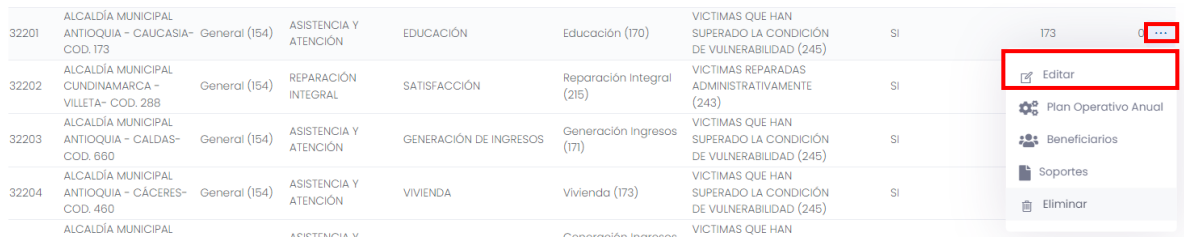

Al seleccionar el campo editar en el costado izquierdo de la pantalla podrá visualizar dos módulos (Descripción general del plan y productos e indicadores) en donde se encuentra toda la información correspondiente al registro del plan de acción territorial, ingrese en el módulo descripción general del plan como se muestra a continuación:

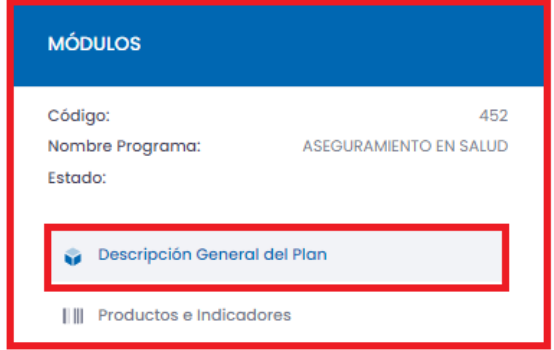

# 5.1 DESCRIPCIÓN GENERAL DEL PLAN

Dentro del módulo descripción general del plan encontrará la información como entidad, tipo de plan, los diferentes componentes de política como línea, medida, organización o comunidad, derecho, indicador de resultado, acción u orden, descripción de la línea estratégica, proyecto de inversión, programa, adicionalmente podemos visualizar las necesidades, metas, presupuestos y las diversas fuentes de financiación, para editar o actualizar la información registrada dé clic en el botón editar que se encuentra en la parte inferior de la pantalla, como se muestra en la siguiente imagen:

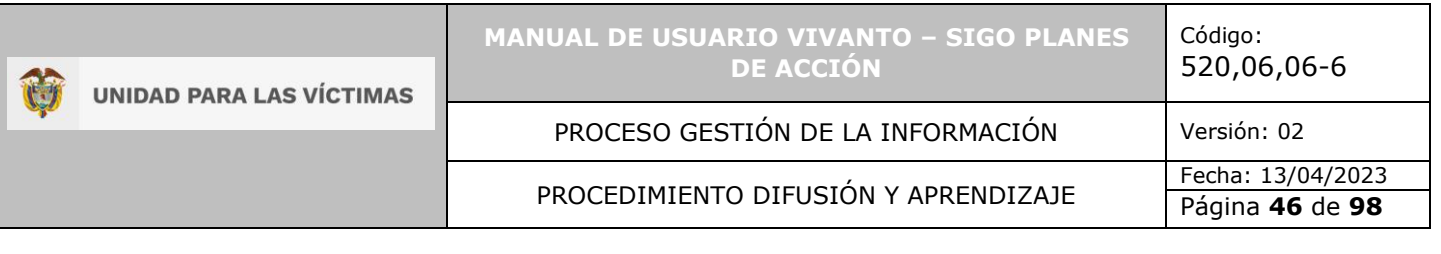

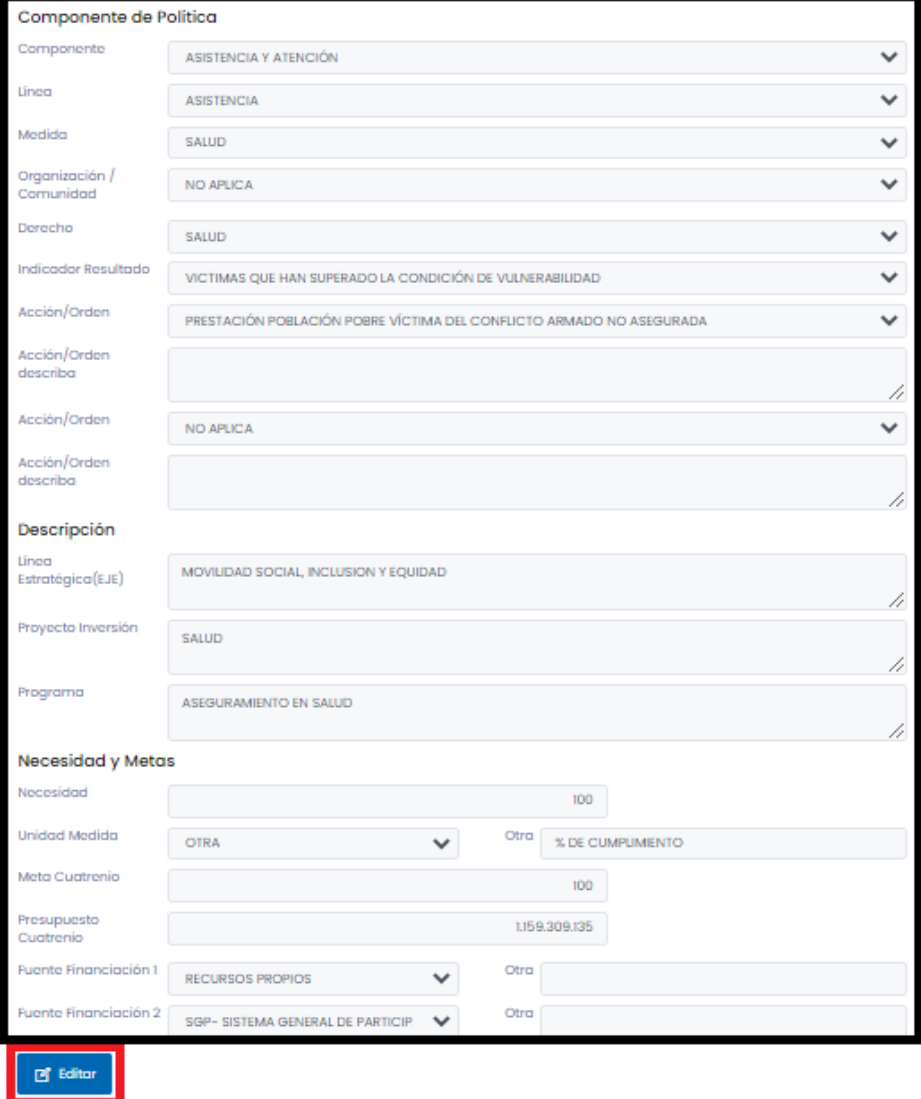

5.1.1 Componente de política.

Dentro del módulo descripción general del plan podrá visualizar los componentes de política, línea, medida, organización o comunidad, derecho, indicador de resultado, acción u orden y su respectiva descripción.

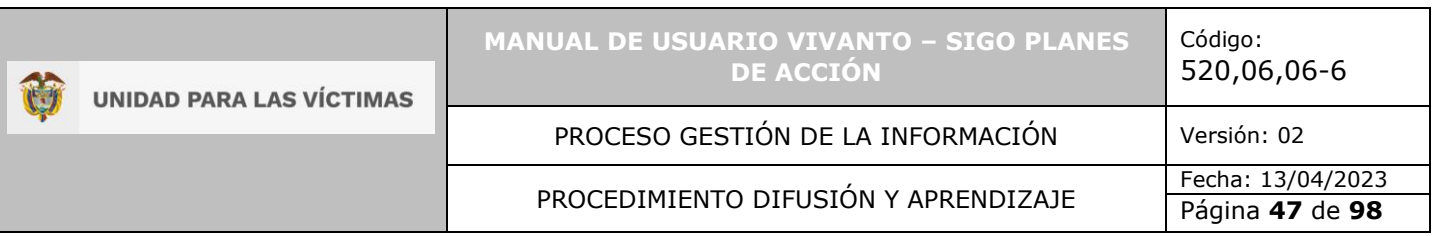

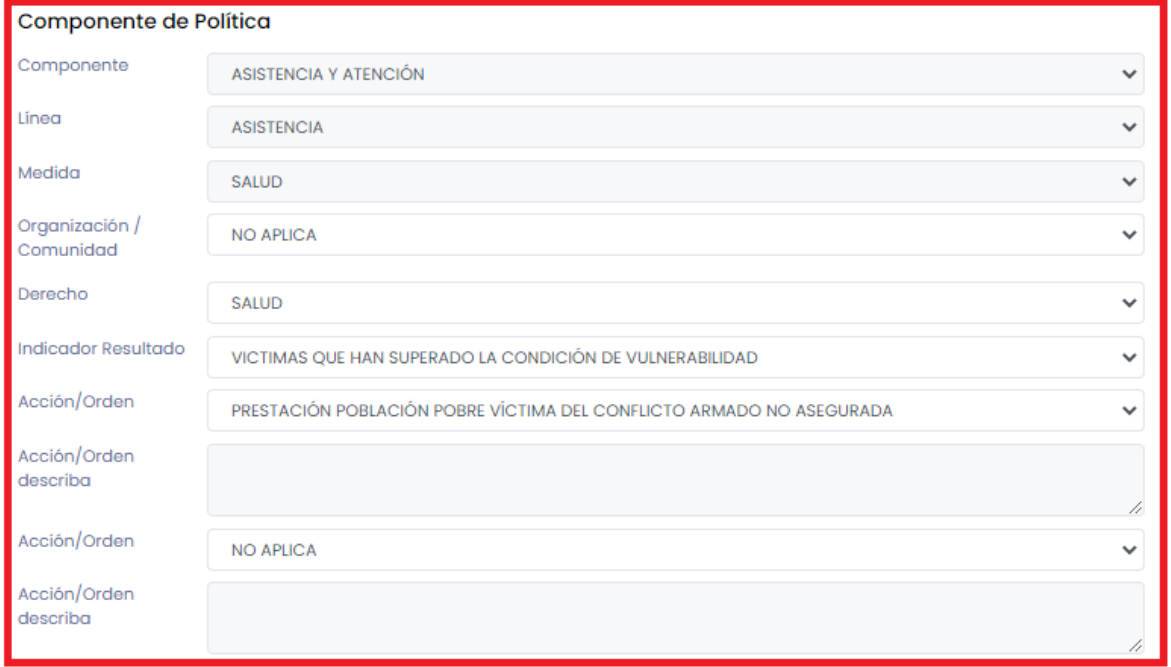

Recuerde que no es posible editar la información referente a componente, línea y medida, puesto que esta información ya ha sido registrada anteriormente y es solo de visualización.

Para editar o actualizar la información de organización o comunidad despliegue el panel de opciones de política e indique si aplica o no como se muestra a continuación:

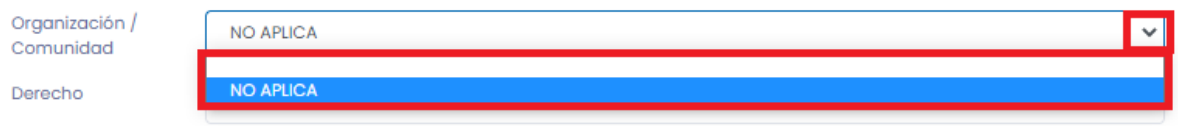

Para editar o actualizar el derecho del plan de acción despliegue el panel de opciones e indique el derecho aplicable como se evidencia a continuación:

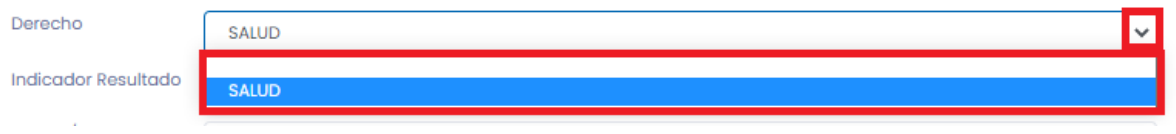

Para editar o actualizar el indicador de resultados despliegue el panel de opciones y seleccione el indicador de resultado como se evidencia a continuación:

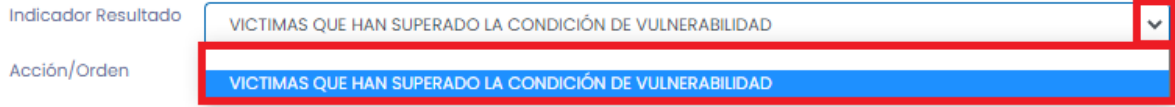

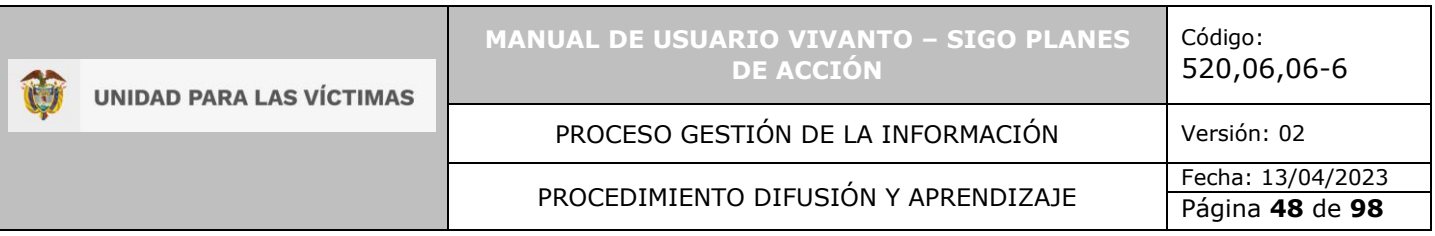

Para editar o actualizar la información correspondiente a Acción/Orden despliegue el panel de opciones y seleccione según corresponda: No aplica, afiliación al régimen subsidiado, salud pública, prestación población sobre víctima del conflicto armado no asegurada u otros gastos en salud, adicionalmente tiene la posibilidad de dar una pequeña descripción de la Acción/Orden registradas, como se evidencia en la siguiente imagen:

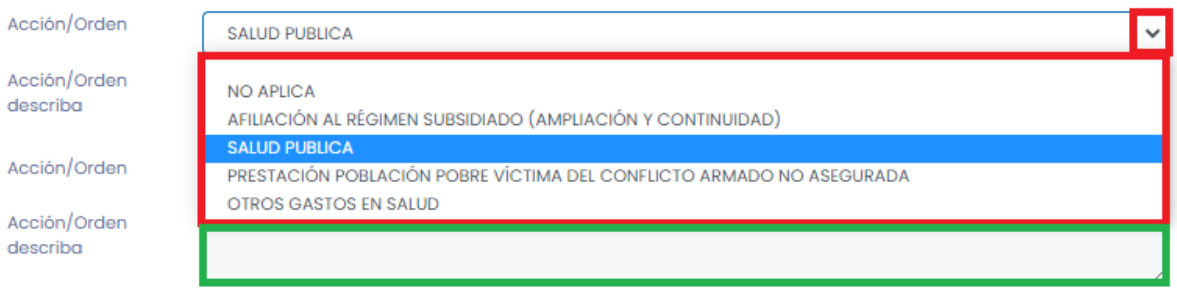

## 5.1.2 Descripción.

Dentro del módulo descripción general del plan podrá encontrar campos para agregar toda la información necesaria con el fin de describir la línea estratégica (EJE), proyecto de inversión y el programa para el plan de acción como se evidencia en la siguiente imagen:

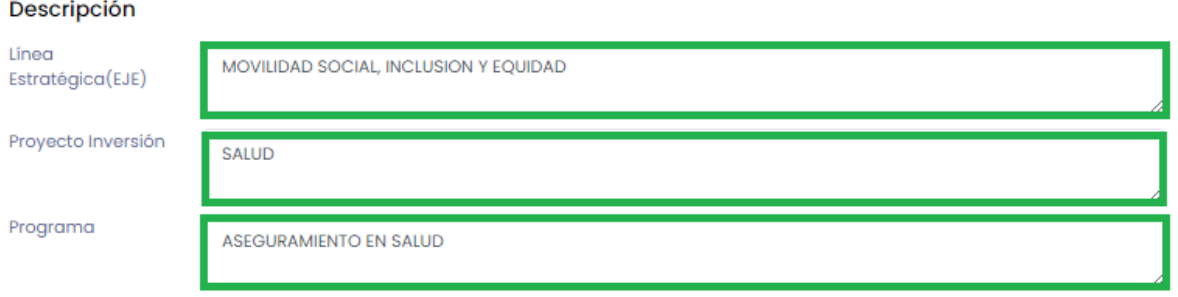

## 5.1.3 Necesidades y metas.

Dentro del módulo descripción general del plan podrá visualizar y editar la información correspondiente a las necesidades y metas planteadas para el plan de acción, adicionalmente podrá encontrar necesidades, unidad de medida, meta cuatrienio, presupuesto cuatrienio, y fuentes de financiación como se muestra a continuación:

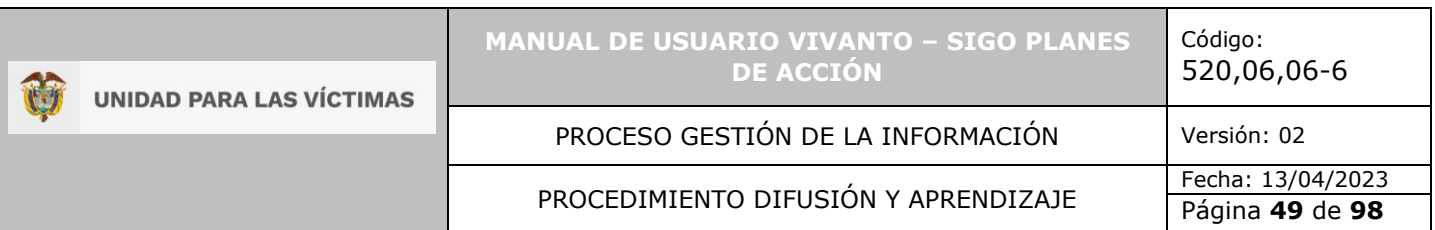

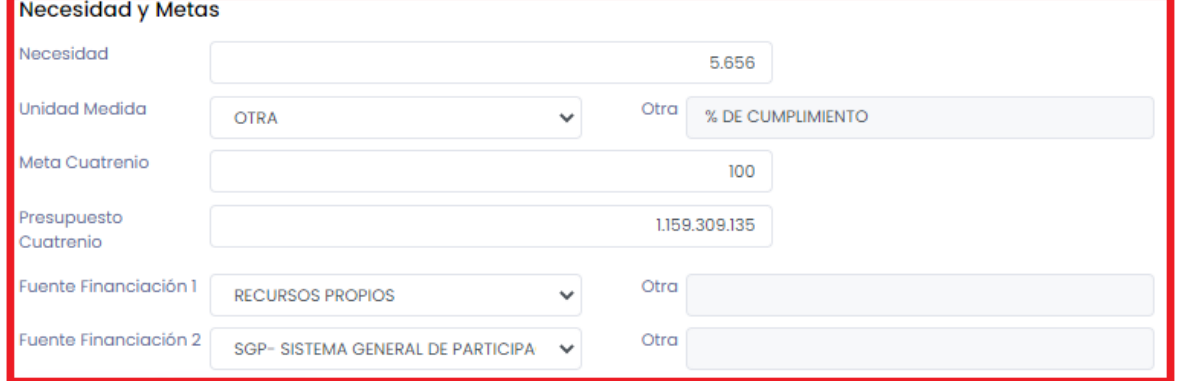

Para editar o actualizar la información de necesidad ingrese el valor dentro del campo como se muestra a continuación, recuerde que este campo solo permite un valor numérico.

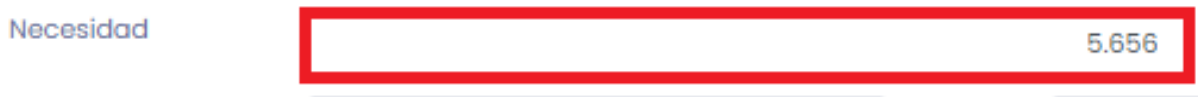

Para editar o actualizar la unidad de medida para la necesidad planteada despliegue el panel de opciones y seleccione según corresponda (Persona, hogar, organización o comunidad u otra), en caso de ser otra la unidad de medida en el siguiente campo podrá ingresar la medida a la cual hace referencia como se muestra a continuación:

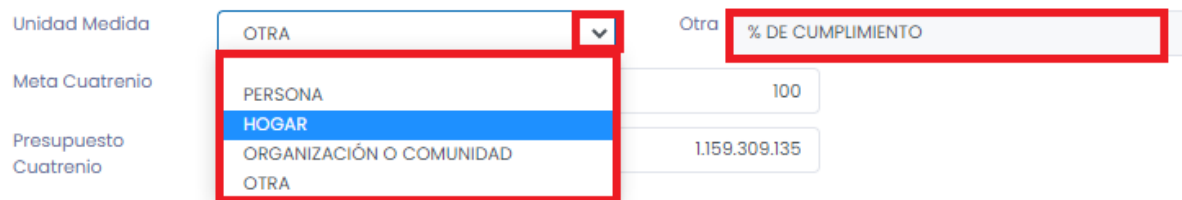

**Nota:** La unidad de medida aplica tanto para la necesidad como para la meta.

Para editar o actualizar la información de la meta establecida para el cuatrienio y su respectivo presupuesto digite en el campo correspondiente el valor actualizado, como se muestra en la siguiente imagen, recuerde que este campo solo permite valores numéricos.

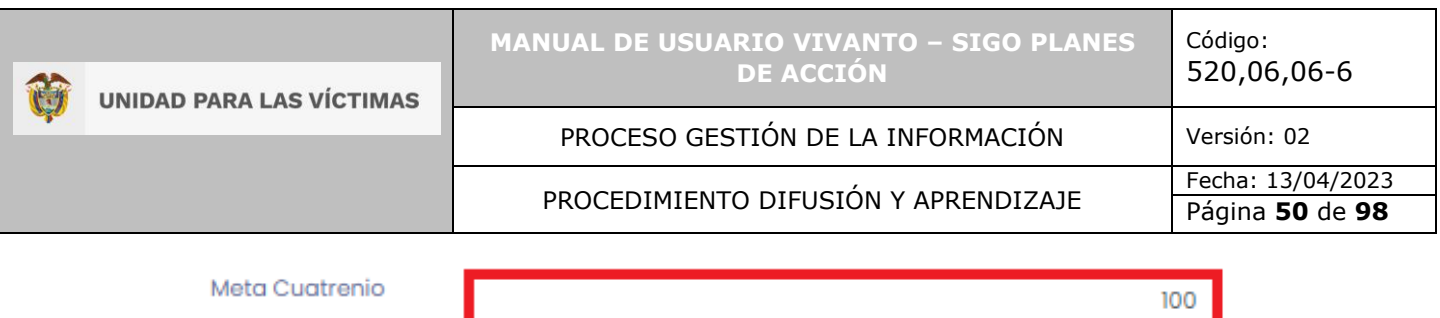

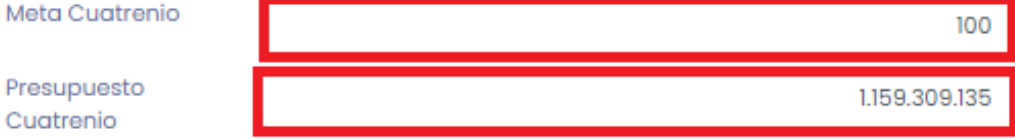

Para editar o actualizar las fuentes de financiación despliegue el panel de opciones y seleccione la indicada según corresponda (sistema general de participaciones, sistema general de regalías, cofinanciación, recursos de crédito, recursos propios u otras), en caso de que la opción seleccionada sea otras en el campo que se encuentra al costado derecho escriba la fuente de financiación a la que hace referencia.

Por último, guarde los cambios establecidos para la descripción general de plan.

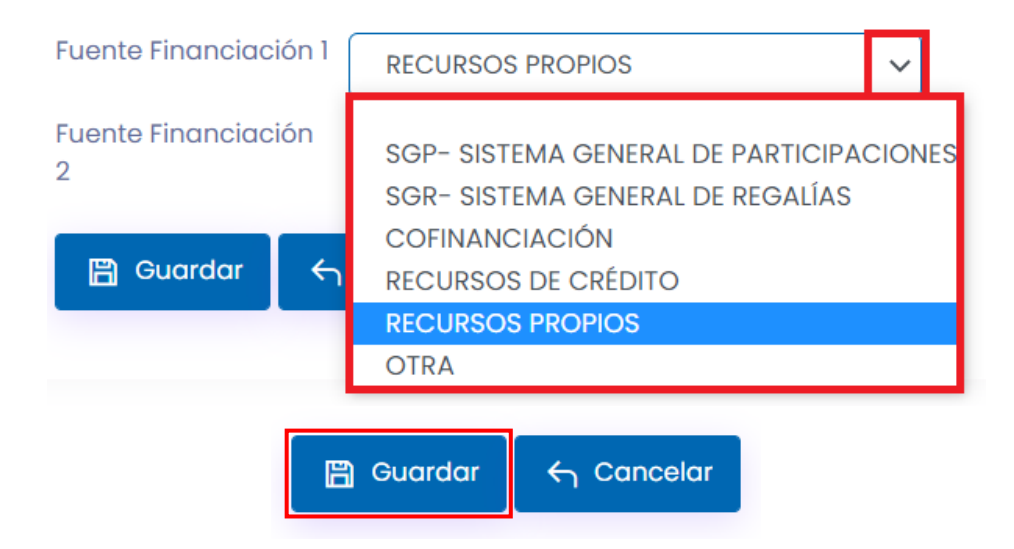

En caso de que existan errores en el diligenciamiento del formulario o falta de información aparecerá una ventana emergente indicando que el formulario no se ha completado, para continuar dé clic en el botón OK y corrija o complete la información obligatoria, por último, la información será almacenada con éxito.

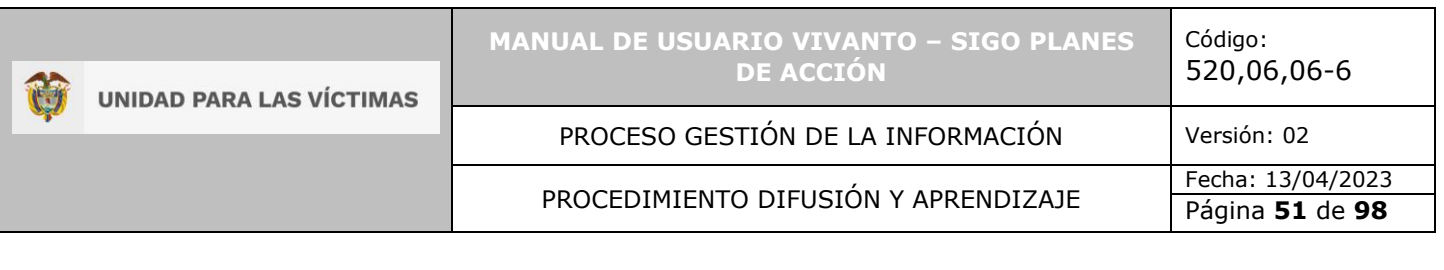

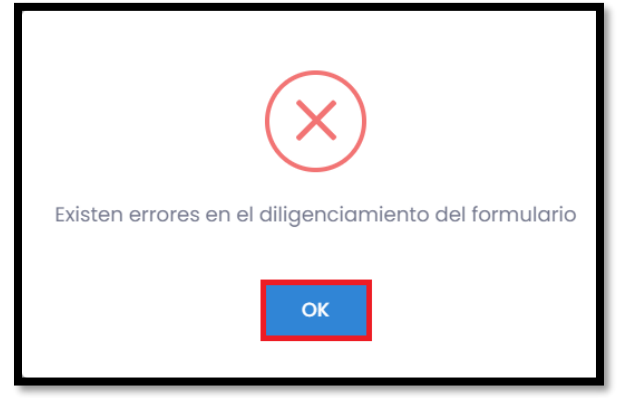

#### 5.2 PRODUCTOS E INDICADORES

Para ingresar al módulo de productos e indicadores dé clic en el botón resaltado en el recuadro de color rojo como se muestra en la siguiente gráfica:

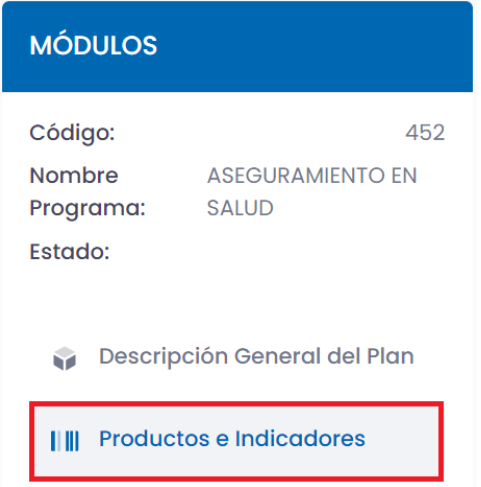

Dentro del módulo productos e indicadores del plan de acción encontrará la información del subprograma, producto e indicador, para editar o actualizar la información registrada dé clic en el botón editar que se encuentra en la parte lateral derecha en el icono de los tres puntos suspensivos, como se muestra en la siguiente imagen:

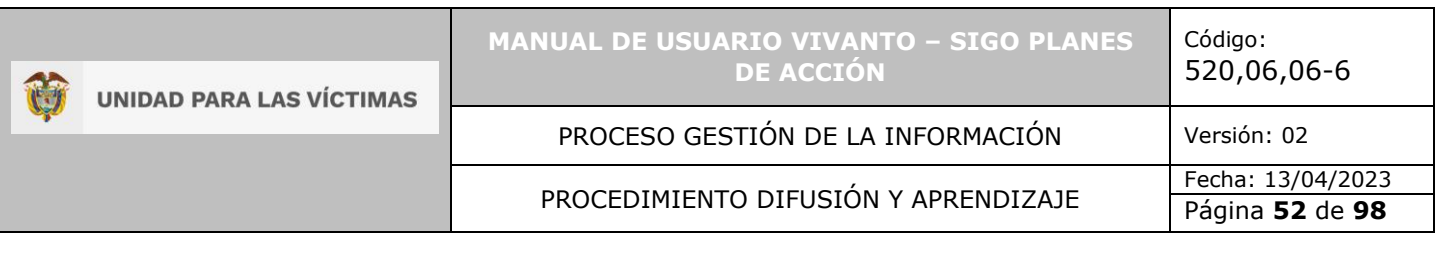

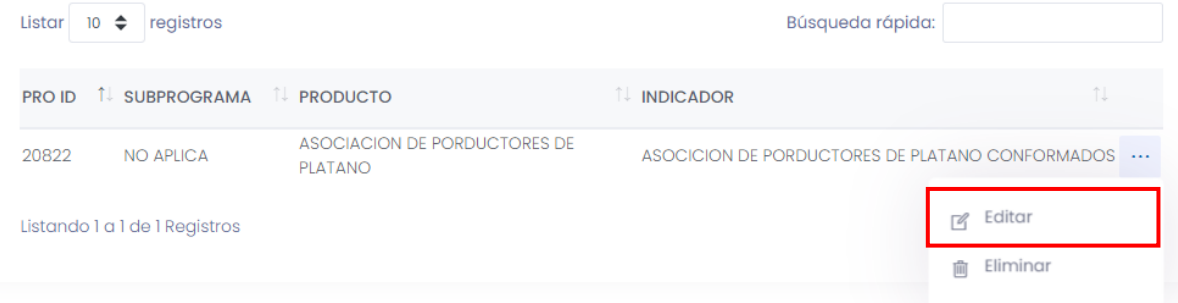

En esta ventana podrá visualizar la información como entidad, tipo de plan, descripción, línea estratégica, proyecto inversión y programa.

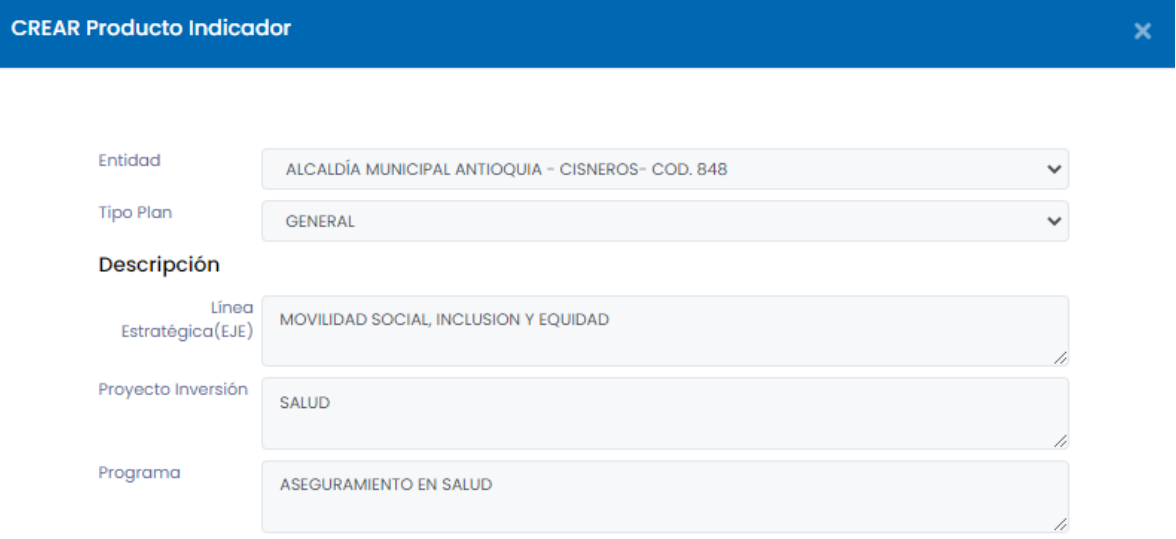

En este segmento es posible editar o actualizar la información correspondiente a indicadores, producto y subprograma, en los campos que se muestran a continuación resaltados en color verde podemos ingresar las observaciones y una pequeña descripción correspondiente a productos e indicadores por último guarde la información actualizada.

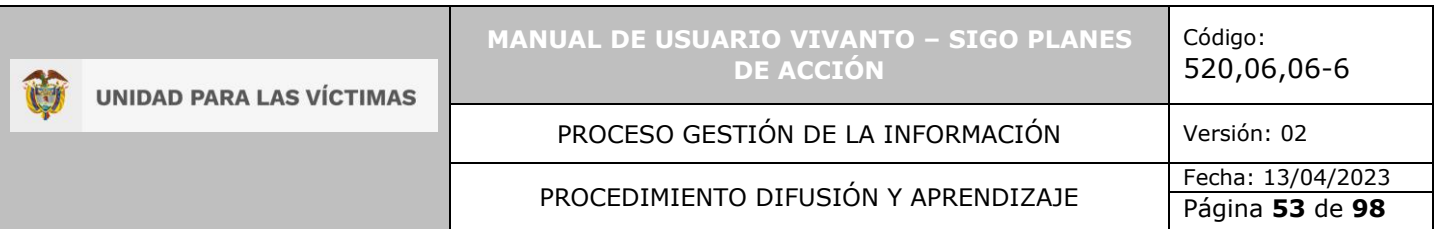

#### Productos e Indicadores

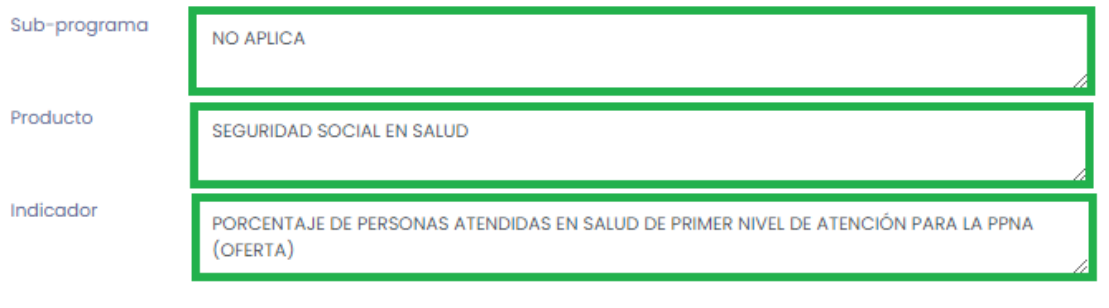

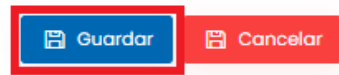

En caso de que existan errores en el diligenciamiento del formulario o falta de información aparecerá una ventana emergente indicando que el formulario no se ha completado, para continuar dé clic en el botón OK y corrija o complete la información obligatoria, por último, la información será almacenada con éxito.

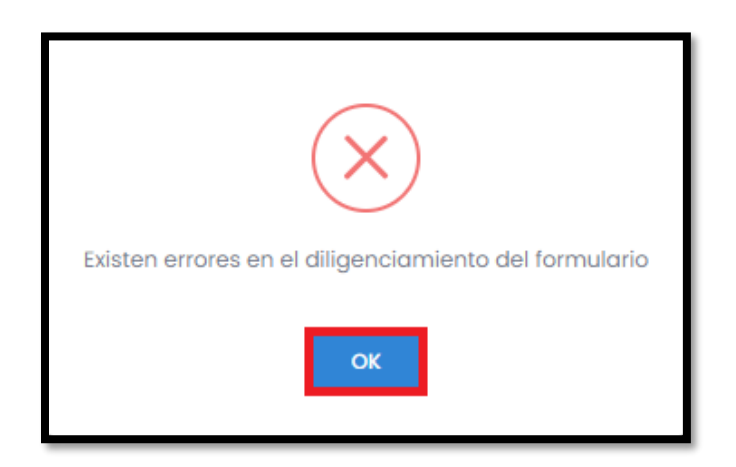

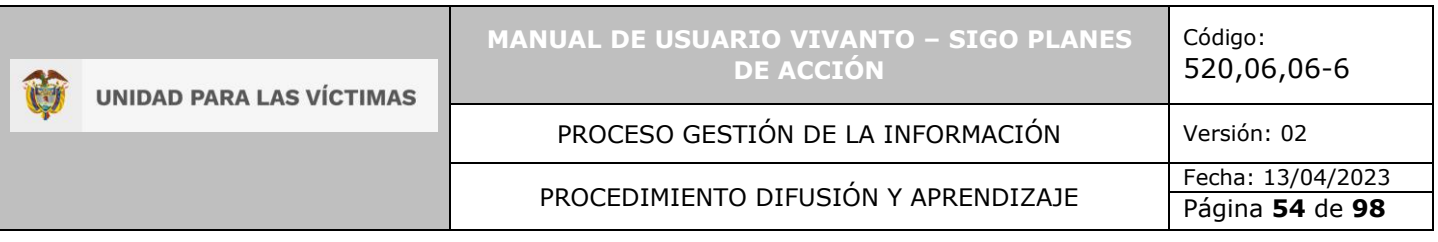

## **6. CARGUE DE BENEFICIARIOS**

Para realizar el cargue de beneficiarios busque el plan de acción territorial al cual desea realizar el cargue de beneficiarios, después de identificar el plan de acción dé clic en el icono de tres puntos suspensivos que se encuentra al lado derecho de la pantalla e ingrese al módulo Beneficiarios como se muestra en la siguiente imagen.

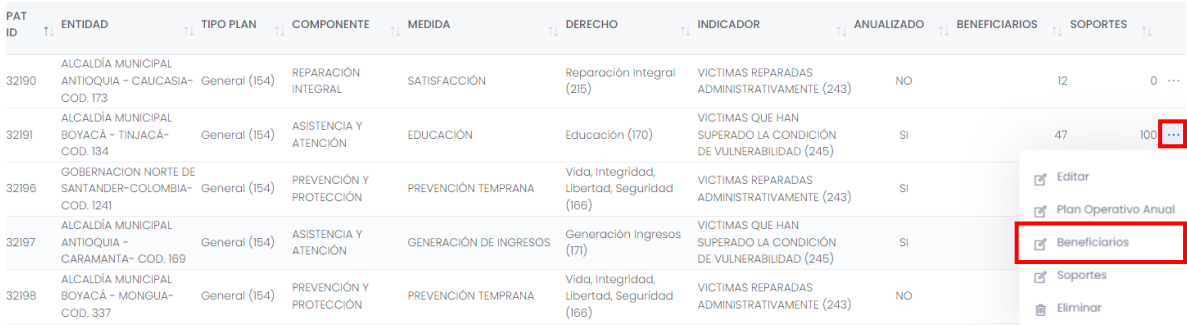

A continuación aparecerá un ventana con la información del plan como entidad, tipo de plan, descripción, línea estratégica proyecto de inversión, programa, metas, unidad de medida, meta cuatrenio y presupuesto cuatrenio, como se evidencia en la siguiente imagen.

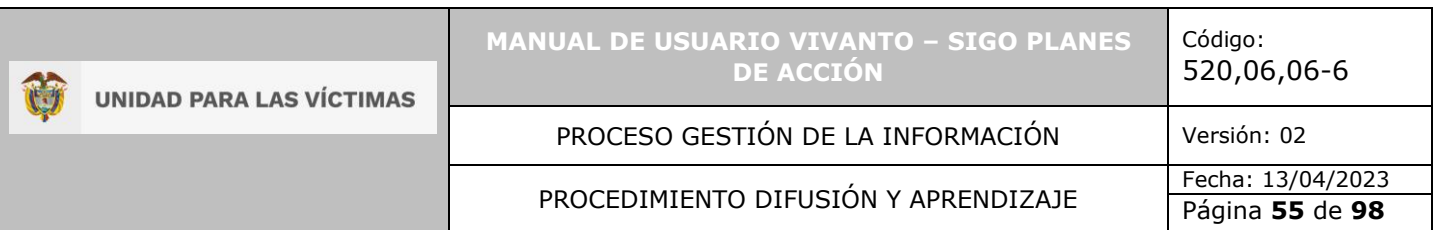

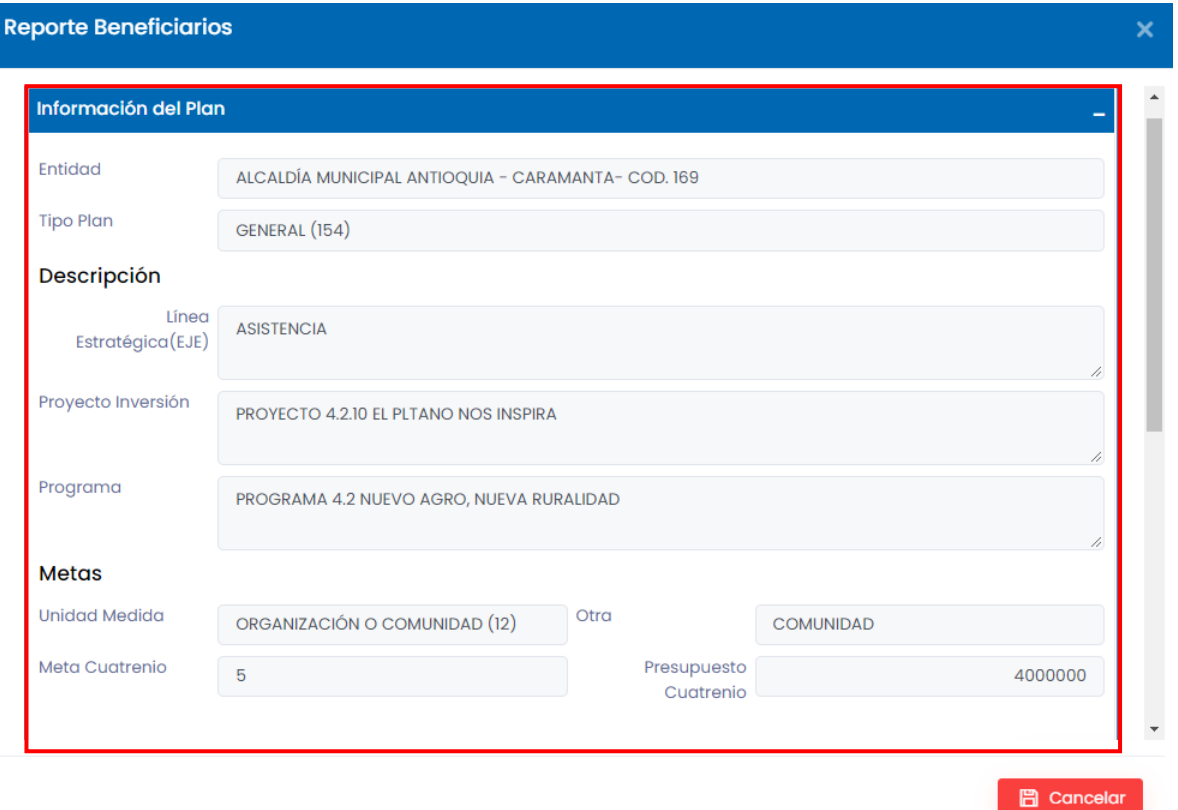

Para realizar el cargue de beneficiaros debe descargar la plantilla dando clic en el botón "Descargar Plantilla" que se encuentra en la parte media de la pantalla, de forma inmediata se descargara un archivo en formato Excel.

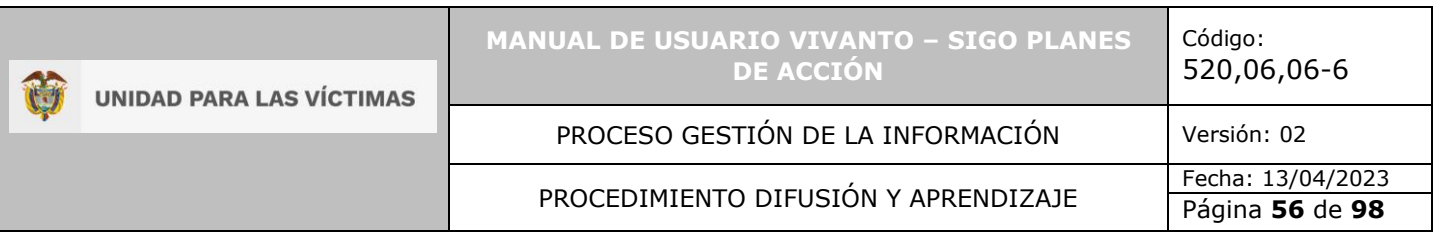

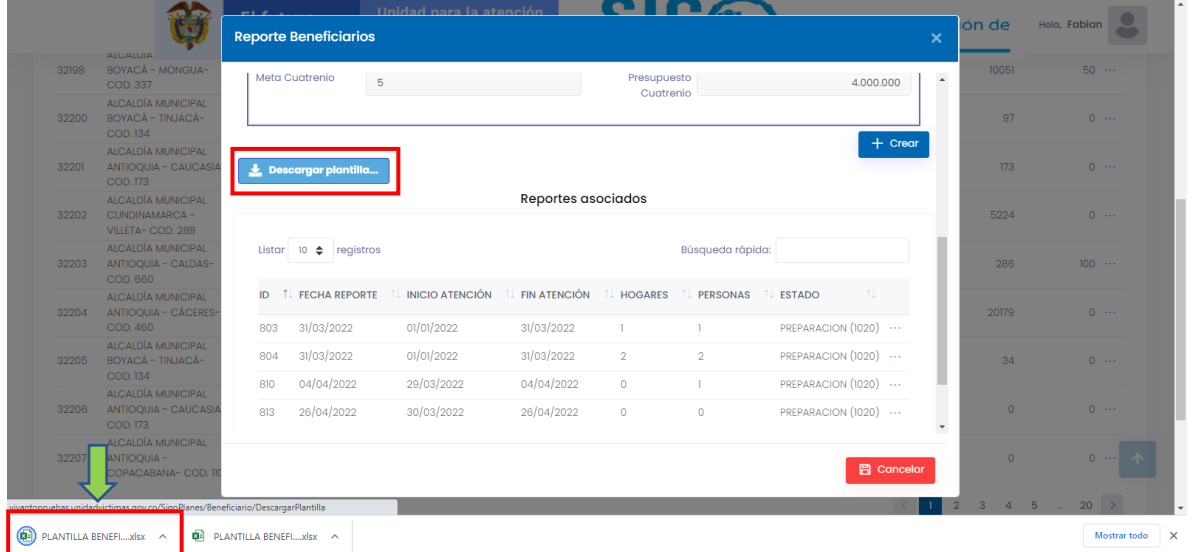

Abra la plantilla y diligencie los datos que se solicitan en la matriz correspondientes a:

- Fuente de recursos: Propios del municipio o gobernación. *Obligatorio.*
- Dia de entrega. *Obligatorio.*
- Mes de entrega. *Obligatorio.*
- Año de entrega. *Obligatorio.*
- Tipo de beneficiario: Persona u hogar. *Obligatorio.*
- Id hogar. *Obligatorio.*
- Tipo de documento: Cedula de ciudadanía, cedula de extranjería, número de identificación personal, numero único de identificación, otro, pasaporte, permiso especial de permanencia, registro civil o tarjeta de identidad. *Obligatorio.*
- Nombres y apellidos. *Obligatorio.*
- Año de nacimiento.
- Observaciones.
- Sexo: Hombre, mujer o intersexual.
- Identidad de género: Transgénero, masculino o femenino.
- Orientación sexual: Transexual, heterosexual, bisexual, gay o lesbiana.
- Etnia: Indígena, gitano (RROM), negro, afrocolombiano, palenquero, raizal o ninguno.
- Discapacidad: Física, visual, auditiva, intelectual, psicosocial, sordoceguera, múltiple o ninguna.

Indicar si ha recibido o no:

- Alimentación, kit de aseo, kit de cocina, alojamiento transitorio, atención médica, atención psicosocial, transporte, vestuario, seguridad y educación.
- DANE residencia. *Obligatorio.*
- Zona de ubicación.
- Localidad.
- Barrio.

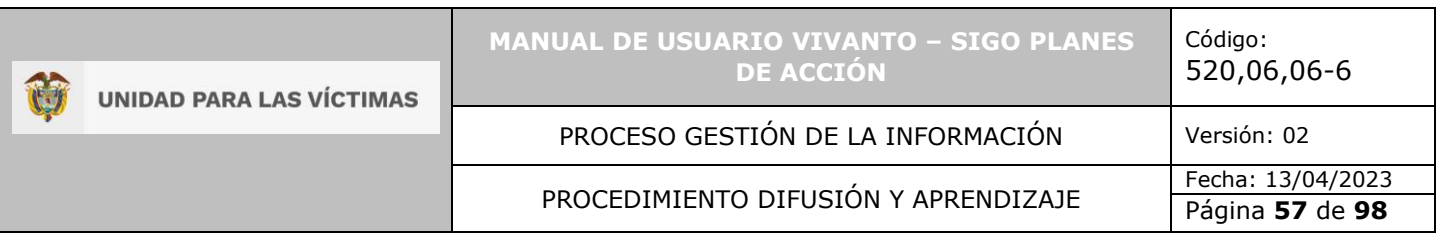

- Dirección.
- Teléfono fijo / Celular.
- Contacto.
- Email.

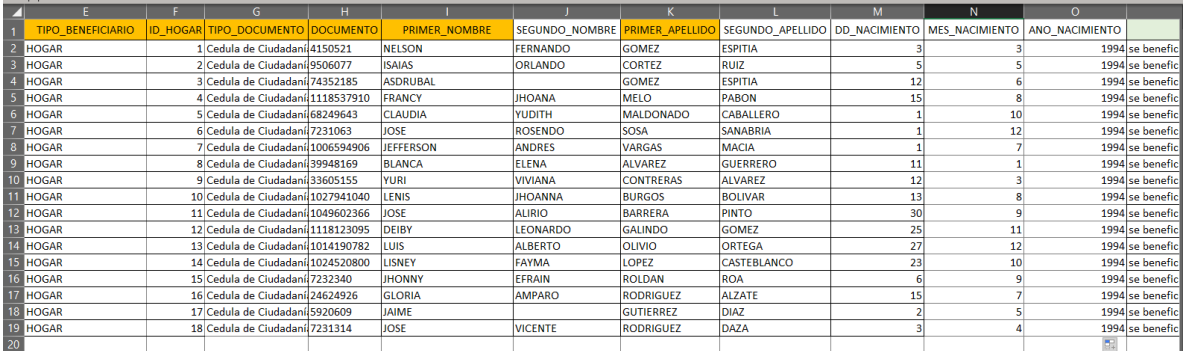

**Nota:** Los campos de la plantilla de beneficiarios que se encuentran con relleno color naranja son obligatorios, en caso de que no se diligencien en su totalidad los beneficiarios no serán cargados en la plataforma.

Después de tener todos los campos diligenciados en la plantilla de beneficiarios diríjase a la plataforma en reporte de beneficiarios y dé clic en el botón (+Crear) que se encuentra en la parte media de la pantalla como se evidencia en la siguiente imagen:

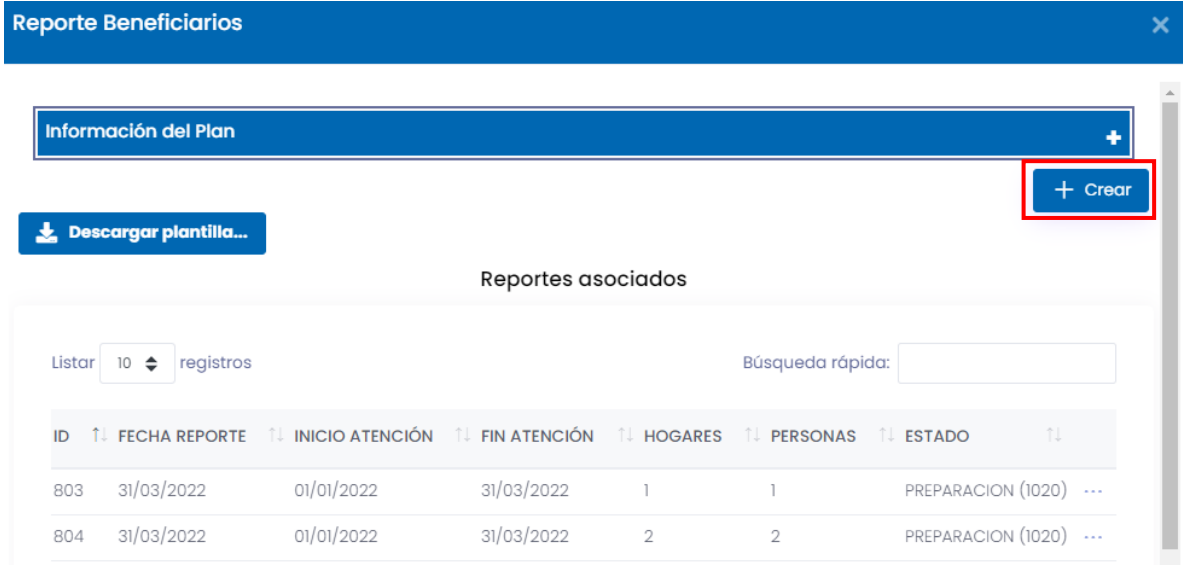

En este segmento visualizará una ventana en la cual se debe registrar la fecha del reporte, el periodo de atención reportado, fecha de inicio y fecha final, nota de reporte, comunidad e integrante, para cargar la plantilla de beneficiarios dé clic en el botón examinar que se encuentra en la parte inferior de la pantalla.

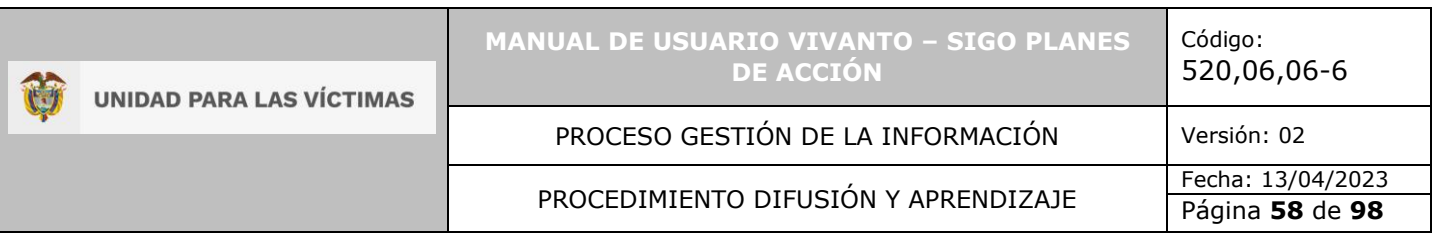

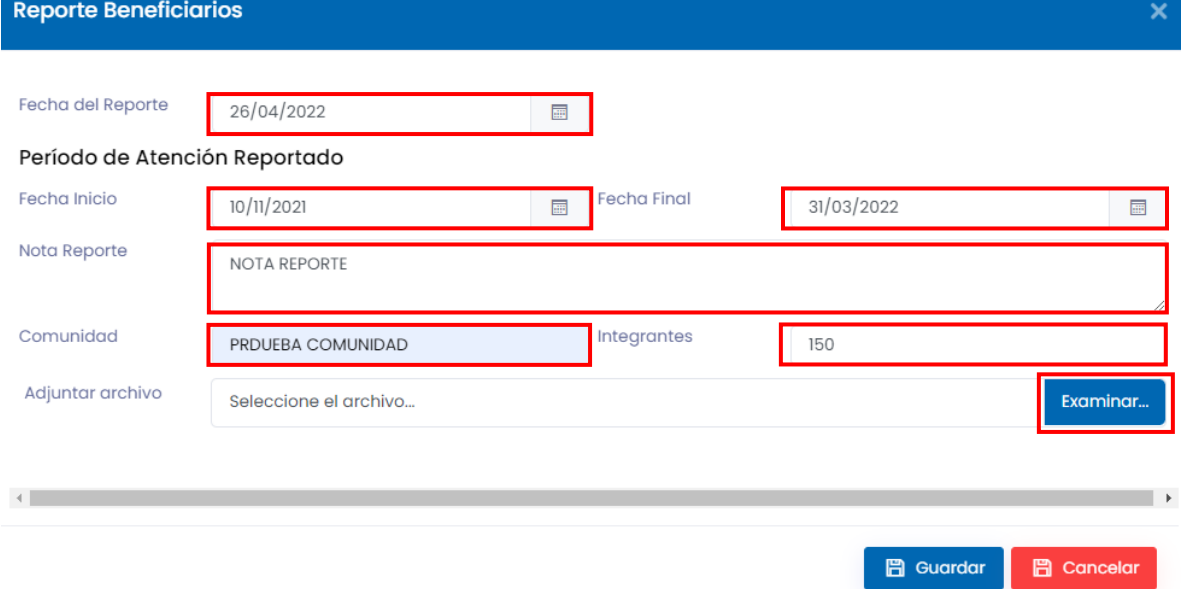

Posteriormente se abrirá la carpeta de explorador de archivos del equipo en el que se está realizando el cargue de beneficiarios, busque y seleccione la plantilla diligenciada y por último dé clic en el botón abrir.

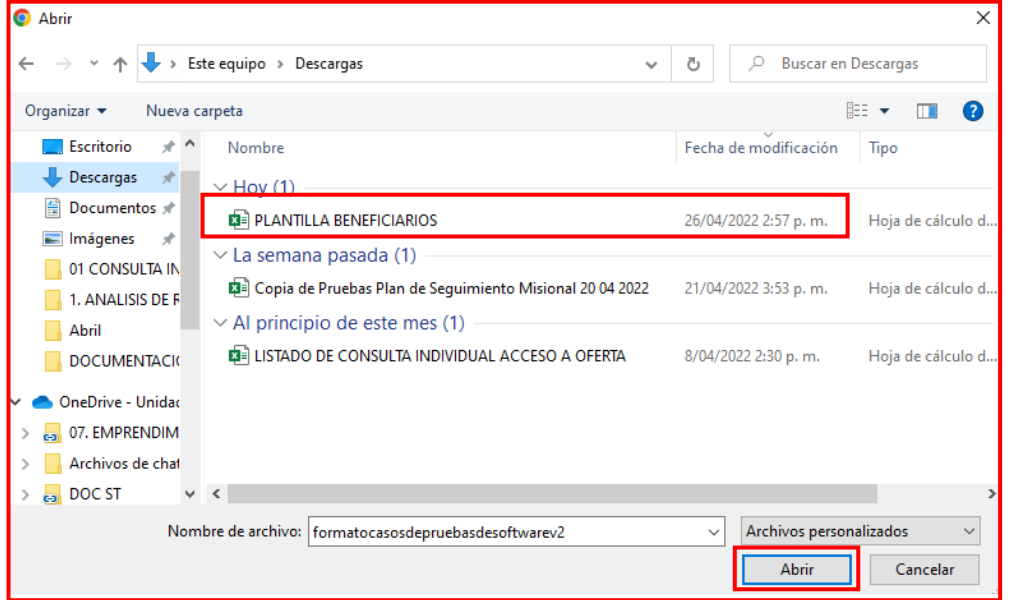

Para finalizar dé clic en el botón guardar que se encuentra en la parte inferior derecha de la pantalla.

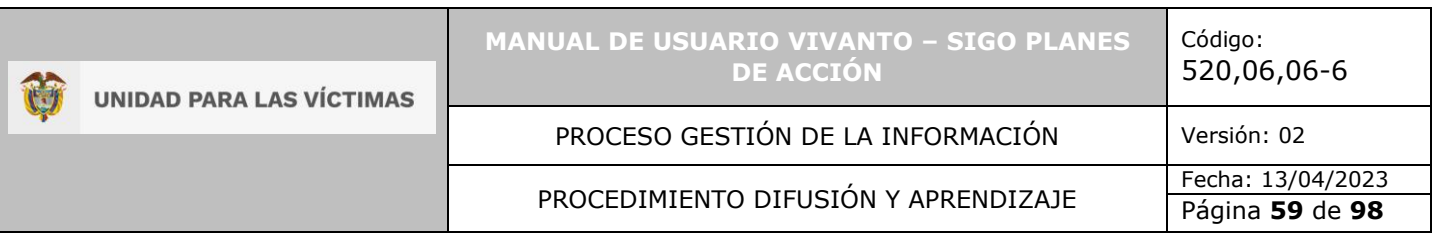

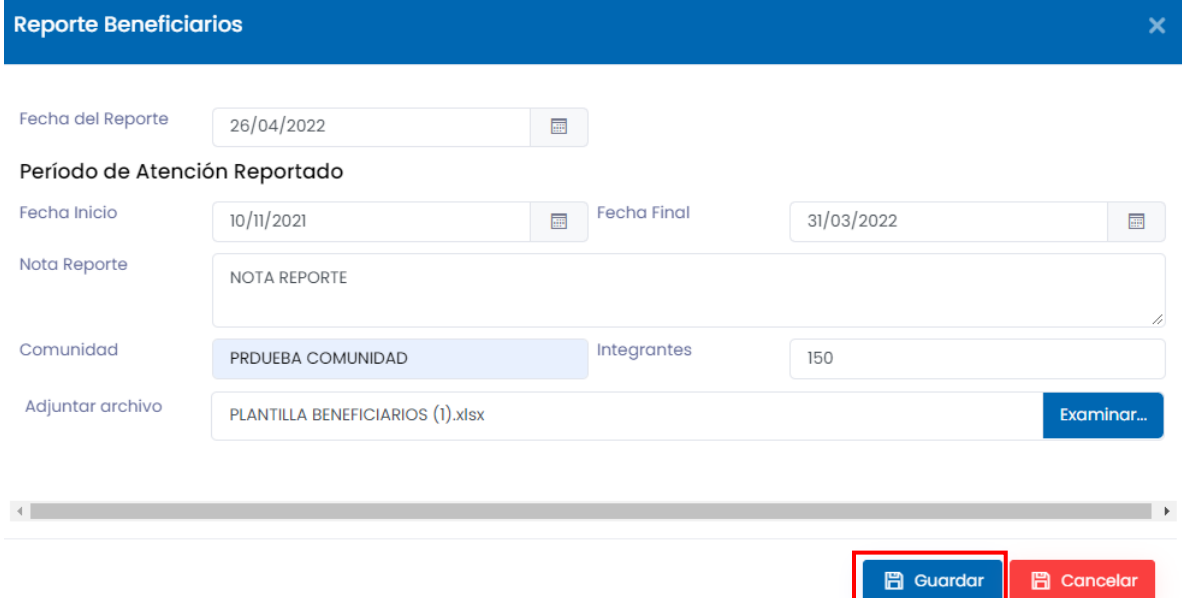

De manera inmediata aparecerá un ventana emergente indicando la información del reporte de beneficiarios cargado anteriormente.

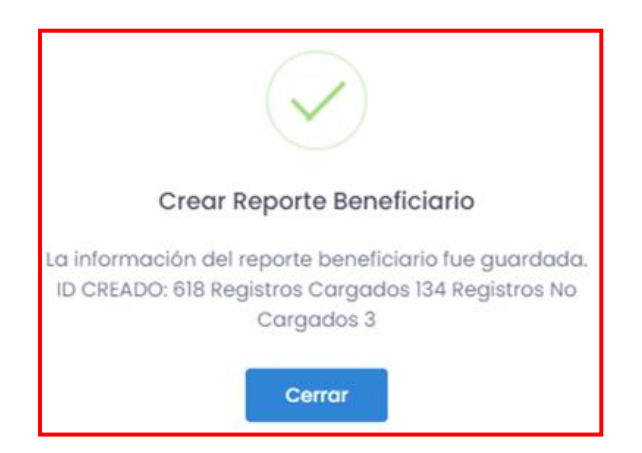

**Nota:** Los registros que aparecen en la ventana como registros no cargados se debe a falta de información en la plantilla de beneficiarios o porque se está duplicando la información, para validar la información de los registros que no fueron cargados diríjase al botón " registros no migrados".

# 6.1 VISUALIZACIÓN DE BENEFICIARIOS

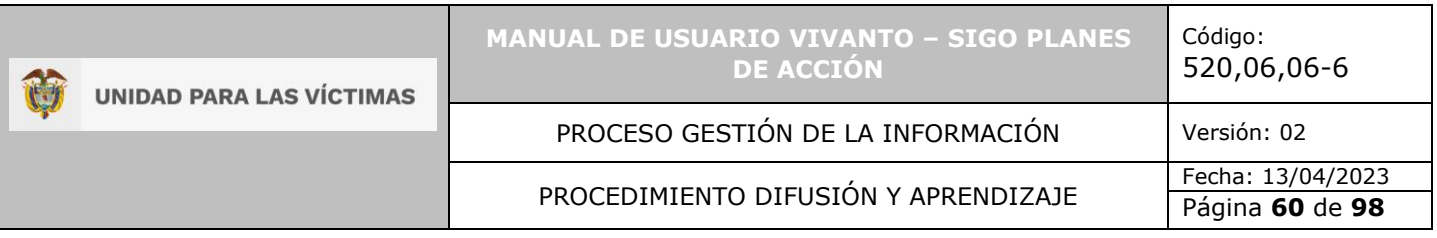

Para visualizar los beneficiarios cargados diríjase a la ventana reporte de beneficiarios y dé clic en el icono de tres puntos suspensivos que se encuentra al costado derecho de la pantalla y seleccione la opción beneficiarios cómo se evidencia en la siguiente imagen:

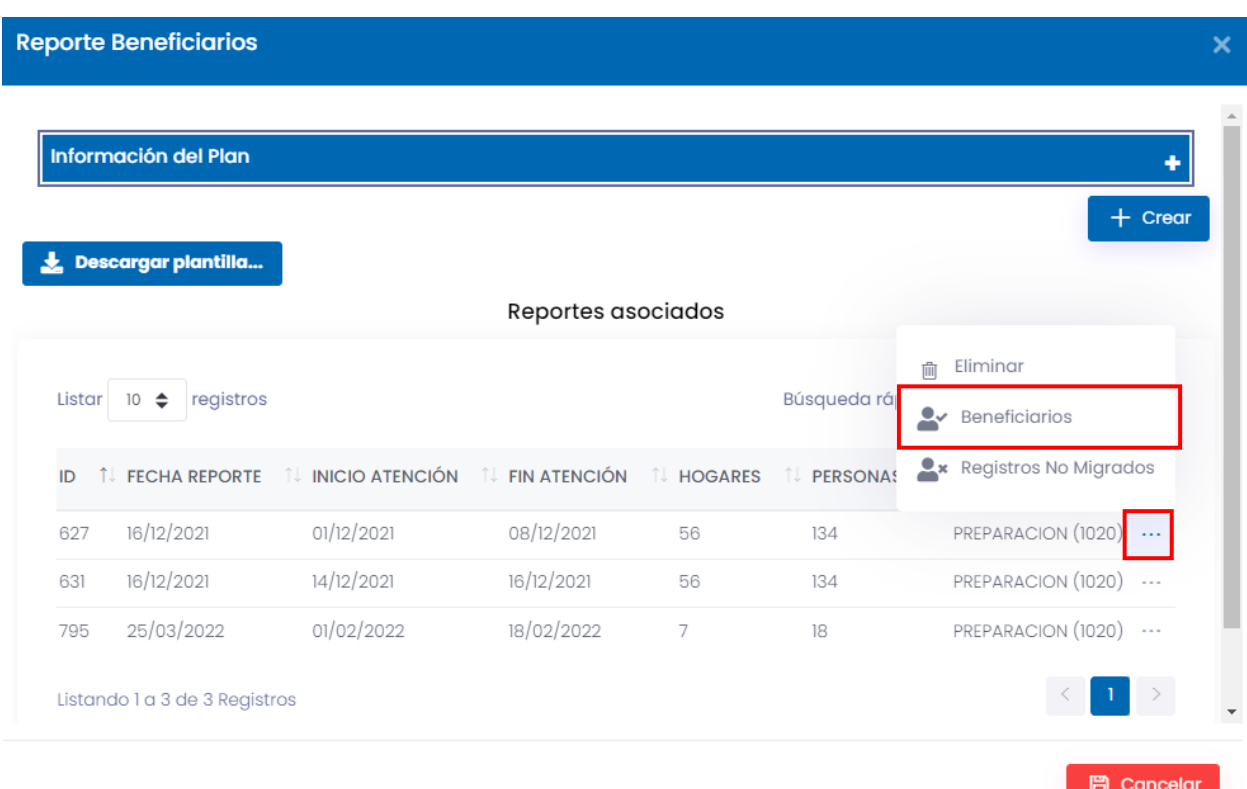

A continuación aparecerá un ventana con el reporte de los beneficiarios cargados, fecha del reporte, periodo de atención reportado y nota del reporte.

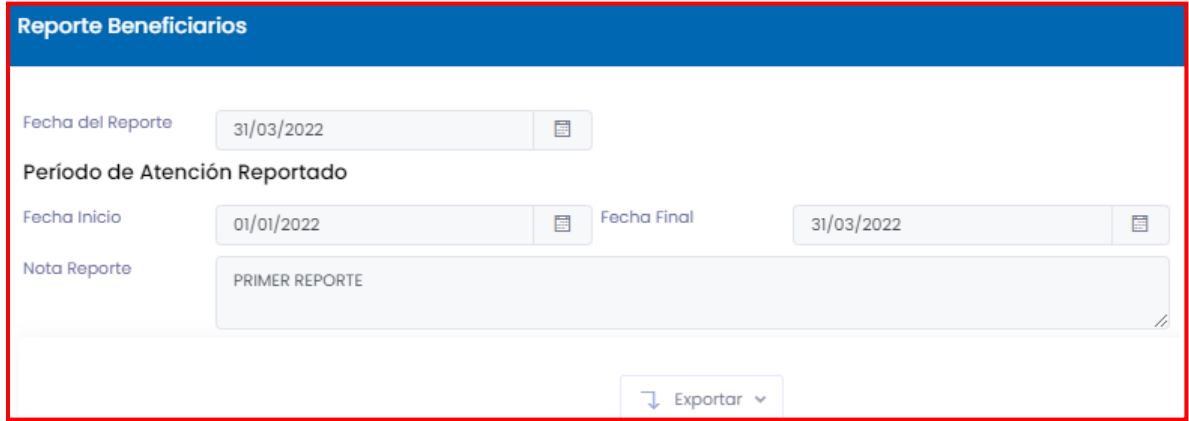

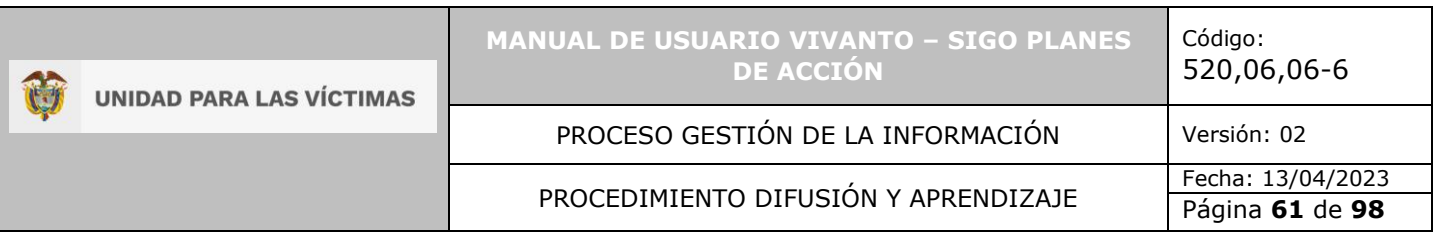

En la parte inferior de la pantalla puede visualizar las información de cada beneficiario registrado: Día, mes y año de entrega, tipo de beneficiario, ID hogar, tipo de documento, numero de documento, nombres y apellidos.

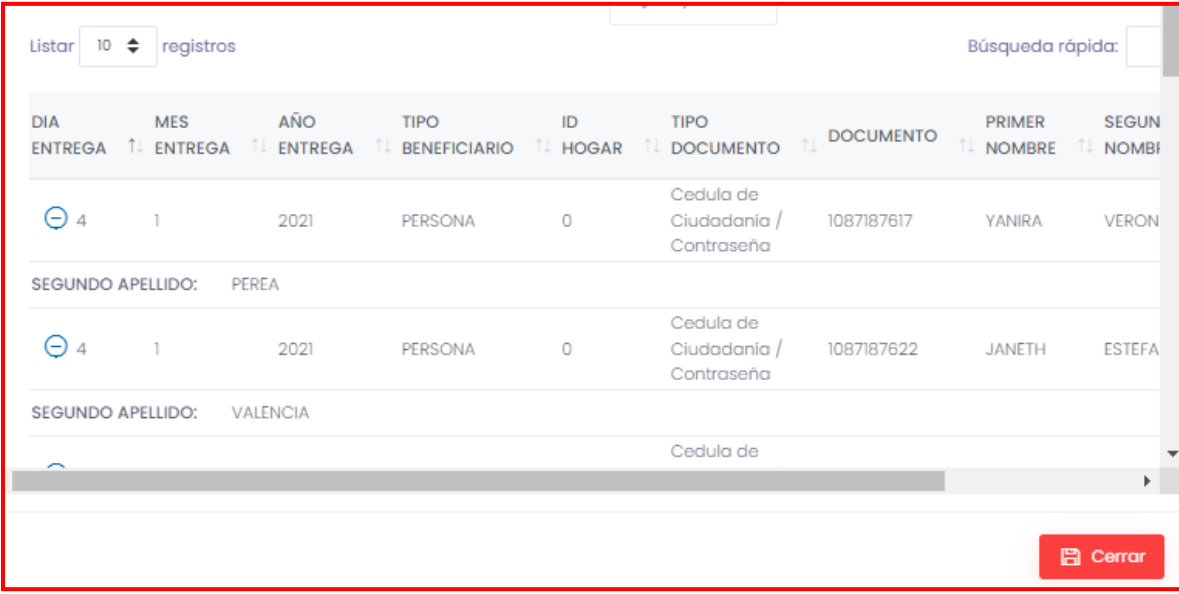

**Nota:** En la parte superior de la pantalla se encuentra la opción búsqueda rápida para filtrar mediante palabras claves el beneficiario que desee consultar.

6.1.1 Exportar beneficiarios.

Para visualizar la matriz de beneficiarios y la información de la plantilla en su totalidad en el módulo reporte de beneficiarios dé clic en el botón exportar que se encuentra en la parte media de la pantalla y seleccione la opción Excel como se muestra a continuación.

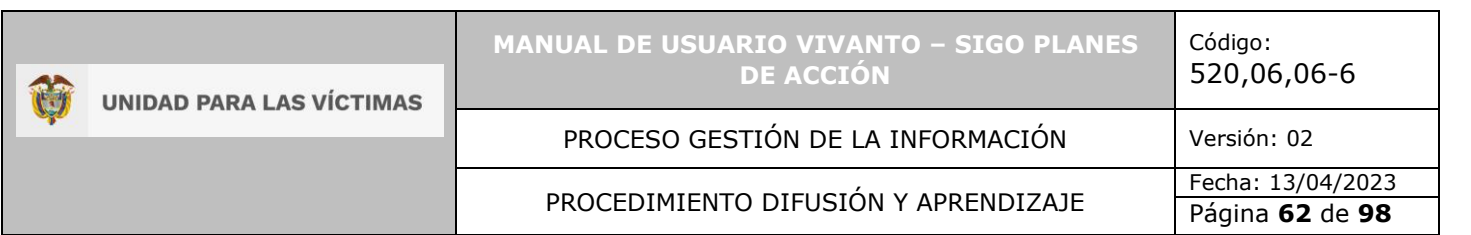

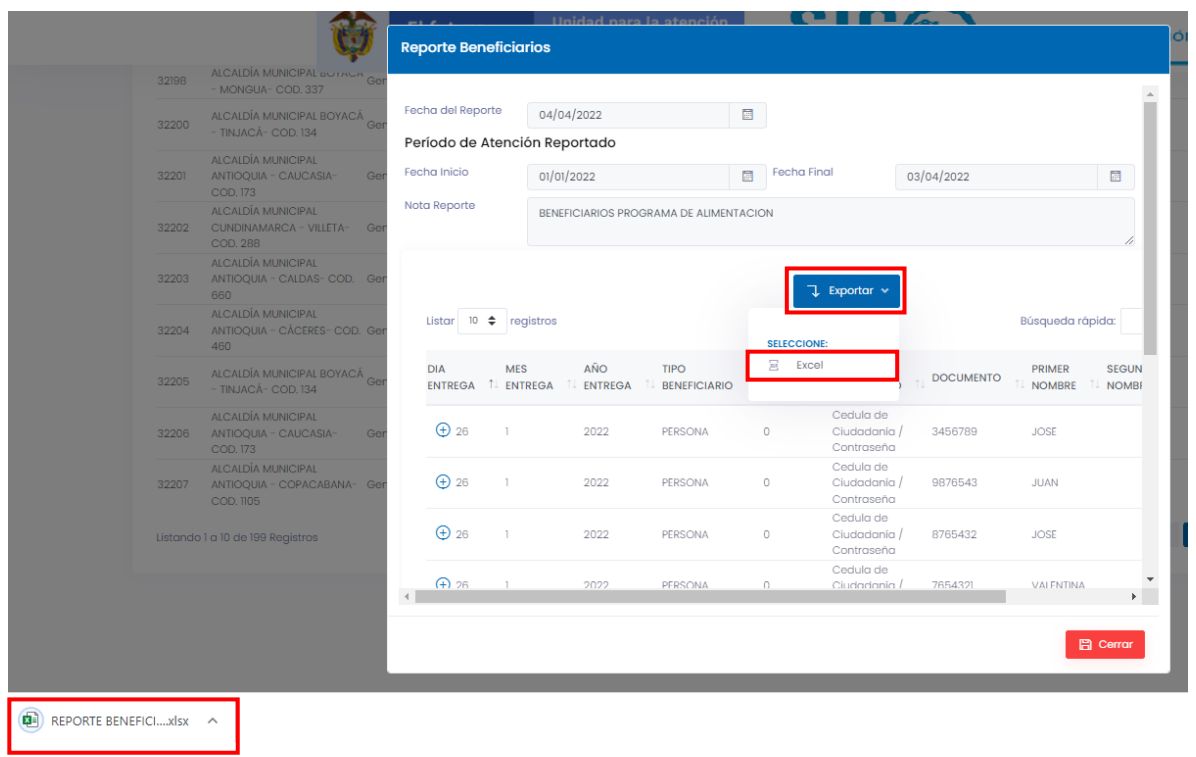

De forma inmediata se descargará la plantilla registrada para el plan de acción con la información referente a:

- Dia de entrega.
- Mes de entrega.
- Año de entrega.
- Tipo de beneficiario:
- Id hogar.
- Tipo de documento.
- Documento.
- Nombres y apellidos.

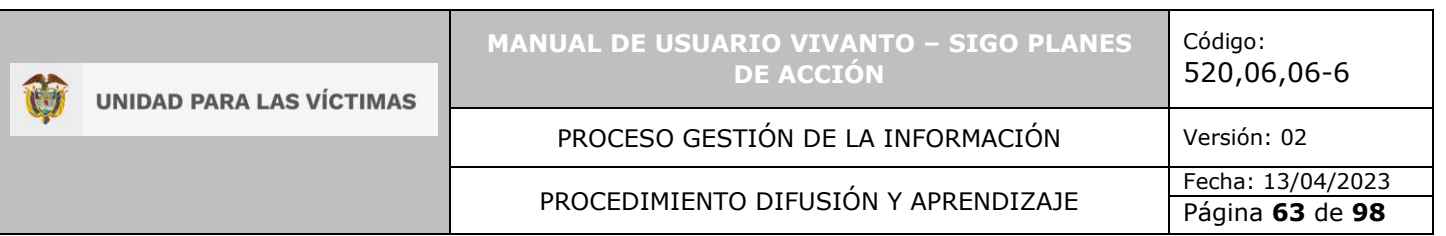

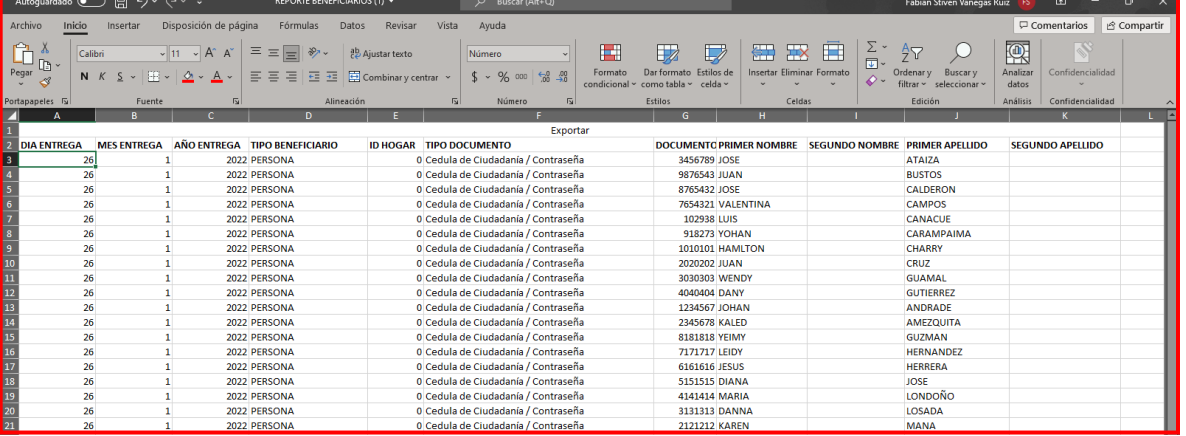

## 6.2 REGISTROS NO MIGRADOS

Para visualizar los beneficiarios que no fueron cargados exitosamente diríjase a la ventana reporte de beneficiarios, dé clic en el icono de tres puntos suspensivos y seleccione la opción registros no migrados cómo se evidencia a continuación:

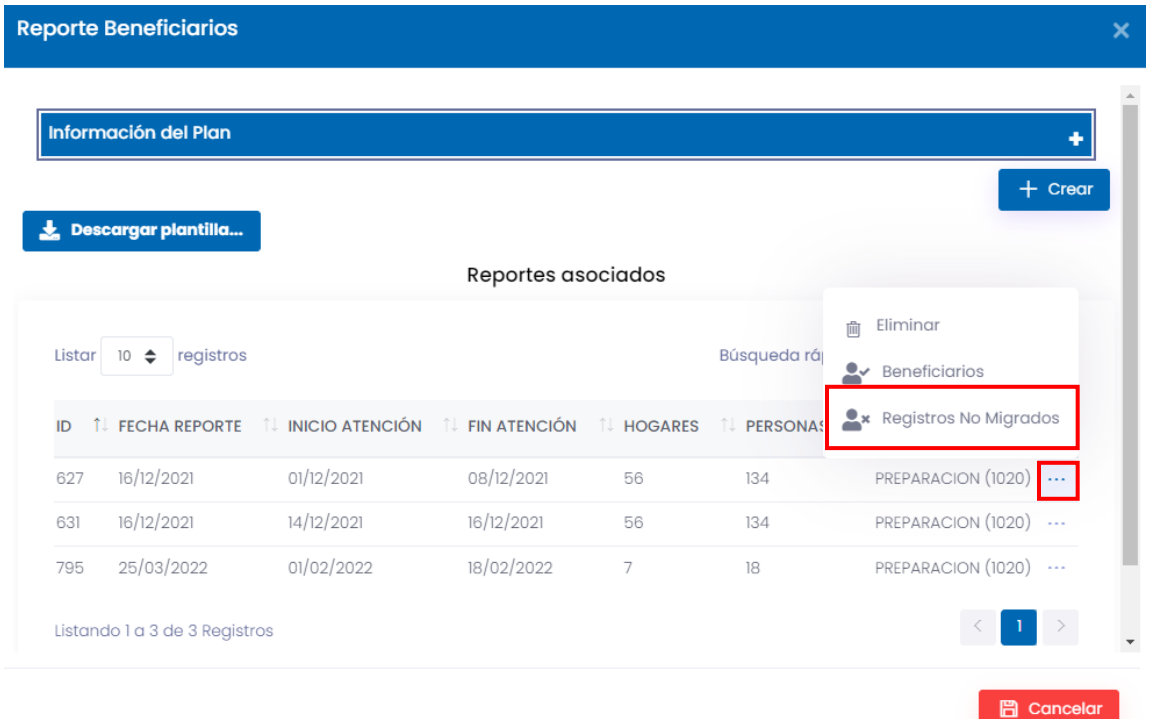

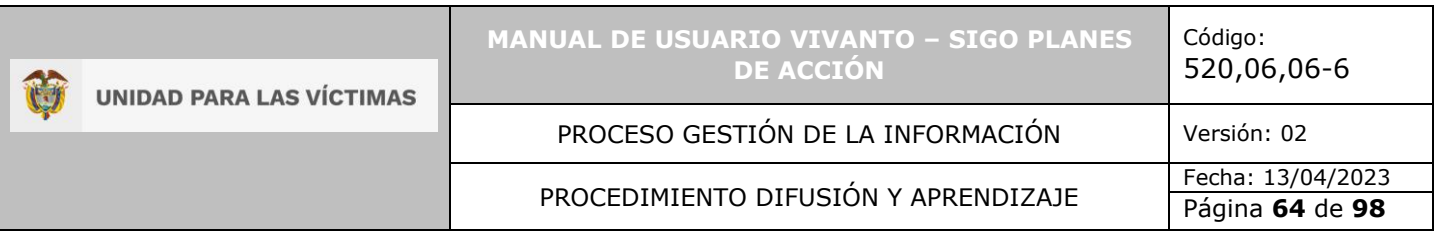

De forma inmediata se descargará la plantilla con la información correspondiente a los beneficiarios que no fueron cargados exitosamente, indicando la línea correspondiente a la plantilla de beneficiarios, como se evidencia en la siguiente imagen.

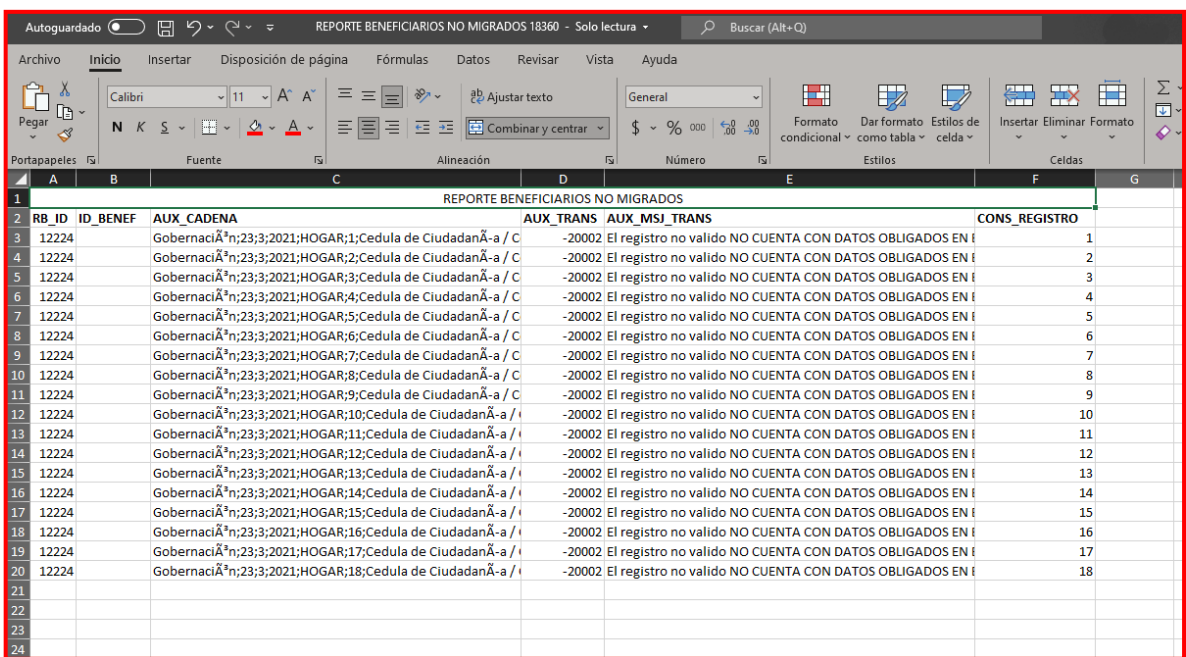

**Nota:** En caso de tener registros no migrados por información incorrecta o falta de información, complete la información y vuelva a realizar el cargue de los beneficiarios cargando la planilla.

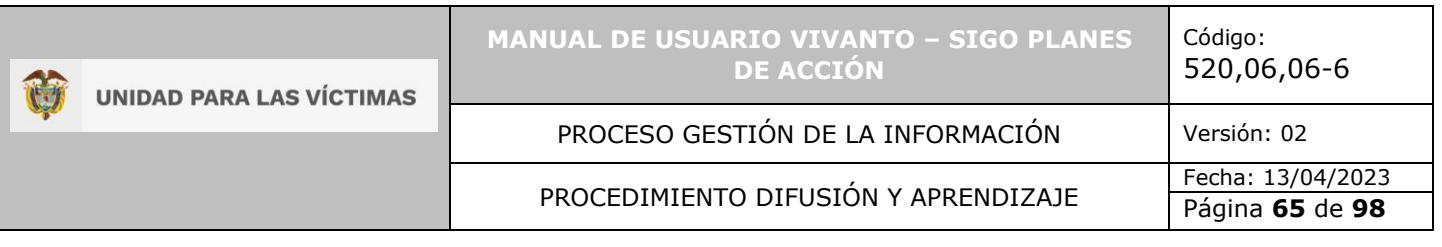

## **7. CARGAR SOPORTES**

Para realizar el cargue de soportes busque el plan de acción territorial al que desea adjuntar soportes en formato PDF, después de identificar el plan de acción dé clic en el icono de tres puntos suspensivos que se encuentra al costado derecho de la pantalla e ingrese al módulo Soportes como se muestra en la siguiente imagen.

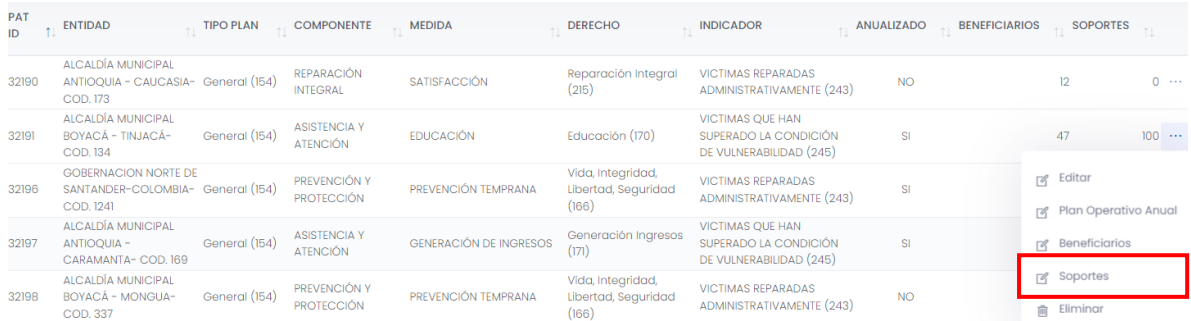

A continuación aparecerá un ventana con la información del plan como entidad, tipo de plan, descripción, línea estratégica, proyecto de inversión, programa, metas, unidad de medida, meta cuatrenio y presupuesto cuatrenio, como se evidencia en la siguiente imagen.

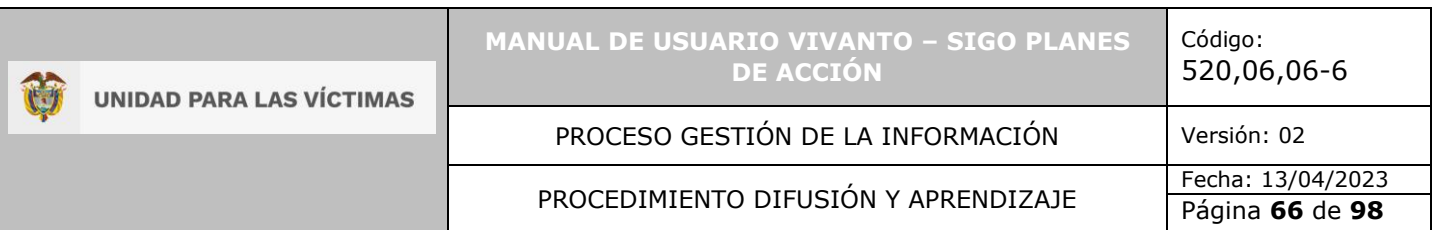

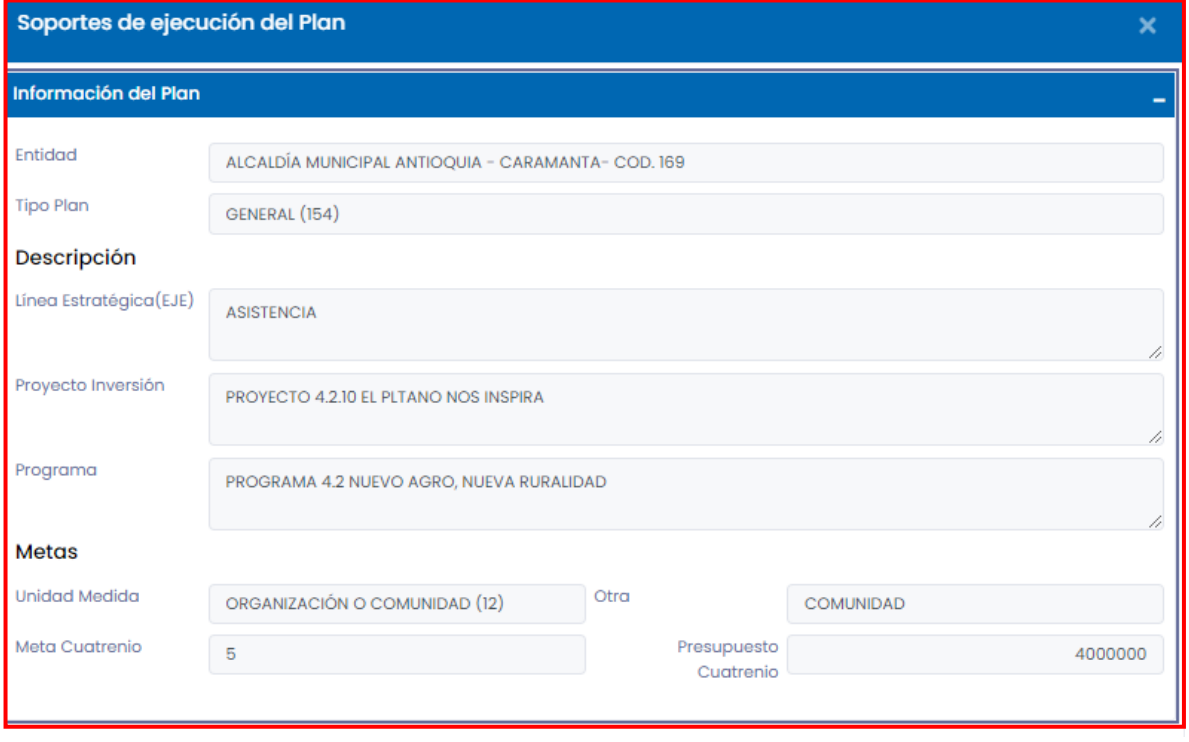

Para continuar con el cargue de soportes dé clic en el botón (+Crear) que se encuentra en la parte inferior derecha de la pantalla.

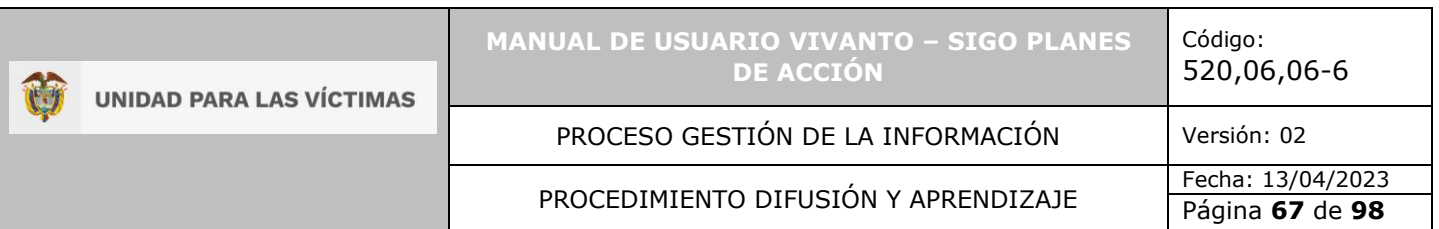

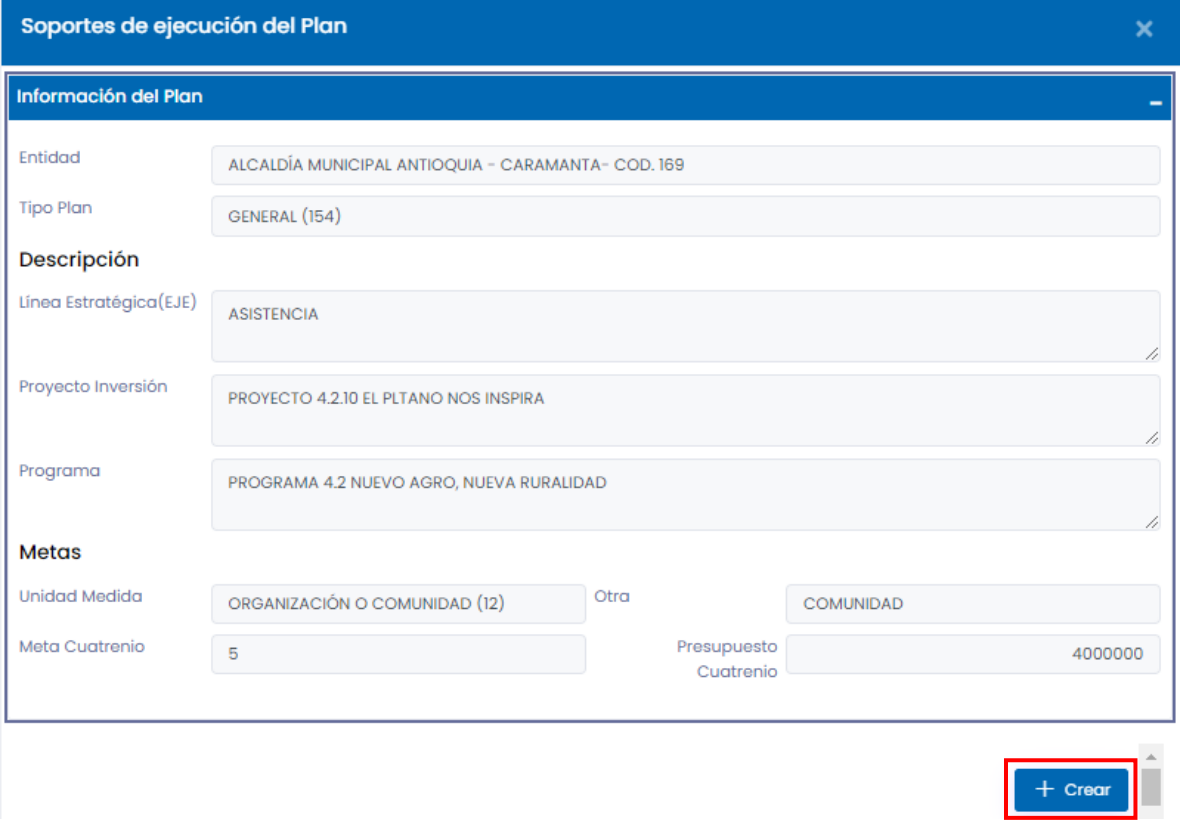

Después de seleccionar el botón (+Crear) aparecerá una ventana en la cual se debe registrar la fecha del reporte, descripción, comunidad e integrantes, después de ingresar la información solicitada dé clic en el botón guardar como se evidencia en la siguiente imagen.

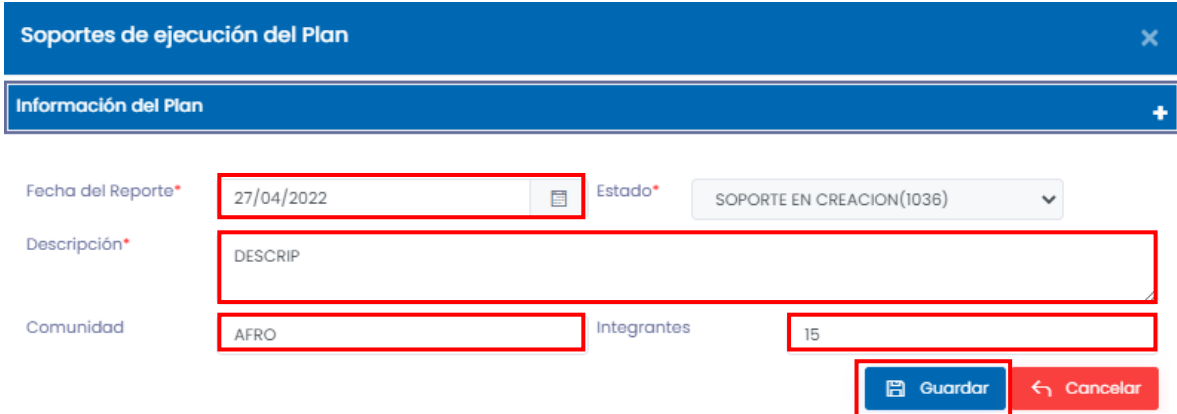

Si la información está completa aparecerá una ventana emergente indicando que la información del soporte fue guardada exitosamente.

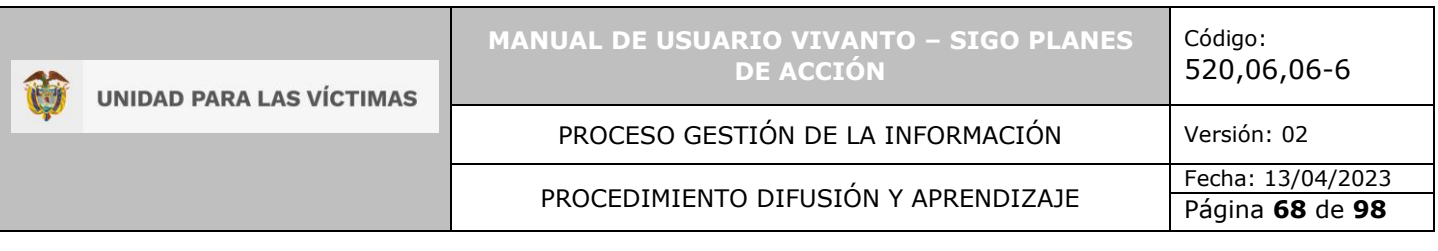

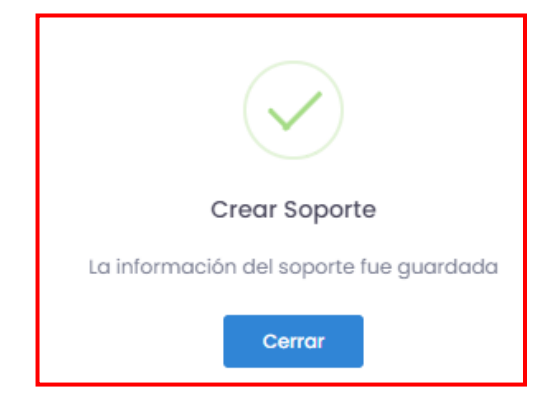

En caso de que existan errores en el diligenciamiento del formulario o falta de información aparecerá una ventana emergente indicando que el formulario no se ha completado, para continuar dé clic en el botón OK y corrija o complete la información obligatoria, por último, la información será almacenada con éxito.

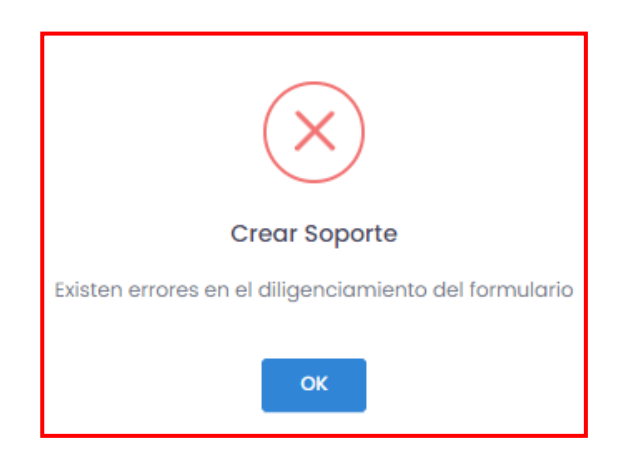

A continuación, en la parte inferior de la pantalla se habilitarán los campos para adjuntar el soporte correspondiente, inicialmente indique la fecha del soporte, el tipo de soporte y la descripción, para seleccionar el soporte dé clic en el botón examinar que se encuentra en la parte inferior de la pantalla como se evidencia en la siguiente imagen.

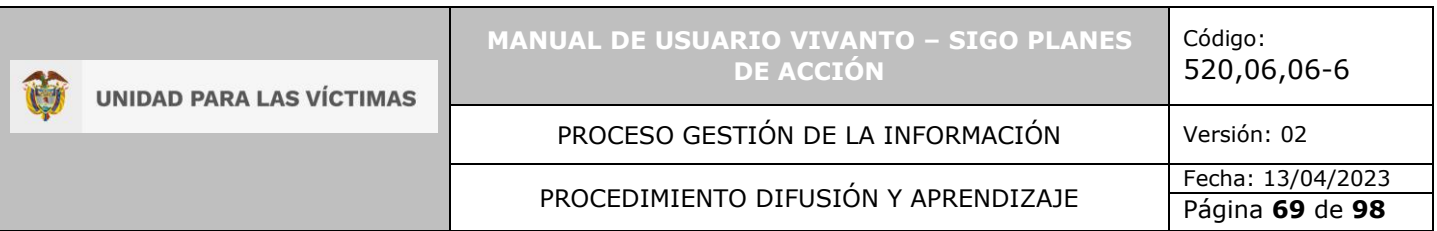

#### Adjuntar Soportes

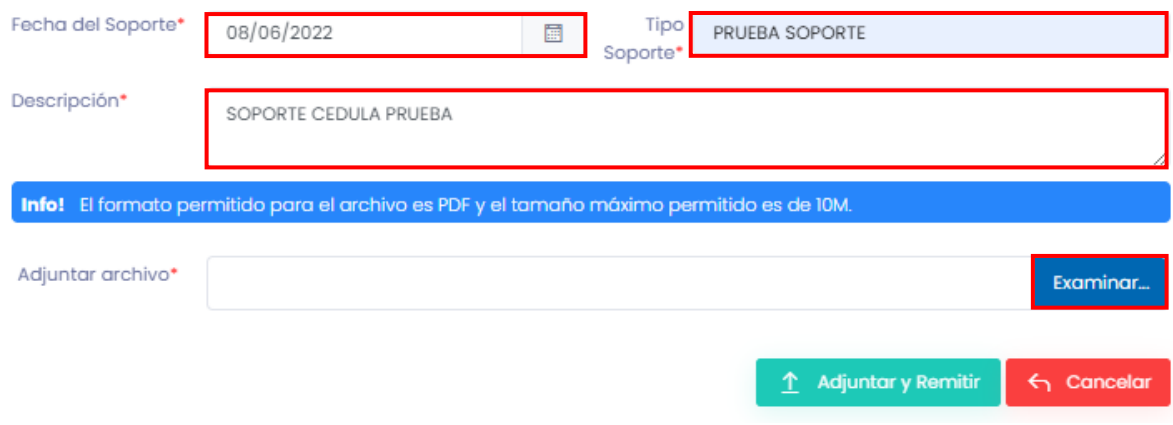

Posteriormente se abrirá la carpeta de explorador de archivos del equipo en el que se está realizando el cargue de soportes, busque y seleccione el soporte y por último, dé clic en el botón abrir.

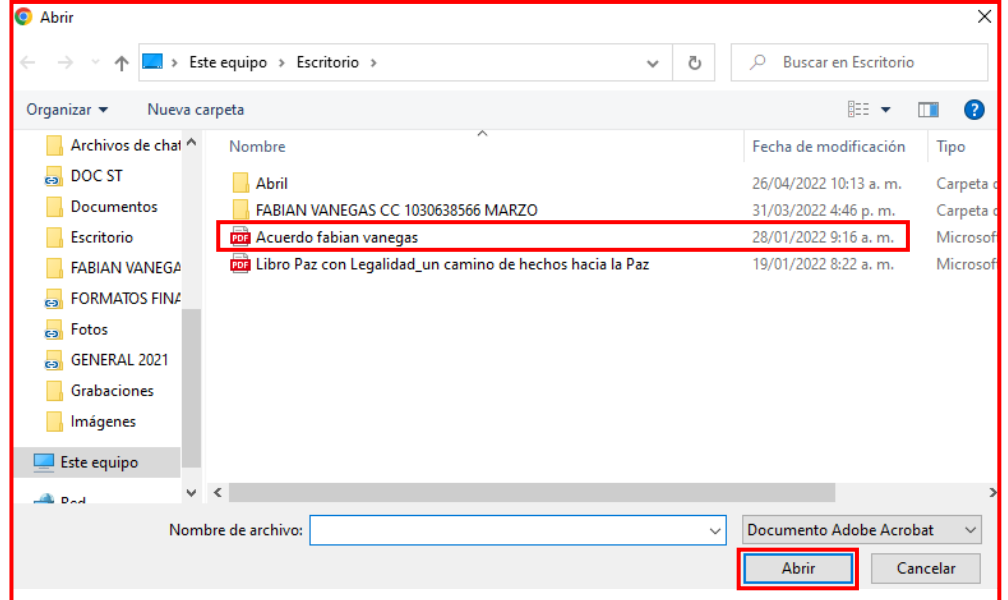

**Nota:** Recuerde que el archivo soporte debe ser únicamente en formato PDF y el tamaño máximo permitido es de 10MB.

Después de haber seleccionado el soporte para finalizar, dé clic en el botón adjuntar y remitir que se encuentra en la parte inferior derecha de la pantalla como se evidencia en la siguiente imagen.

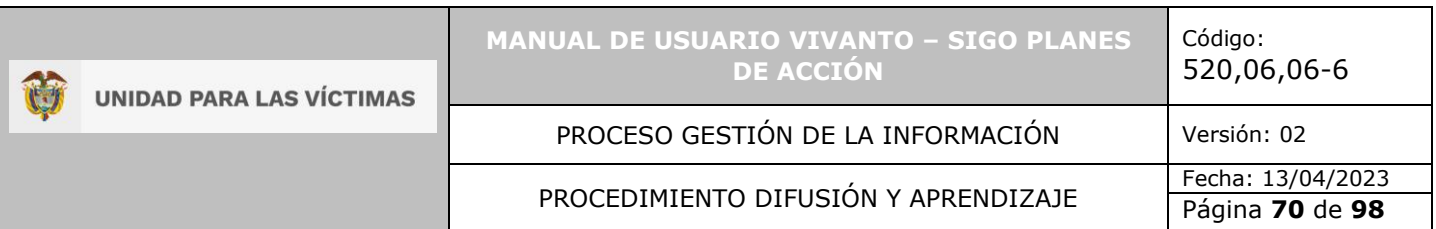

#### Adjuntar Soportes

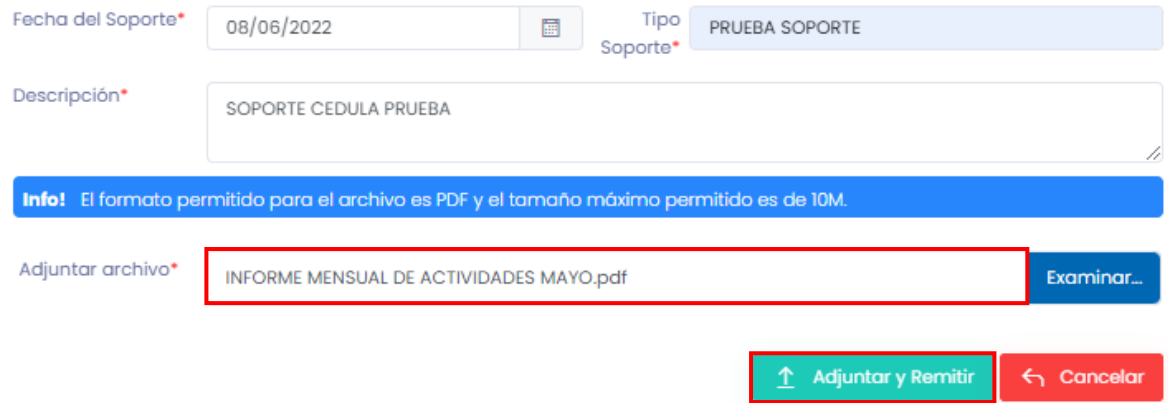

De manera inmediata aparecerá una ventana emergente indicando que el soporte fue remitido para su respectiva validación.

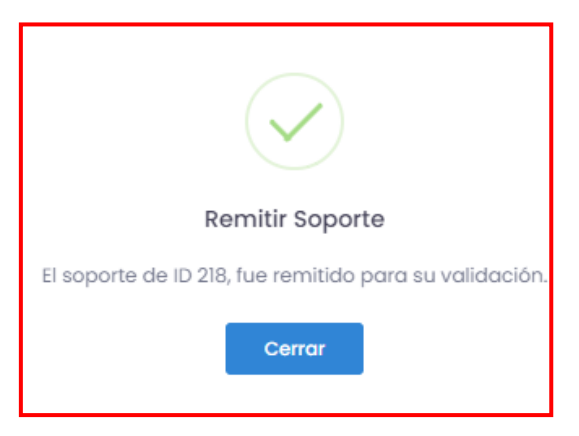

A continuación, aparecerán en la parte inferior de la pantalla todos los soportes de ejecución reportados para el plan de acción seleccionado, ID, fecha de reporte, tipo de soporte, descripción y estado, como se evidencia en la siguiente imagen.

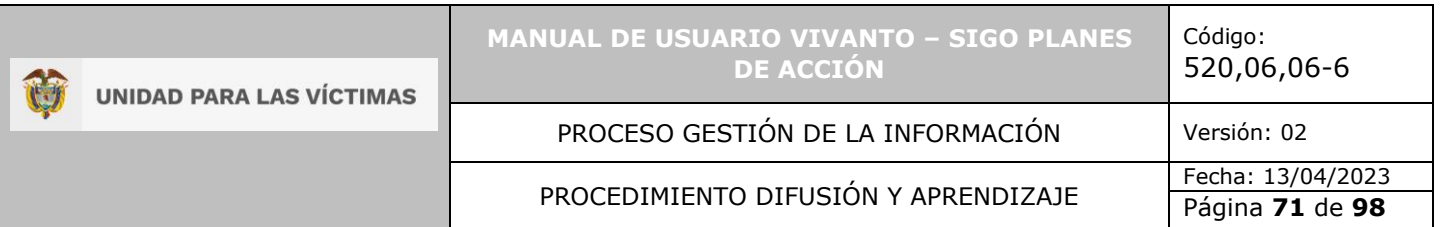

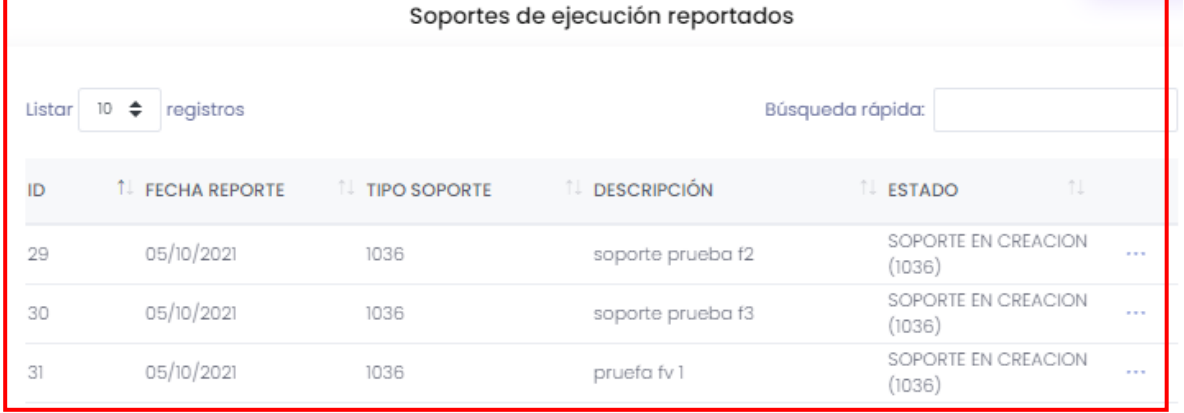

Para visualizar los archivos cargados como soporte dé clic en el icono de tres puntos suspensivos que se encuentra en el costado derecho de la tabla "Soportes de ejecución del plan" y seleccione el botón Editar.

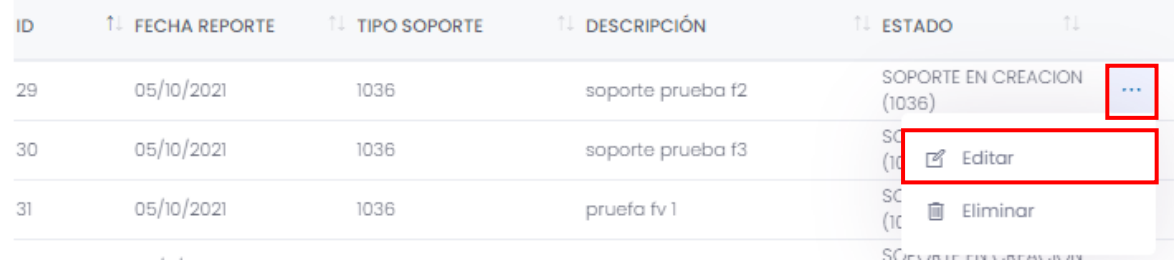

A continuación, se abrirá la ventana de soportes de ejecución del plan en la parte superior de la ventana podrá visualizar la información del plan, fecha del reporte, descripción, comunidad, estado, nota de validación y el porcentaje de avance como se evidencia en la siguiente imagen.

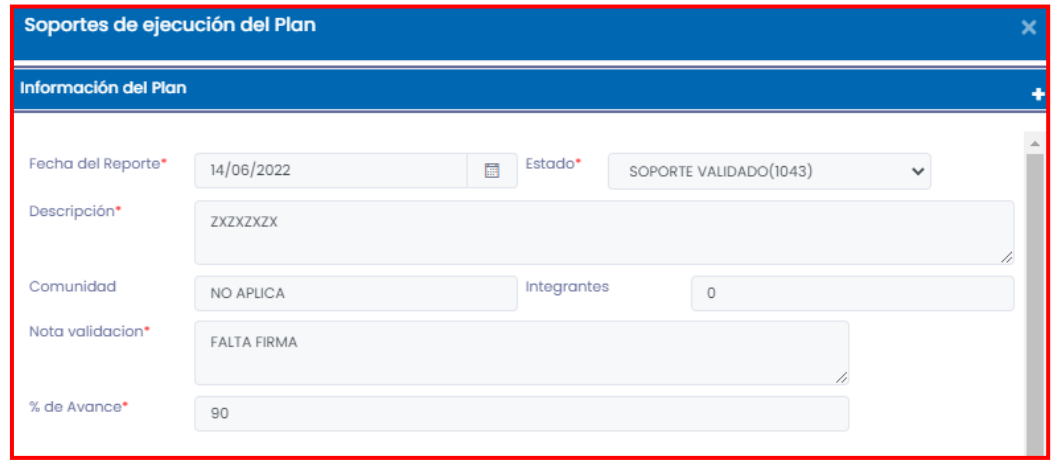

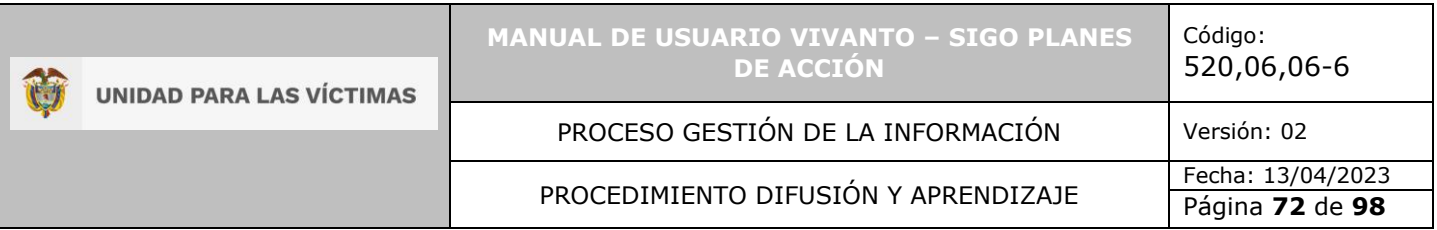

En la parte inferior encontrará los soportes cargados, posteriormente dé clic en el icono de tres puntos suspensivos y seleccione el botón "Ver" cómo se evidencia a continuación:

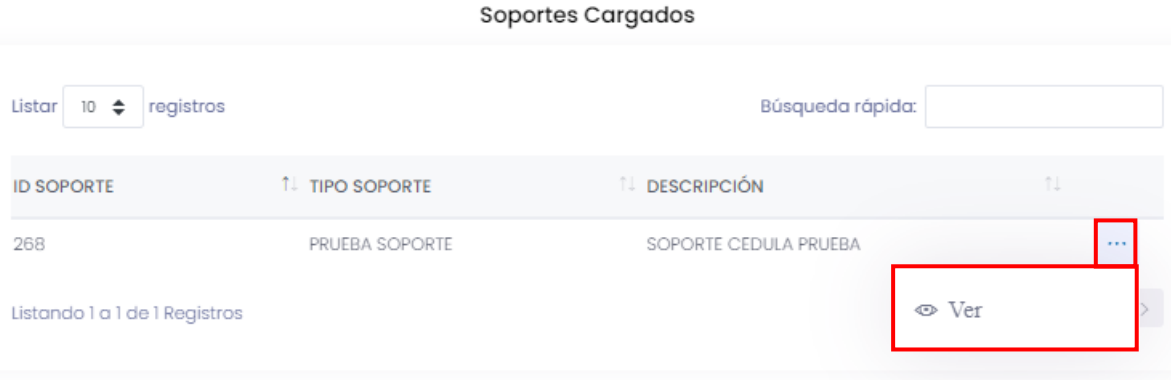

Posteriormente se abrirá una ventana de vista previa del archivo PDF cargado como soporte.

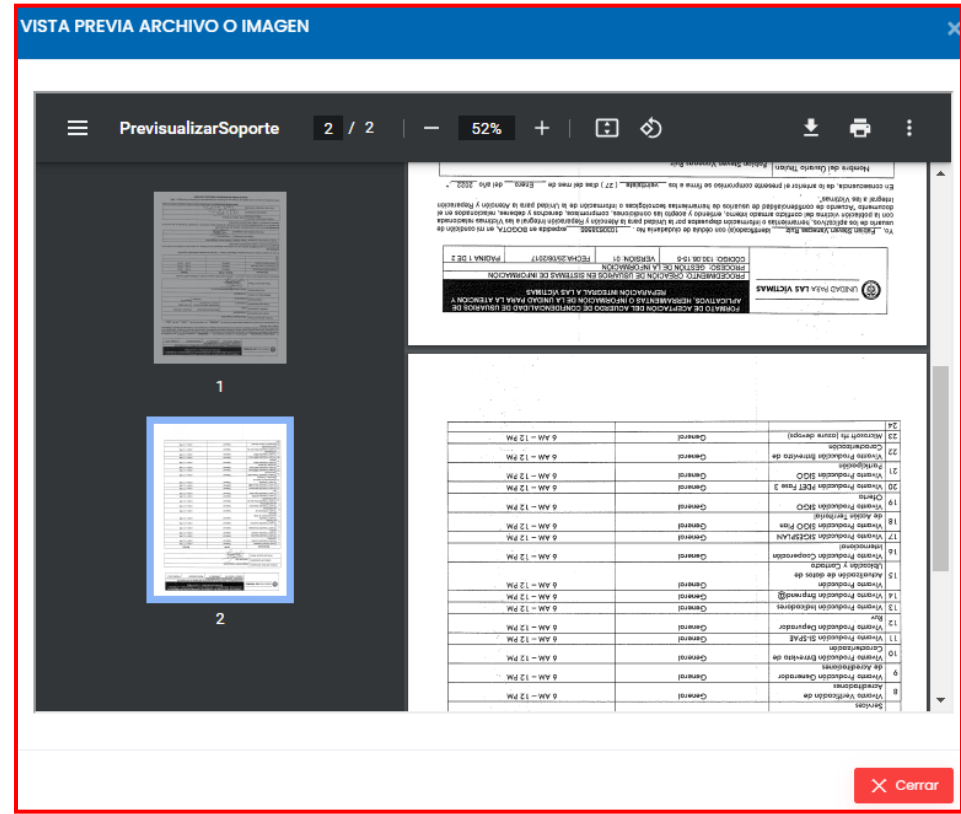
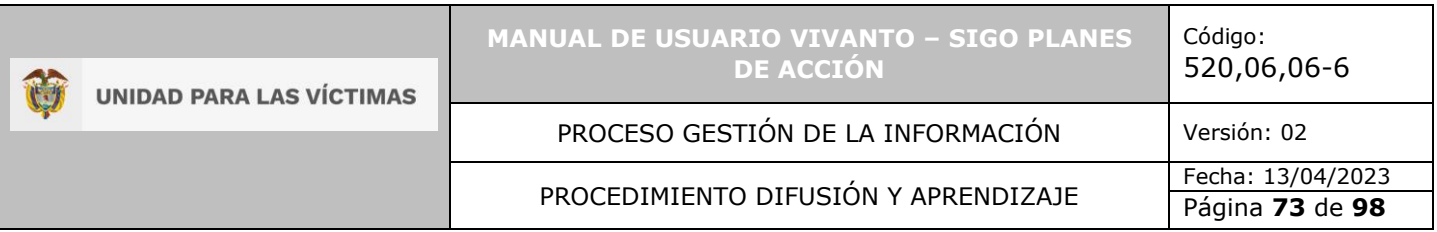

En caso de querer eliminar el soporte de ejecución cargado diríjase a la ventana "Soporte de ejecución reportado" dé clic en el icono de tres puntos suspensivos que se encuentra en el costado derecho de la tabla y seleccione el botón Eliminar.

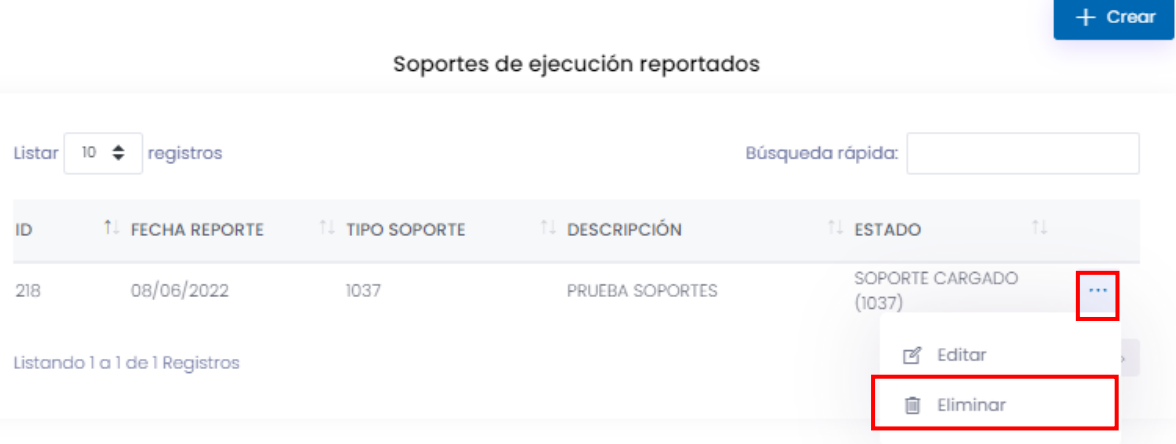

Posteriormente aparecerá una ventana emergente indicando que la acción a realizar no podrá ser revertida, para confirmar que se desea eliminar el soporte dé clic en el botón Si, iEliminarlo! Como se muestra a continuación.

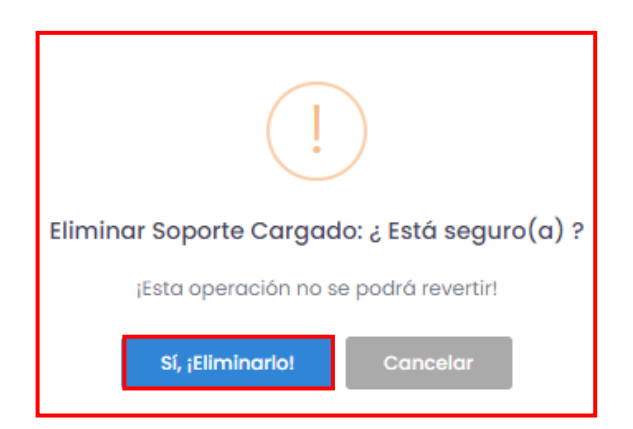

Por último se visualizará una ventana emergente indicando que el soporte fue eliminado con éxito.

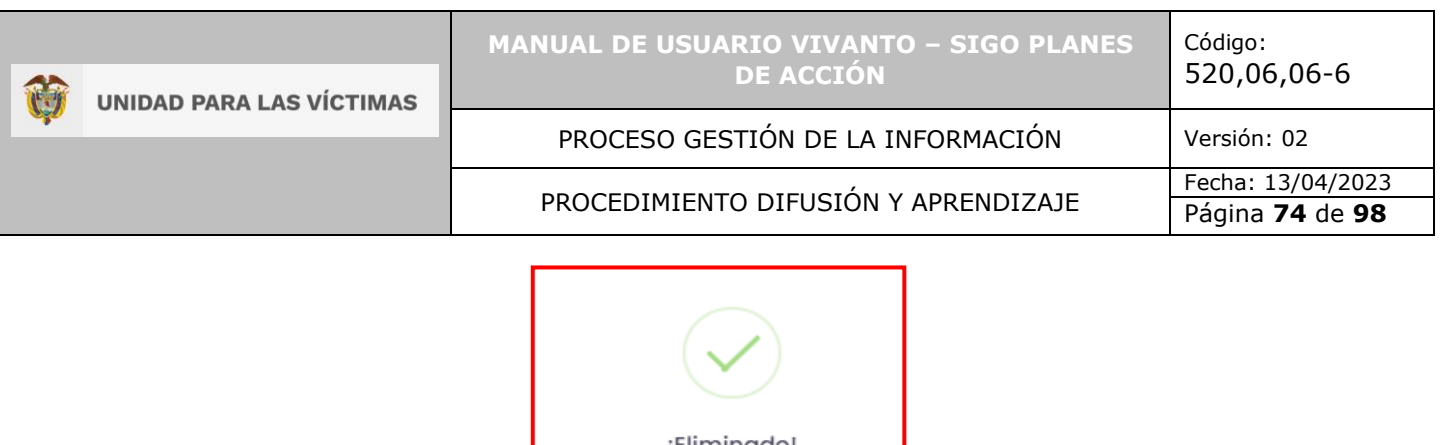

¡Eliminado! El soporte fue eliminado. **OK** 

**Nota:** Recuerde que puede crear uno o más soportes para cada plan de acción territorial, en caso de querer cargar más soportes realice el procedimiento de la misma manera como se indica en el punto 7.

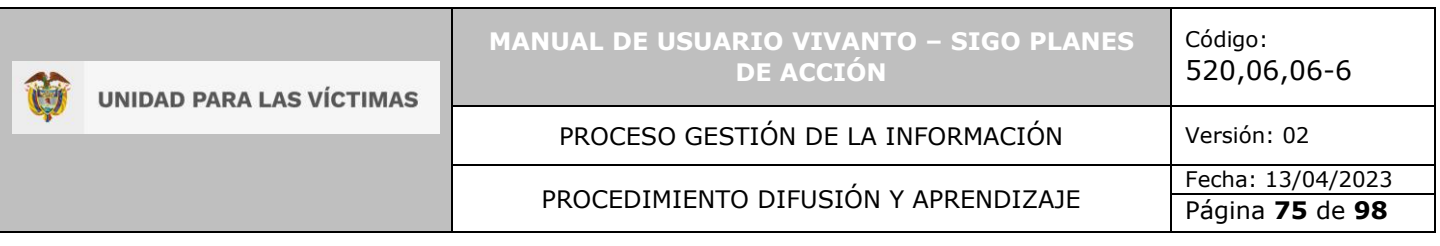

# **8. ACCIONES RÁPIDAS**

#### 8.1 MEDICIONES SSV – POTENCIALES BENEFICIARIOS

Para verificar las mediciones de superación de situación de vulnerabilidad - SSV y los potenciales beneficiarios diríjase al botón de acciones rápidas que se encuentra en la parte superior de la pantalla en el menú principal de la herramienta, posteriormente dé clic en el botón "Mediciones SSV – Potenciales beneficiarios" como se muestra a continuación.

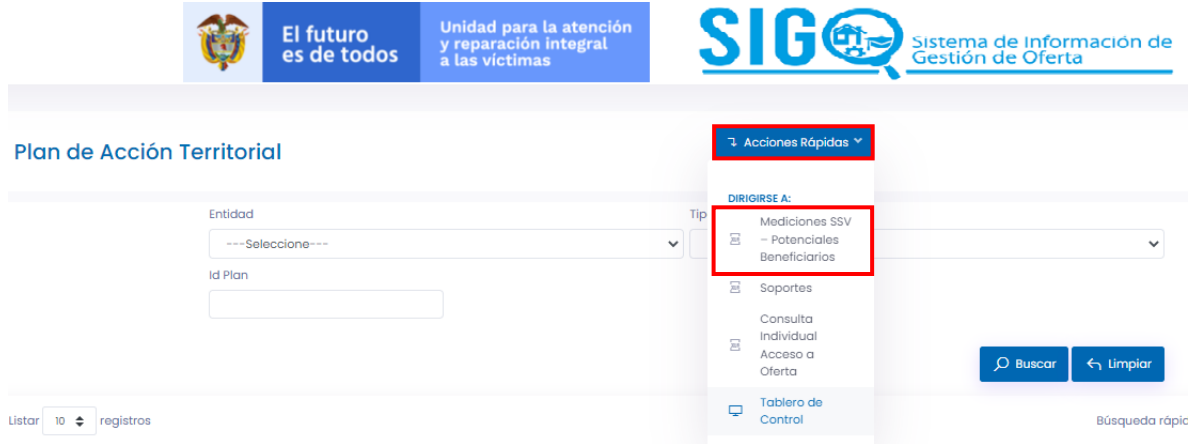

Después de seleccionar el botón Mediciones SSV – Potenciales beneficiarios aparecerá una ventana correspondiente al reporte de mediciones SSV; en esta ventana puede realizar la búsqueda de potenciales beneficiarios filtrando mediante departamento, municipio, medida (alimentación, educación, generación de ingresos, identificación, reunificación familiar, salud y vivienda) y fuente (Mediciones o caracterización) como se evidencia en la siguiente imagen.

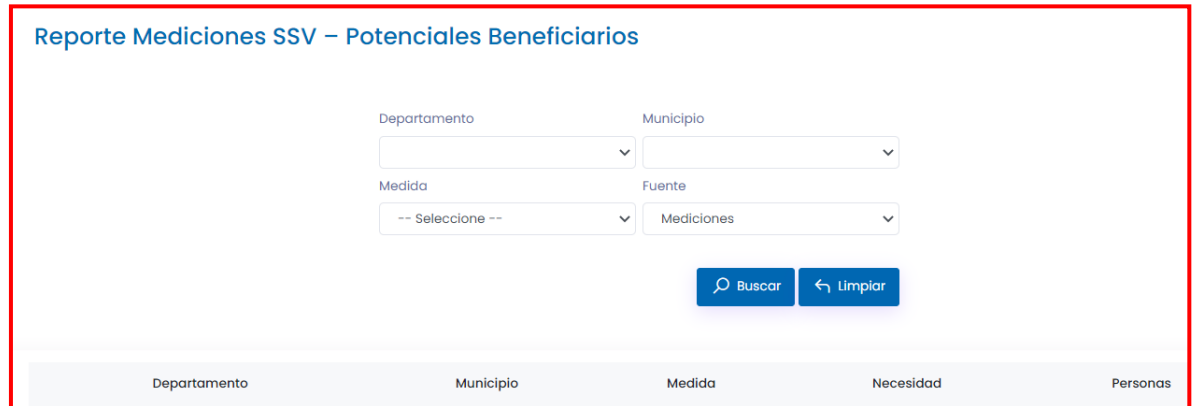

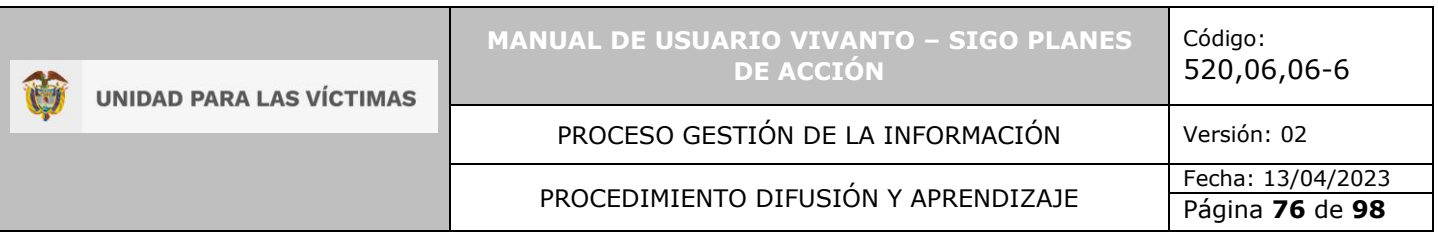

Después de seleccionar el departamento, municipio, medida y fuente, en la parte inferior de la pantalla aparecerá una tabla con la información correspondiente a la necesidad y cantidad de personas asociadas según los filtros seleccionados.

#### Reporte Mediciones SSV - Potenciales Beneficiarios

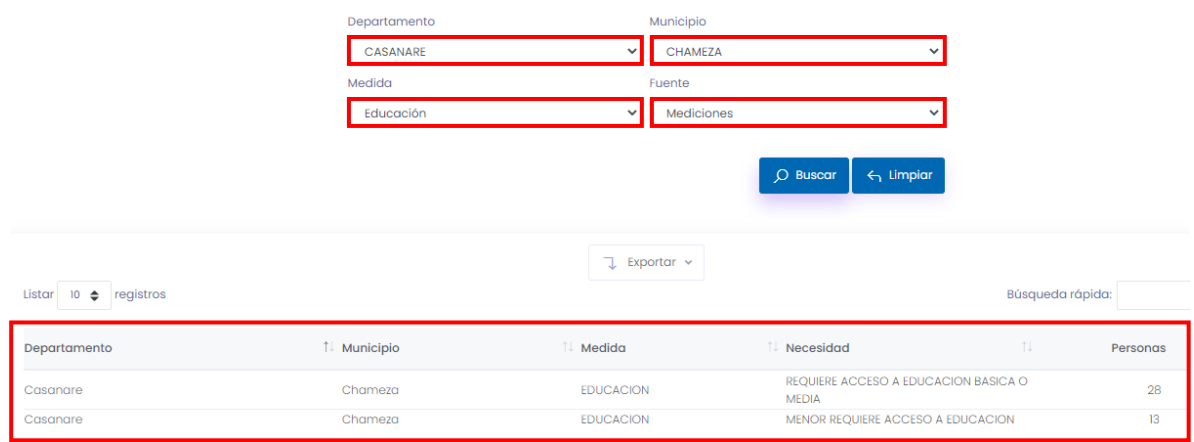

## 8.1.1 Exportar potenciales beneficiarios.

Para descargar la información en archivo Excel seleccione el botón "Exportar" que se encuentra en la parte media de la pantalla y dé clic en el botón "Excel" como se muestra a continuación.

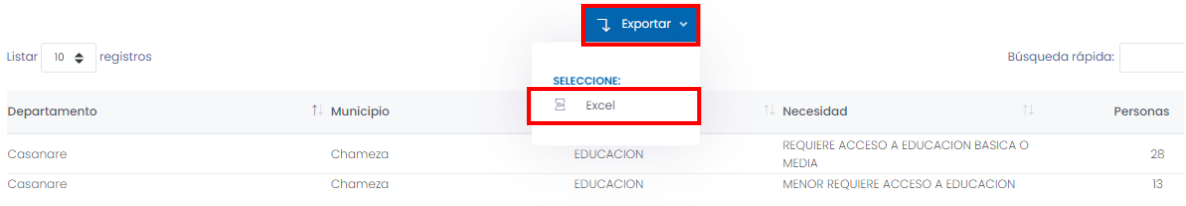

De forma inmediata se descargará el archivo en formato Excel.

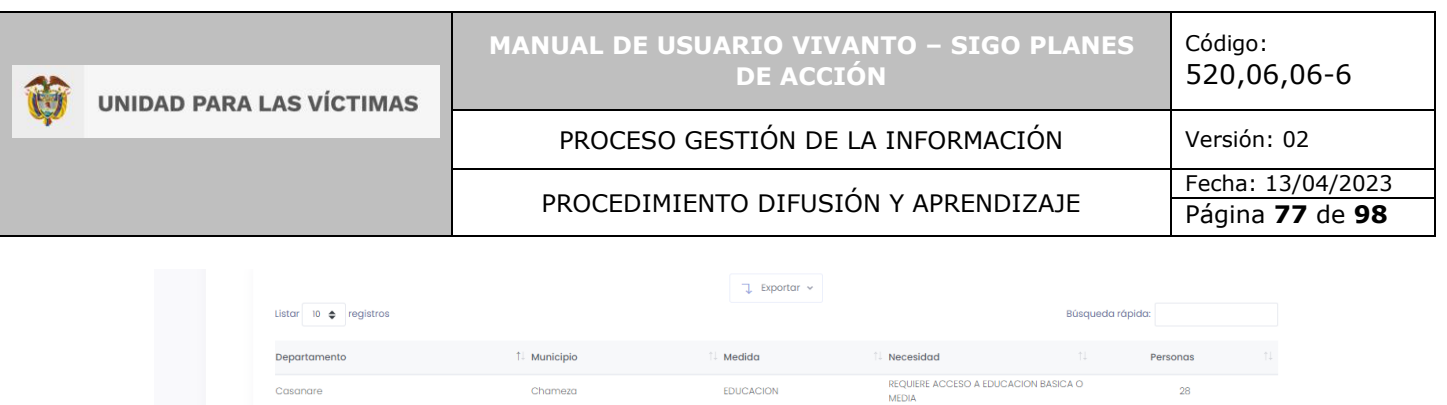

EDUCACIÓN

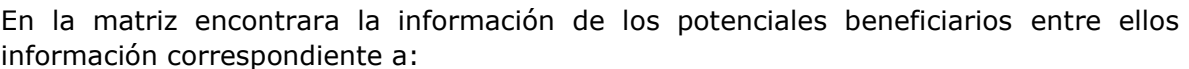

- Fecha de creación

Casanare

Casanare

SOLICITUDES ACC....xlsx

Listando 1 a 2 de 2 Registros

- Fecha de terminación
- Tipo de identificación
- Numero de documento
- Nombres y apellidos
- Grupo étnico
- Identidad de genero
- Direcciones
- Teléfono fijo y celular
- Email
- Departamento, municipio de residencia y corregimiento

Chameza

 $Chomaza$ 

- Medida
- **Necesidad**
- Observaciones
- Orientación sexual
- Discapacidad
- Grupo etario
- Zona de residencia
- Jefe de hogar
- Retornos y reubicaciones

28

 $12<sup>o</sup>$ 

 $\langle\langle\begin{array}{c} \ 1 \end{array}\rangle\rangle$ 

MEDIA<br>MENOR REQUIERE ACCESO A EDUCACION

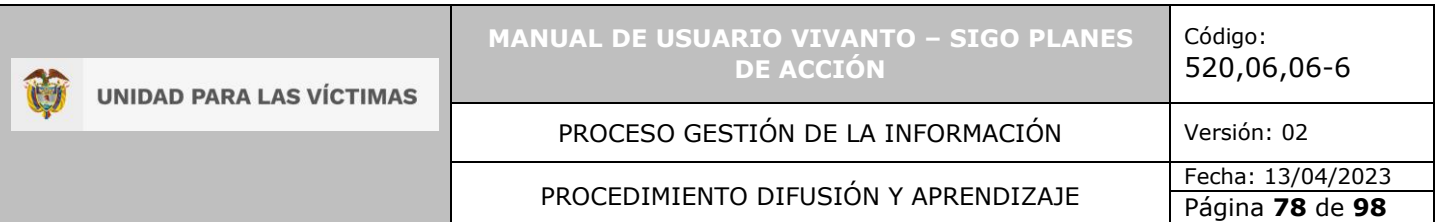

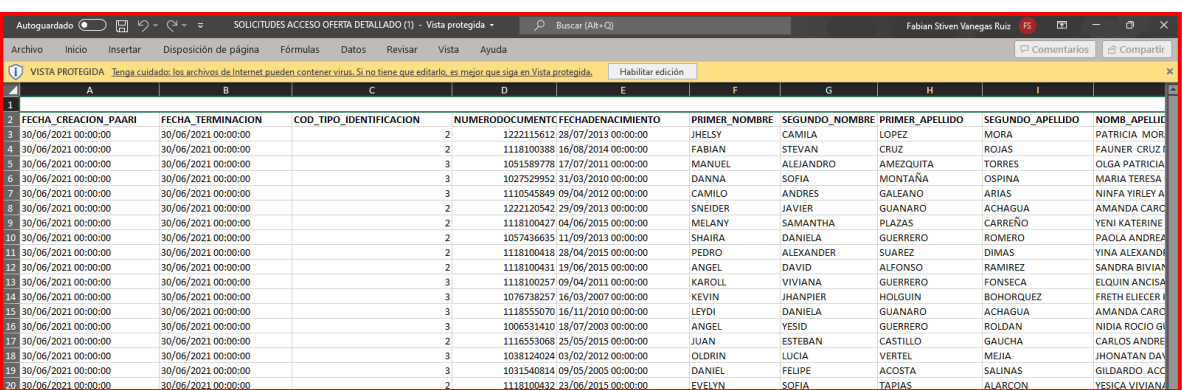

#### 8.2 VALIDAR SOPORTES

Para validar los soportes remitidos para cada plan de acción diríjase al botón de acciones rápidas que se encuentra en la parte superior de la pantalla en el menú principal de la herramienta, posteriormente dé clic en el botón "Soportes" como se muestra a continuación.

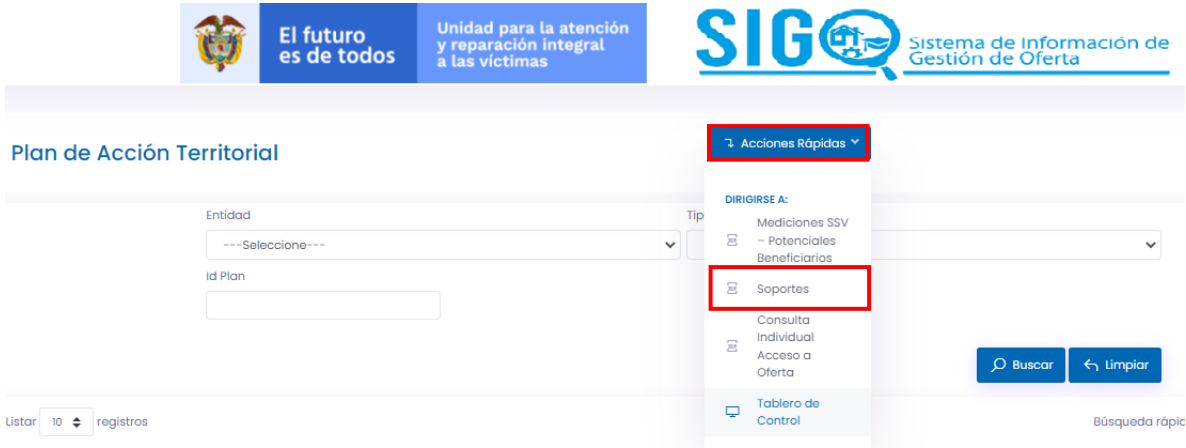

Después de seleccionar el botón soportes aparecerá una ventana correspondiente a la validación de soportes y en la parte inferior podrá visualizar la información de los soportes previamente cargados.

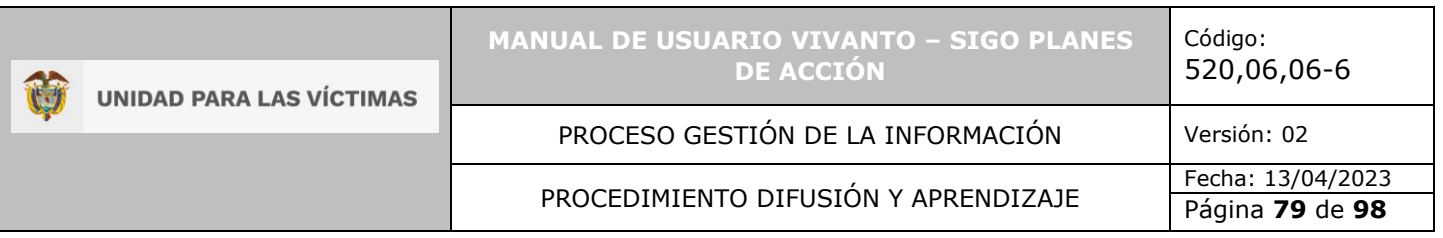

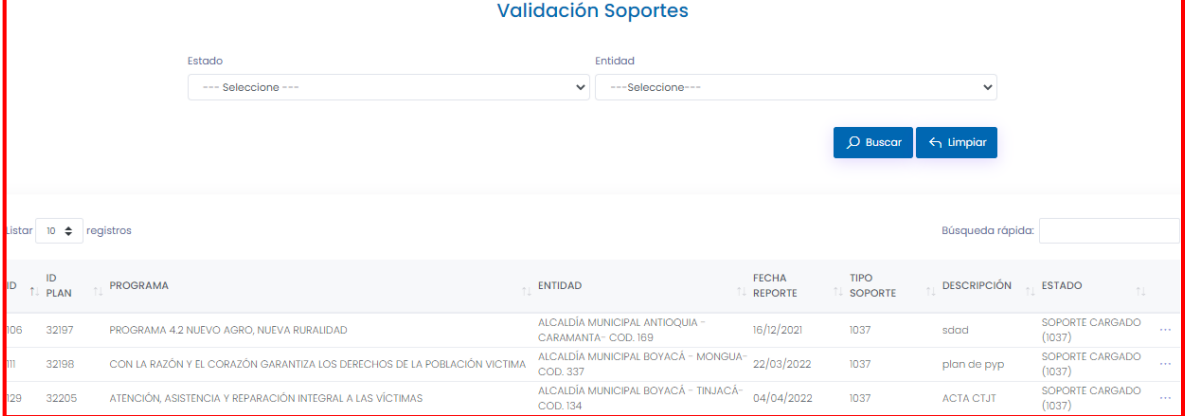

En esta ventana puede realizar la búsqueda de soportes filtrando mediante tres estados (Soporte cargado, no validado y validado), seleccione la opción Soporte cargado.

# **Validación Soportes**

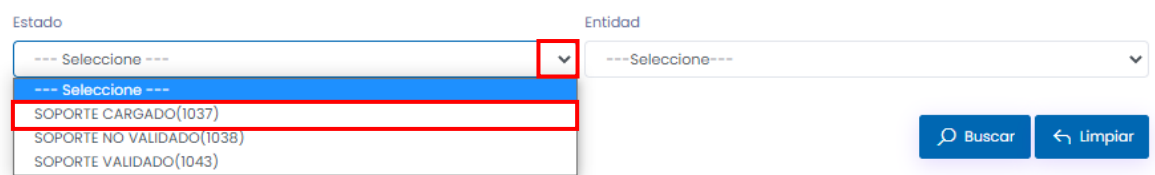

## A continuación seleccione la entidad desplegando el panel de opciones como se muestra a continuación.

#### **Validación Soportes**

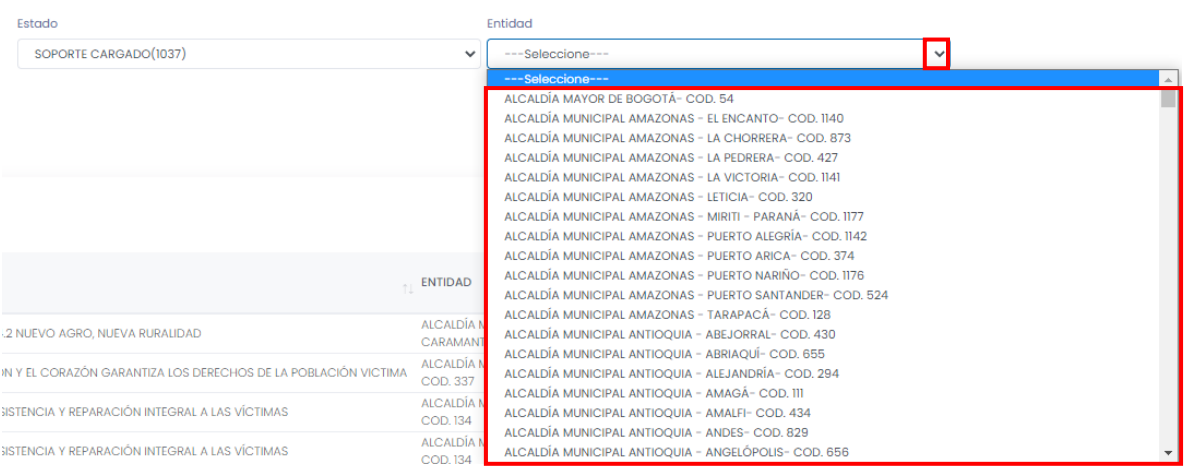

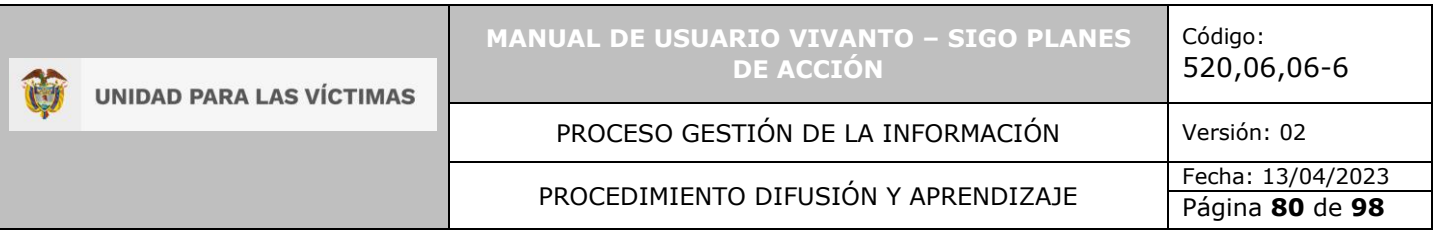

Después de seleccionar el estado del soporte y la entidad dé clic en el botón buscar que ese encuentra en la parte media de la pantalla.

#### **Validación Soportes**

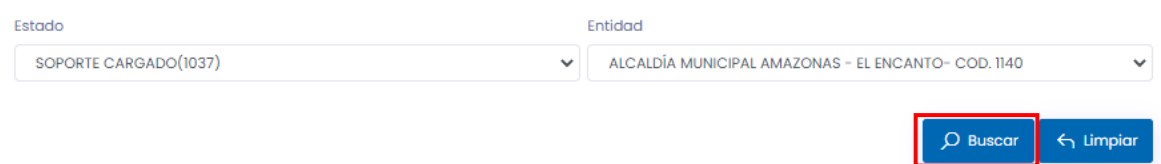

En la parte inferior de la pantalla podrá visualizar los soportes según el filtro seleccionado y la información correspondiente a Id, Id Plan, programa, entidad, fecha de reporte, tipo de soporte, descripción y estado como se evidencia en la siguiente imagen.

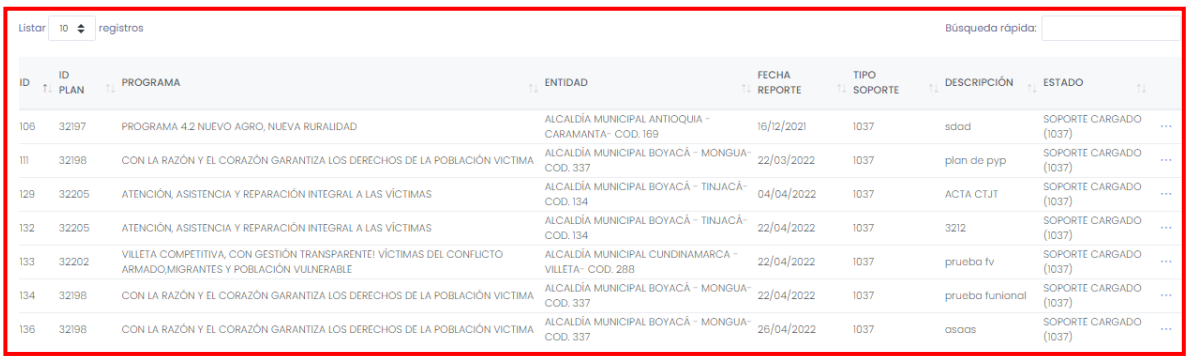

Para validar el soporte cargado dé clic en el icono de tres puntos suspensivos que se encuentra al costado derecho de la pantalla asociado a cada soporte y seleccione el botón validar, como se evidencia en la siguiente imagen.

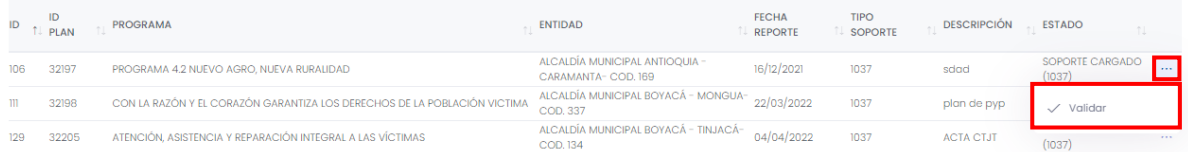

A continuación aparecerá una ventana en donde podrá visualizar la fecha del reporte, estado, descripción, comunidad e integrantes, adicionalmente podrá visualizar el soporte cargado para realizar la respectiva validación dando clic en el icono de tres puntos suspensivos que se encuentra en la parte inferior derecha de la pantalla y seleccionado el botón Ver.

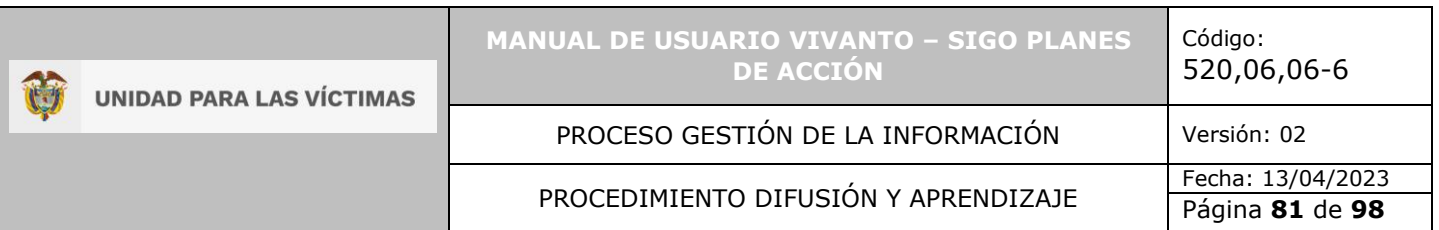

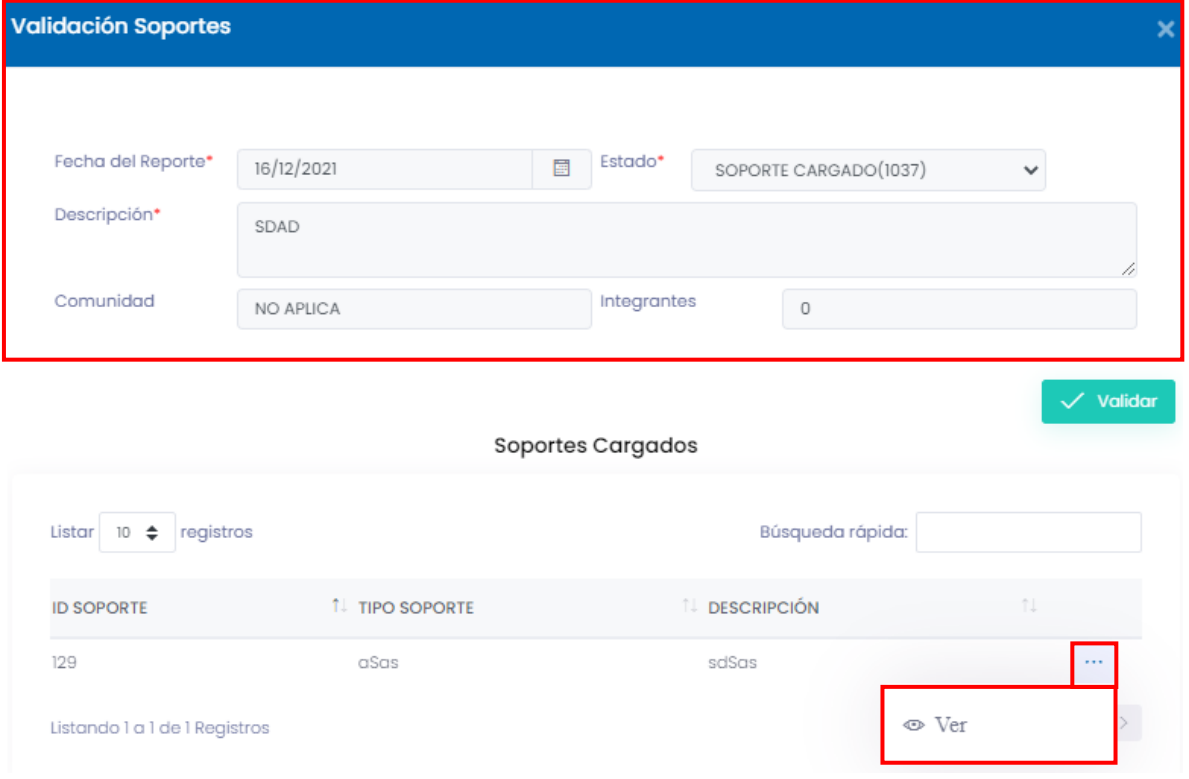

Posteriormente se abrirá una ventana de vista previa del archivo PDF cargado como soporte.

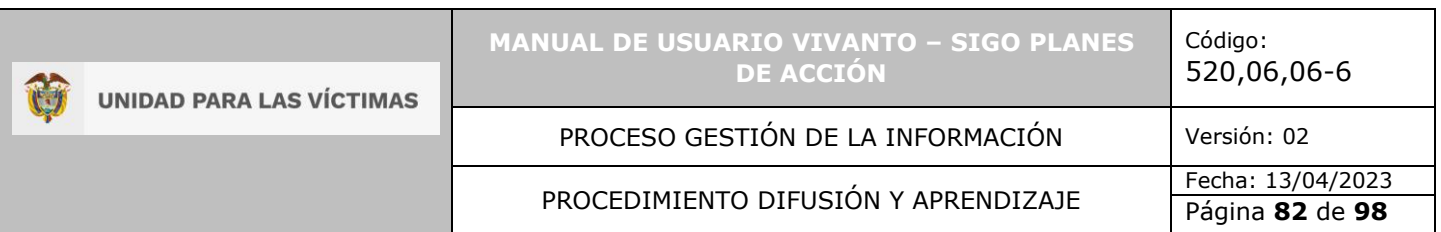

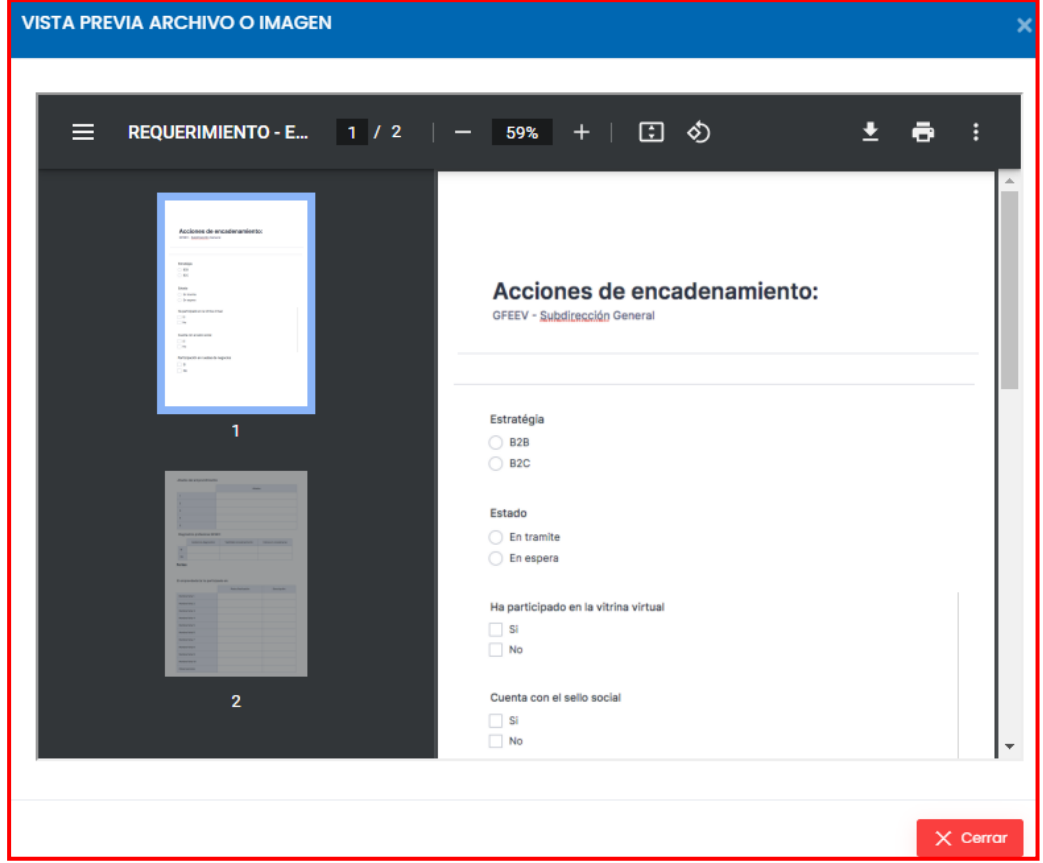

Después de verificar el contenido del soporte cargado dé clic en el botón cerrar, de manera inmediata regresará a la ventana de validación de soportes, para continuar dé clic en el botón validar como se muestra en la siguiente imagen.

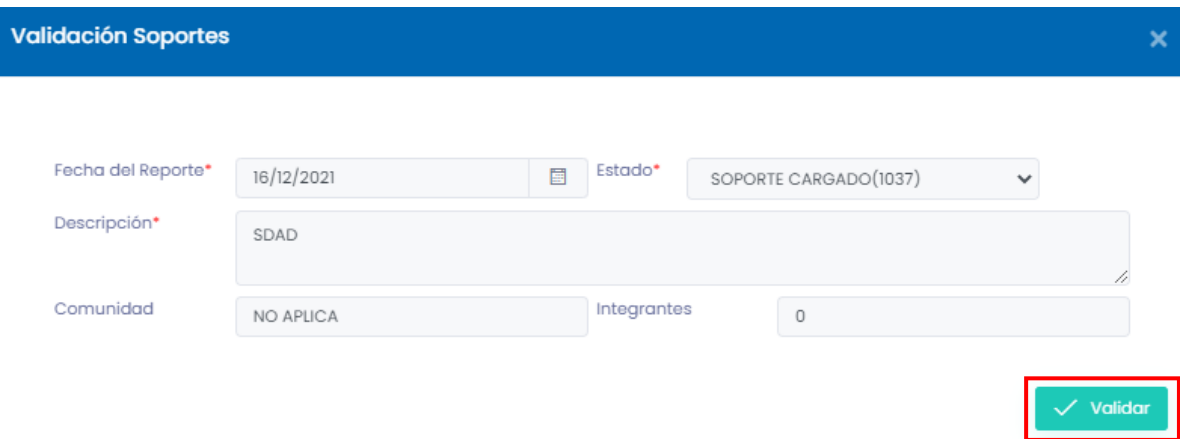

A continuación aparecerá una ventana en la cual debe ingresar una nota de validación, el porcentaje de avance de 0 a 100%, y seleccione el estado del soporte según la

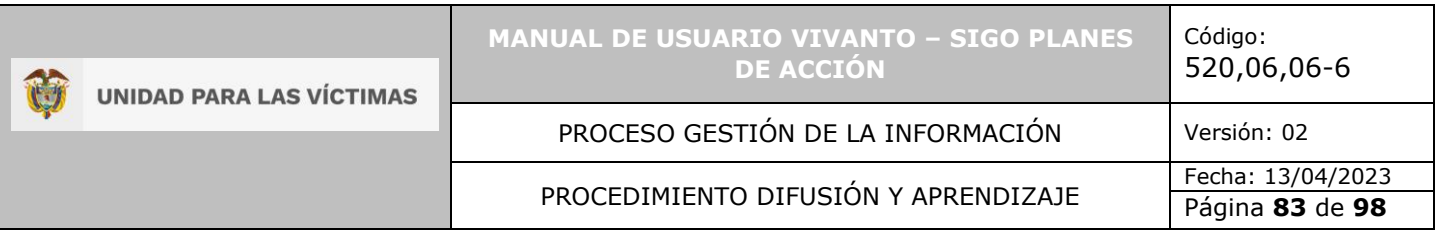

validación realizada, soporte validado o soporte no validado según corresponda, para finalizar dé clic en el botón guardar que se encuentra en la parte inferior derecha de la ventana.

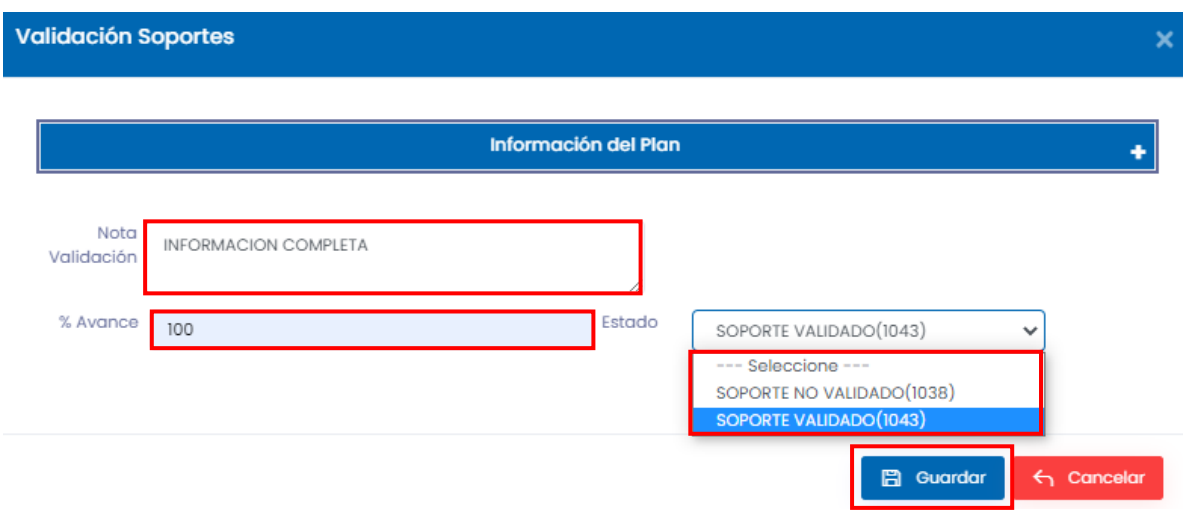

Por último aparecerá una ventana emergente indicando que la información de validación del soporte fue guardada de manera exitosa.

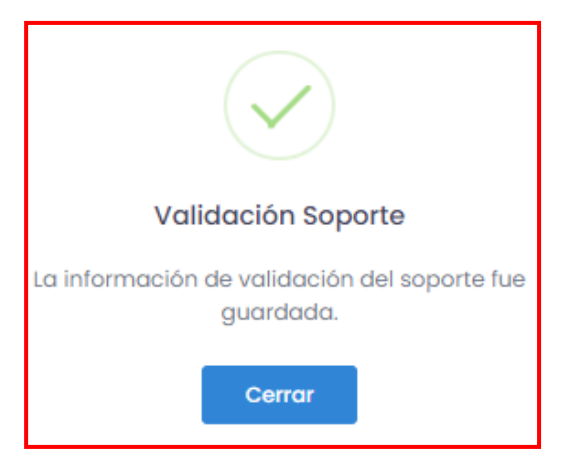

## 8.2.1 SOPORTES VALIDADOS Y NO VALIDADOS

Para consultar los soportes validados o no validados para cada plan de acción diríjase al botón de acciones rápidas que se encuentra en la parte superior de la pantalla en el

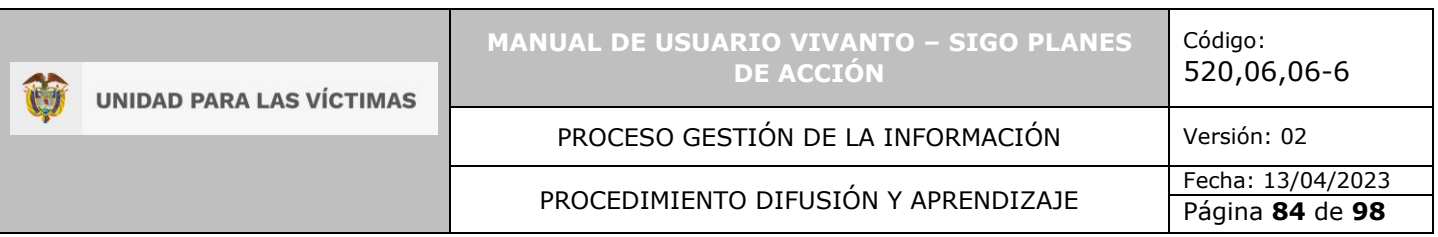

menú principal de la herramienta, posteriormente dé clic en el botón "Soportes" como se muestra a continuación.

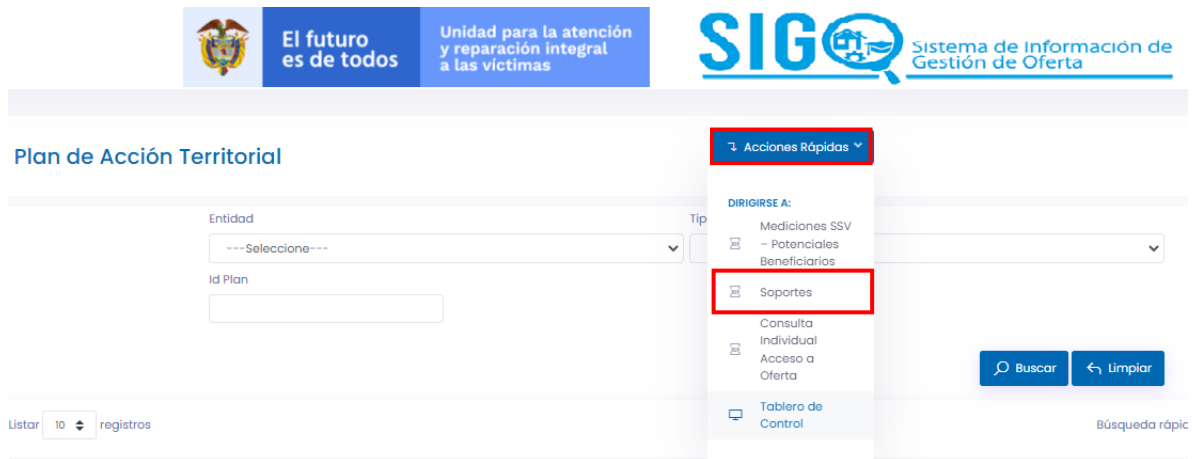

Después de seleccionar el botón soportes aparecerá una ventana correspondiente a la validación de soportes y en la parte inferior podrá visualizar la información de los soportes previamente cargados.

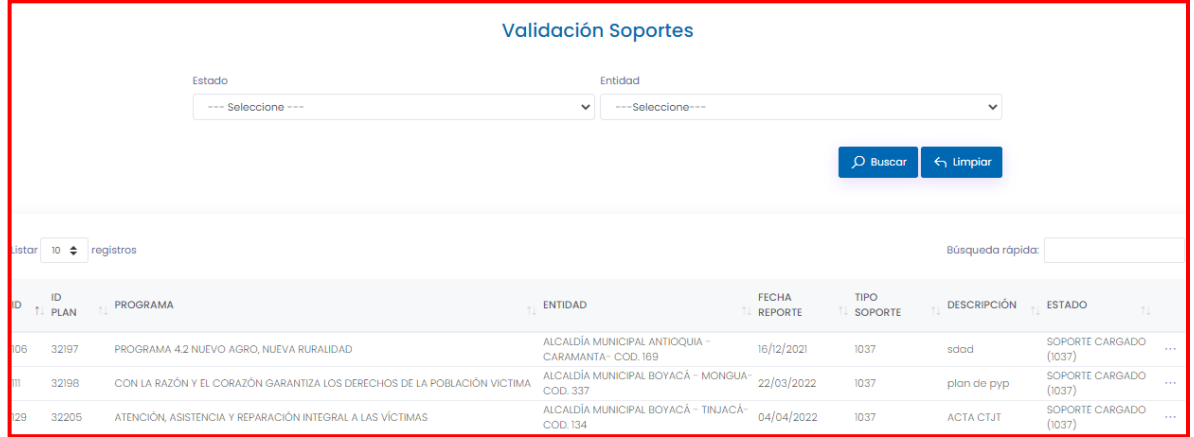

En esta ventana puede realizar la búsqueda de soportes validados y no validados, seleccione el estado del soporte y la entidad, posteriormente dé clic en el botón buscar que ese encuentra en la parte media de la pantalla como se evidencia en la siguiente imagen.

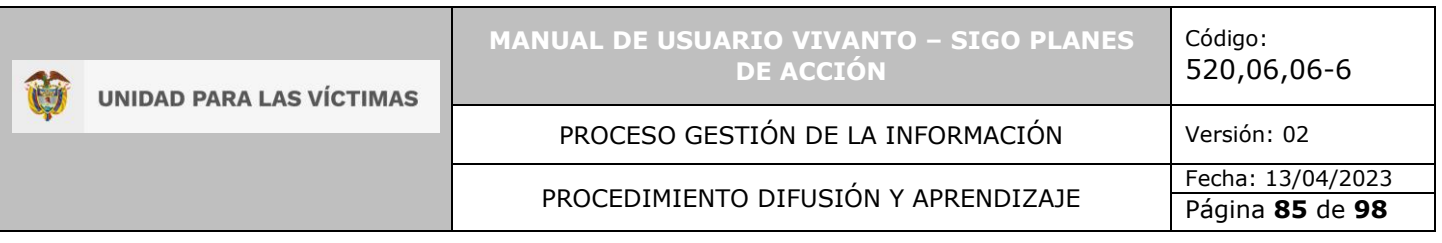

#### **Validación Soportes**

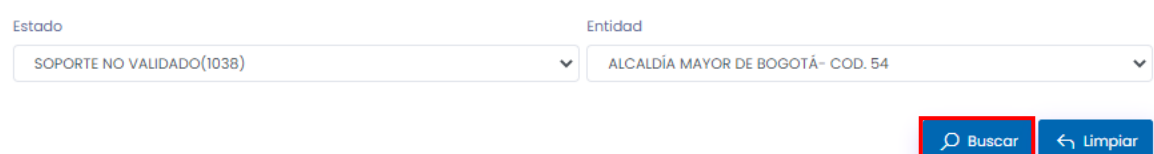

En la parte inferior de la pantalla podrá visualizar los soportes según el filtro seleccionado y la información correspondiente a Id, Id Plan, programa, entidad, fecha de reporte, tipo de soporte, descripción y estado, para validar la información del soporte dé clic en el icono de tres puntos suspensivos que se encuentra al costado derecho de la pantalla asociado a cada soporte y seleccione el botón validar, como se evidencia en la siguiente imagen.

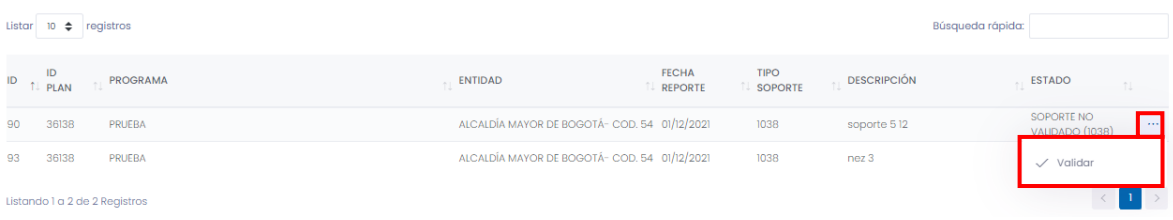

A continuación aparecerá una ventana en la cual podrá visualizar la fecha del reporte, estado, descripción, comunidad, integrantes, la nota de validación y el porcentaje de avance como se evidencia en la imagen.

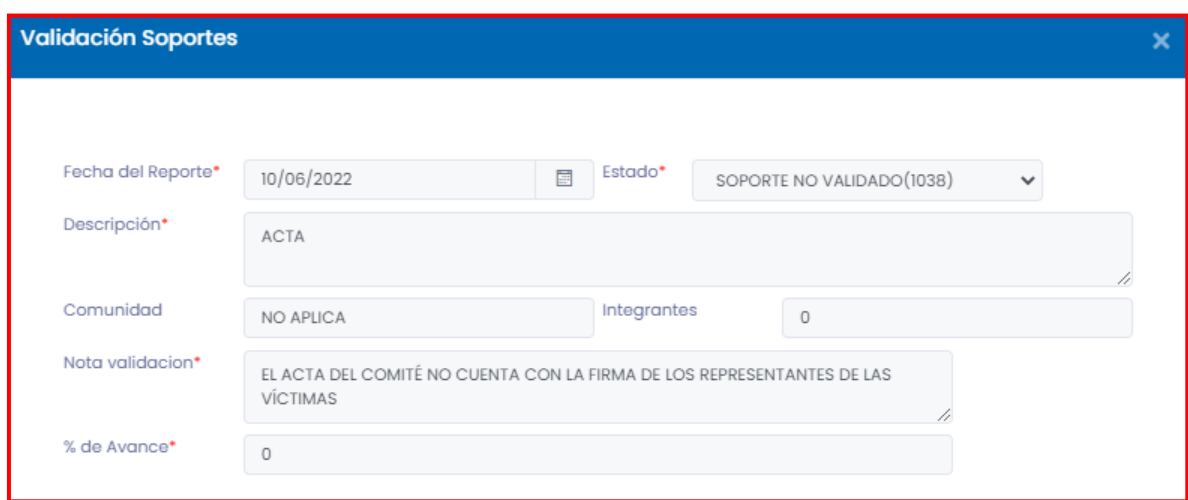

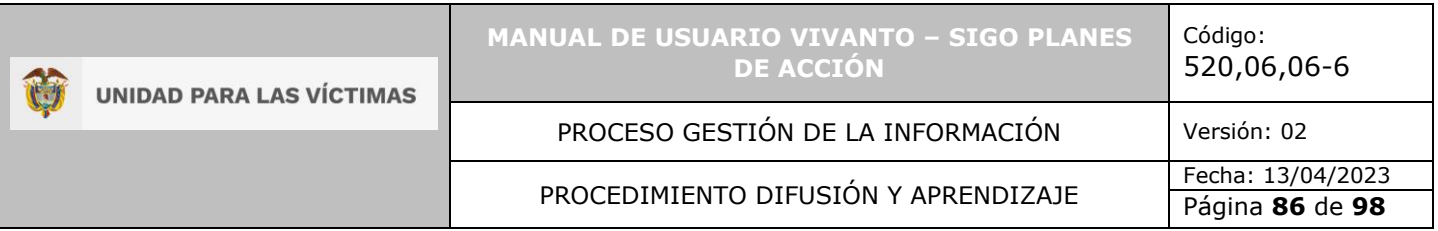

Por último, en la parte inferior de la pantalla puede visualizar el soporte cargado dando clic en el icono de tres puntos suspensivos que se encuentra en la parte derecha de la ventana y seleccione la opción ver.

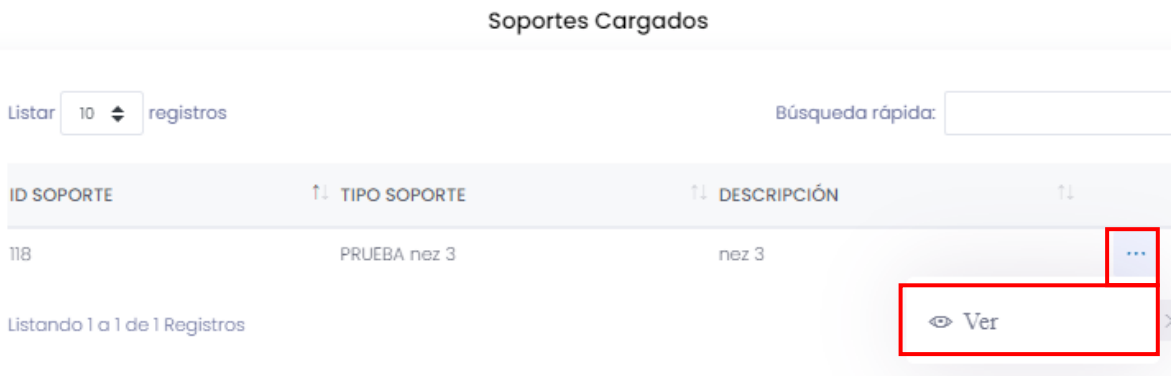

De forma inmediata se podrá tener una vista previa del archivo cargado como se muestra a continuación.

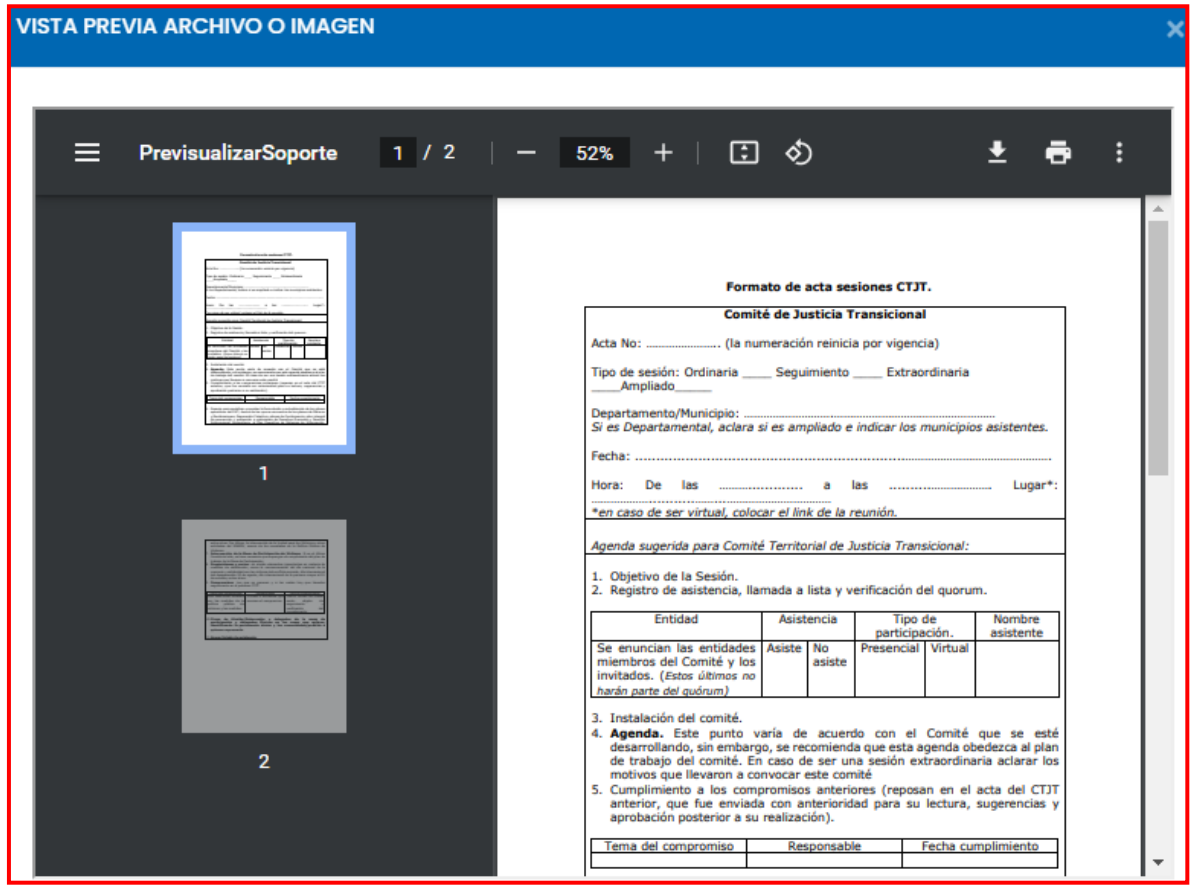

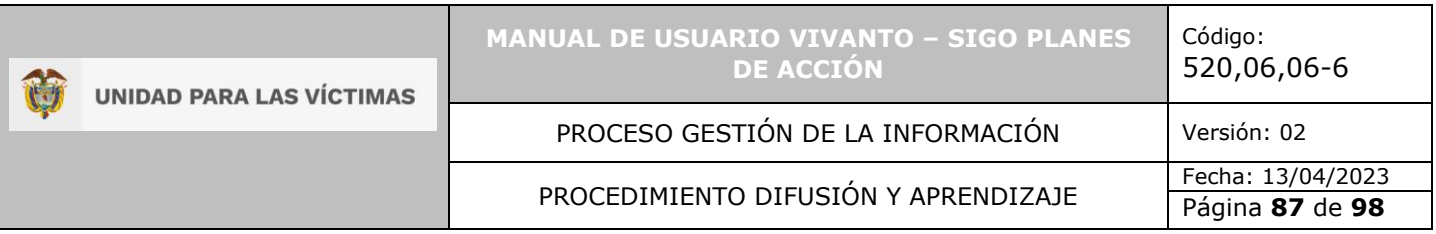

#### 8.3 CONSULTA INDIVIDUAL ACCESO A OFERTA

Para realizar la consulta individual de acceso a oferta diríjase al botón de acciones rápidas que se encuentra en la parte superior de la pantalla en el menú principal de la herramienta, posteriormente dé clic en el botón "Consulta individual de acceso a oferta" como se muestra a continuación:

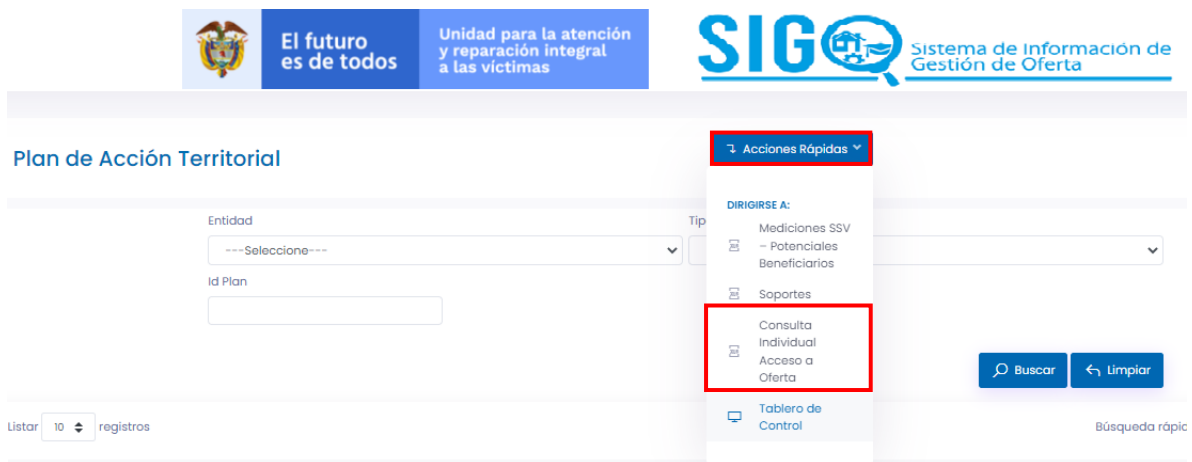

Después de seleccionar el botón consulta individual de acceso a oferta aparecerá una ventana para realizar la búsqueda mediante número de documento como se evidencia en la siguiente imagen.

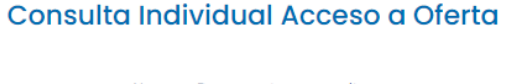

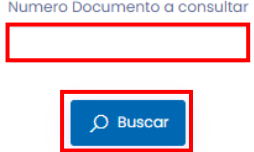

Después de ingresar el documento de identidad a consultar y seleccionar el botón buscar, en la parte inferior de la pantalla aparecerá una tabla con la información correspondiente al acceso a oferta de los beneficiarios según la búsqueda realizada, en la tabla podrá visualizar ID beneficiario, tipo de documento, numero de documento, PAT ID, fecha de entrega, programa, entidad, componente y medida como se muestra a continuación.

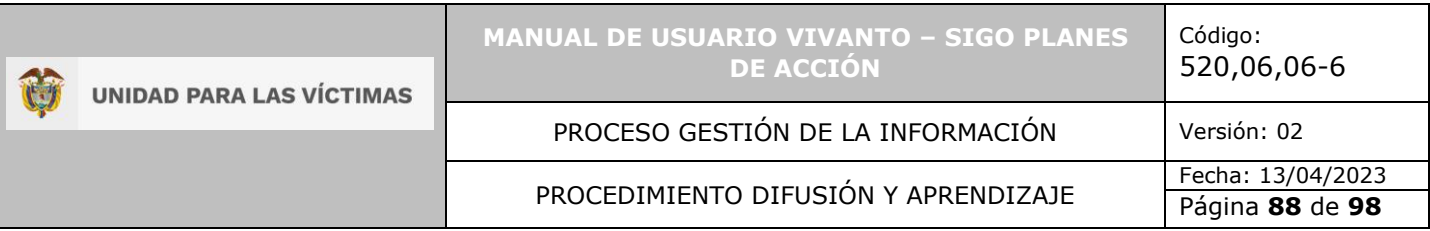

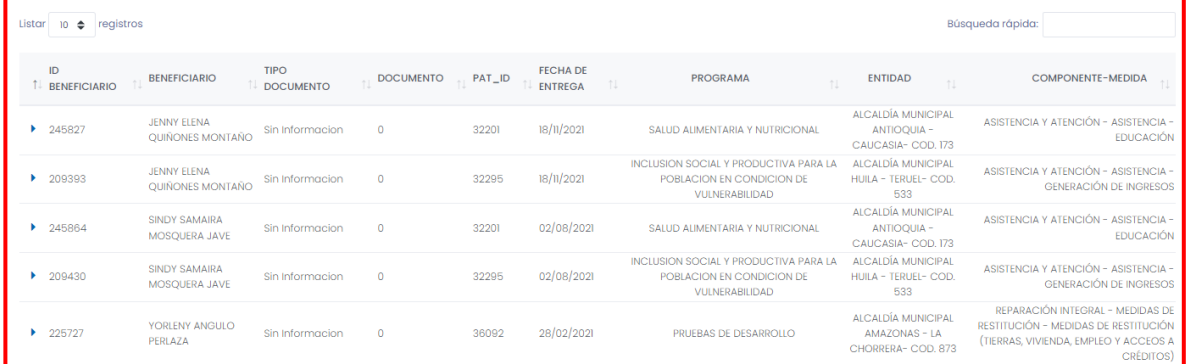

Para visualizar información complementaria seleccione el icono de la flecha que se encuentra al costado izquierdo de la pantalla para cada uno de los beneficiarios, allí se desplegara información sobre el tipo de beneficiario, acción u orden, y los componentes de ayuda humanitaria inmediata como, alimentación, kit de aseo, alojamiento transitorio, kit de cocina, atención médica, atención psicosocial, transporte de emergencia, vestuario, seguridad, protección y educación, como se evidencia en la siguiente imagen.

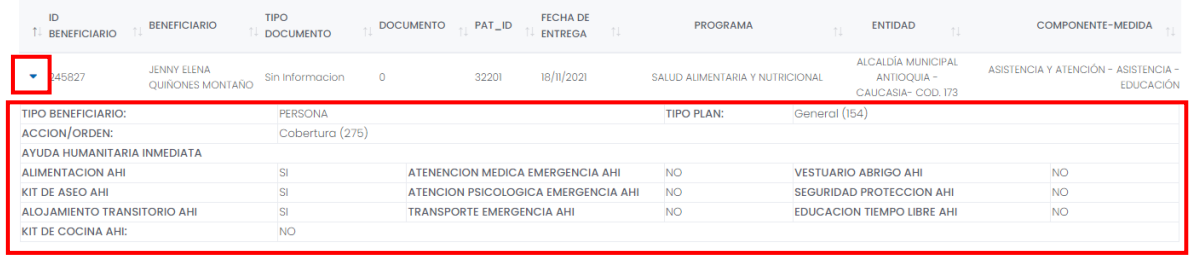

8.3.1 Exportar consulta individual de acceso a oferta.

Para descargar la información en archivo Excel seleccione el botón "Exportar" que se encuentra en la parte media de la pantalla y dé clic en el botón "Excel" como se muestra a continuación.

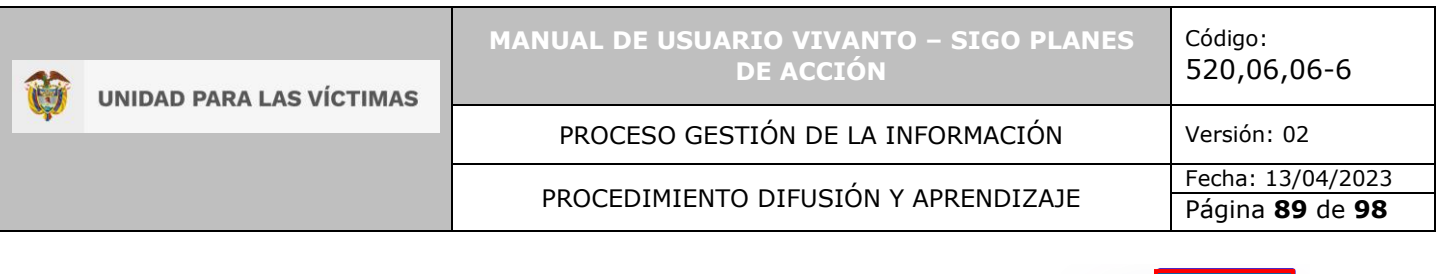

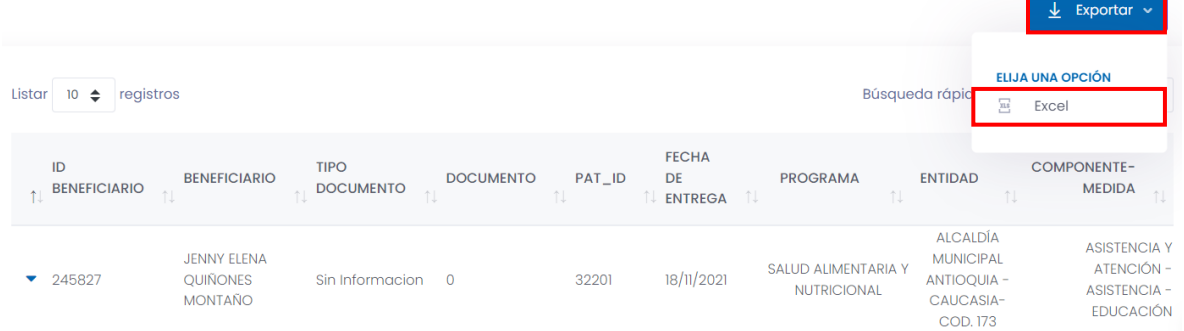

De forma inmediata se descargará el archivo en formato Excel como se evidencia en la siguiente imagen.

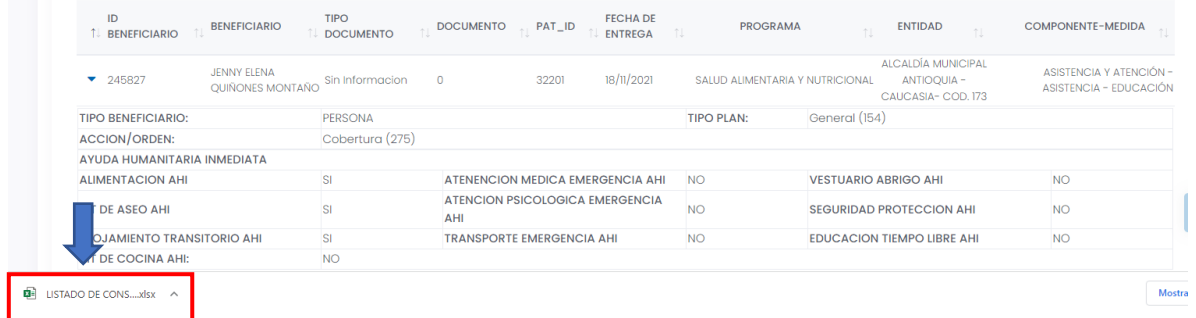

En la matriz encontrara la información de consulta individual de acceso efectivo a oferta, entre ellos información correspondiente a:

- Beneficiario
- Documento
- Tipo de documento
- Pat ID
- Fecha de entrega
- Programa
- Entidad
- Componente-Medida
- Tipo de beneficiario
- Tipo de plan
- Acción u orden
- Componentes de ayuda humanitaria inmediata: alimentación, atención médica vestuario, kit de aseo, atención psicosocial, alojamiento transitorio, kit de cocina, transporte de emergencia, seguridad, protección y educación.

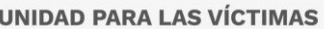

Û

#### **MANUAL DE USUARIO VIVANTO – SIGO PLANES DE ACCIÓN**

Código: 520,06,06-6

#### PROCESO GESTIÓN DE LA INFORMACIÓN | Versión: 02

# PROCEDIMIENTO DIFUSIÓN Y APRENDIZAJE Fecha: 13/04/2023

Página **90** de **98**

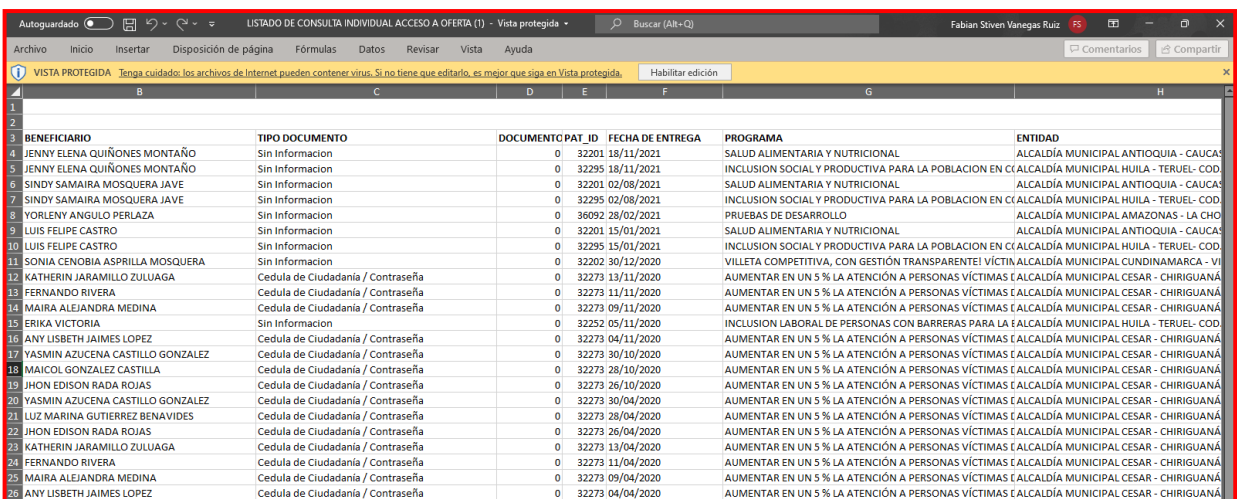

#### 8.4 TABLERO DE CONTROL

Para visualizar la información de los planes de acción territorial de forma gráfica y actualizada diríjase al botón de acciones rápidas que se encuentra en la parte superior de la pantalla en el menú principal de la herramienta, posteriormente dé clic en el botón "Tablero de control" como se muestra a continuación:

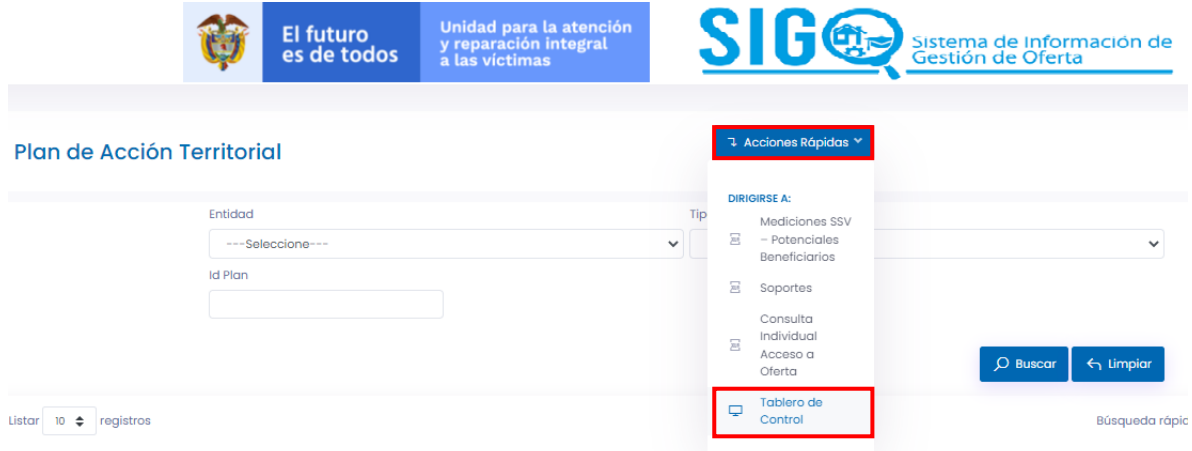

Después de seleccionar el botón "Tablero de control" aparecerá una ventana en donde podrá visualizar la información de los planes de acción territorial, de una forma interactiva, inicialmente aparecerá la información global de los planes de acción como se evidencia a continuación.

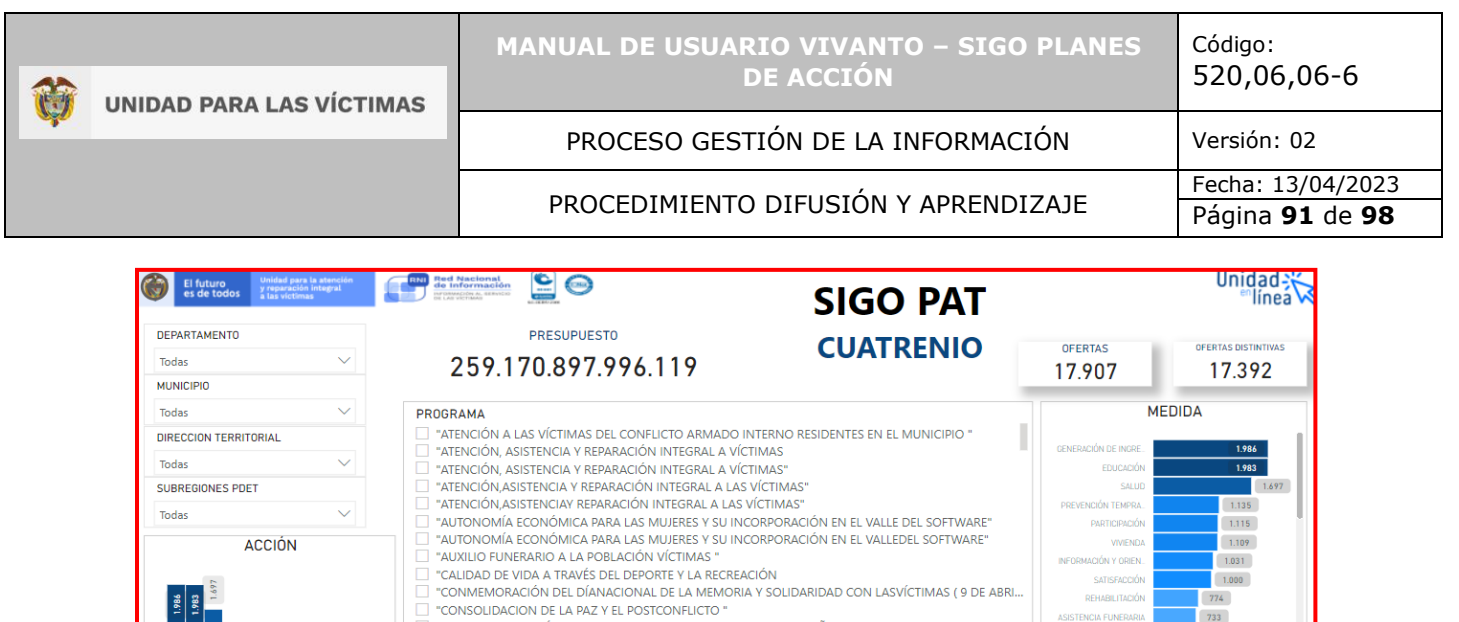

CUANTIFICAR EL NÚMERO DE PERSONAS ATENDIDAS CON ACOMPAÑAMIENTO PSICOSOCIAL INDIVIDU...

DESCRIPCION

- PROYECCION DE ACTO ADMINISTRATIVO PARA ENTREGA DE AHÍ. - PAGO DE AHÍ AL 100% DE LA<br>POBLACIÓN QUE HAGA LA DECLARACIÓN DE SU DESPLAZAMIENTO EN LA PERSONERIA<br>MUNICIPAL DE PUERTO TRIUNFO

CONSTITUIRE DE LIN PUESTO MÓVIL DE SALUD QUE SE PODR UBICAR Y OFRECER EN VEREDAS DEL<br>MUNICIPIO UBAN. CON EL FIN DE PROMOVER EL ACCESO DE TODA LA POBLACIÓN AL SERVICIO<br>INTEGRAL DE SALUD MEDIANTE BRIGADAS DE SALUD RURALES Y

MUNICIPAL DE POERTO TRIUNPO<br>ARTICULAR CON EL SENA Y DEMAS INSTITUCIONES POSIBLES PARA BRINDAR CURISOS DE<br>FORMACION DE INTERES PARA LA POBLACION VICTIMA, QUE ESTEN DIRECCIONADOS A LA<br>FORMACION PARA EL TRABAJO

PROYECCION DE ACTO ADMINISTRATIVO PARA ENTREGA DE AHÍ. - PAGO DE AHÍ

CONSTRUIR VIVIENDAS NUEVAS EN EL REA RURAL DEL MUNICIPIO

FACILITACIÓN DE TRAMÍTES PARA PREDIOS POR RESTITUIR

GESTIONAR ATENCIÓN PSICOSOCIAL PARA LAS VÍCTIMAS

**ESUPUESTO** 

62.218.515

275 000 000

12.000.000

 $\overline{a}$ 1 OTRA

25.000.000 100 OTRA

10.000.000 100 OTRA

10.000.000 100 OTRA

10.000.000 20 PERSONA

 $1$  HOGAR

1 OTRA

UNID<br>MEI

 $\begin{array}{c|c} 1.115 \\ 1.109 \\ 0.031 \\ 0.00 \\ \end{array}$ 

COMPONENTE, LINEA, ACCION ASISTENCIA Y ATENCIÓN<br>PREVENCIÓN Y PROTECCIÓN

PREVENCIÓN INTEGRAL<br>REPARACIÓN INTEGRAL<br>TRANSVERSAL

 $\begin{array}{c|c}\n\hline\nm & \\
\hline\nm & \\
\hline\nm & \\
\hline\n\end{array}$ 

El tablero de control se compone de cinco ventanas en las cuales podrá obtener información de planeación, anualización y seguimiento, podrá navegar en las ventanas recorriendo de la numero uno a las seis dando clic en la parte inferior de la pantalla como se evidencia en la siguiente imagen.

![](_page_90_Figure_2.jpeg)

Para obtener información a detalle todas las ventanas cuentan con un filtro estándar en la parte superior izquierda de la pantalla correspondiente a departamento, municipio, dirección territorial y subregiones PDET, adicionalmente cuenta con filtro para indicar la vigencia a consultar (2020, 2021 o 2022).

OFERTAS

PORCIENTO % DE HOGARES VÍCTIMAS CON<br>ATENCIÓN HUMANITARIA

NÚMERO DE HOGARES ACOMPAÑADOS EN<br>SERVICIO DE ALOJAMIENTO TEMPORAL

**JORNADAS** 

**PORCENTA IF** 

PORCENTAJE

![](_page_91_Picture_148.jpeg)

![](_page_91_Picture_149.jpeg)

Después de seleccionar los datos de ubicación y la vigencia, la información será actualizada de forma inmediata para las cinco ventanas, las cuales se encuentran distribuidas de la siguiente manera:

## 8.4.1 Ventana 1 – Planeación.

En la ventana número uno podrá visualizar la información gráfica correspondiente a la planeación, allí encontrará las siguientes variables:

- Filtros estándar.
- Nombre del programa.
- Descripción.
- Presupuesto.
- Medidas.
- Meta.
- Acción
- Componente, línea, acción.
- Unidad de medida.
- Ofertas.
- Ofertas distintivas.

![](_page_92_Picture_218.jpeg)

ACCESO Y ACTUALIZACIÓN DE INFORMACIÓN DE BASES DE DATOS - POSI

□<br>
△ ADOLESCENTES<br>
△ ATENCIÓN, ASISTENCIA Y REPARACIÓN INTEGRAL A LAS VICTIMAS

REINTEGRACIÓN DE PERSONAS

![](_page_92_Picture_219.jpeg)

s austrolot, addisional constante de Minos, andre de Camillas<br>] DESARROLLO INTEGRAL DE NIÑOS, NIÑAS, ADOLESCENTES Y FAMILIAS<br>] FORTALECIMIENTO A LOS SISTEMAS DE INFORMACIÓN MEDIANTE LA COMPLEMENTACIÓN DE CARACTE...

**Nota:** Recuerde que puede realizar filtros de información en cada uno de los gráficos del tablero de control, adicionalmente tiene la posibilidad de aumentar el modo de enfoque seleccionando el icono  $\mathbb{E}^n$  que se encuentra en la parte superior derecha de cada gráfico y de esta manera permitir una visualización completa de la información.

8.4.2 Ventana 2 – Anualización.

En la ventana número dos podrá visualizar la información gráfica correspondiente a la anualización, allí encontrará las siguientes variables:

- Filtro principal vigencia (2020-2021-2022)
- Filtros estándar.
- Entidad

DIRECCION TERRITORIAL

URABÁ ANTIOQUEÑO

**ACCIÓN** 

 $\checkmark$ 

**DT URABA** SUBREGIONES PDET

- Ofertas.
- Descripción.
- Presupuesto.
- Meta.
- Gratuidad.
- Modalidad de la oferta.
- Componente.
- Línea.
- Medida.
- Acción.
- Unidad de medida.
- Ofertas activas.

 $\overline{2}$ 

 $\qquad \qquad \boxed{1}$ 

![](_page_93_Figure_0.jpeg)

![](_page_93_Figure_1.jpeg)

**Nota:** Recuerde que puede realizar filtros de información en cada uno de los gráficos del tablero de control, adicionalmente tiene la posibilidad de aumentar el modo de enfoque seleccionando el icono  $\mathbb{E}^2$  que se encuentra en la parte superior derecha de cada gráfico y de esta manera permitir una visualización completa de la información.

8.4.3 Ventana 3 - Anualización (Enfoques diferenciales).

En la ventana número tres podrá visualizar la información gráfica correspondiente a la anualización y enfoques diferenciales, allí encontrará las siguientes variables:

- Filtro principal vigencia (2020-2021-2022)
- Filtros estándar.
- Filtro por enfoque diferencial (Discapacidad, genero, grupo etario, identidad de género, étnico y orientación sexual).
- Tipo de contacto.
- Componentes de ayuda humanitaria.
- Medida.
- Programa.
- Descripción.
- Requisitos.
- Ofertas activas.

![](_page_94_Figure_0.jpeg)

**Nota:** Recuerde que puede realizar filtros de información en cada uno de los gráficos del tablero de control, adicionalmente tiene la posibilidad de aumentar el modo de enfoque seleccionando el icono  $\Box$  que se encuentra en la parte superior derecha de cada gráfico y de esta manera permitir una visualización completa de la información.

#### 8.4.2 Ventana 4 – Anualización.

En la ventana número cuatro podrá visualizar la información gráfica correspondiente a la anualización, allí encontrará las siguientes variables:

- Filtro principal vigencia (2020-2021-2022)
- Filtros estándar.
- Programa.
- Componente, línea y acción.
- Descripción.
- Meta.
- Beneficiarios.

![](_page_95_Picture_151.jpeg)

**Nota:** Recuerde que puede realizar filtros de información en cada uno de los gráficos del tablero de control, adicionalmente tiene la posibilidad de aumentar el modo de enfoque seleccionando el icono  $\mathbb{E}^2$  que se encuentra en la parte superior derecha de cada gráfico y de esta manera permitir una visualización completa de la información.

#### 8.4.3 Ventana 5 – Seguimiento.

En la ventana número cinco podrá visualizar la información gráfica correspondiente al seguimiento, componente, cobertura, meta y beneficiarios, allí encontrará las siguientes variables:

- Filtro principal vigencia (2020-2021-2022).
- Filtros estándar.
- Nombre del programa.
- Meta.
- Beneficiarios. Se identifica mediante colores indicativos el cumplimiento de la meta.
- Cobertura.
- Zona y área.
- Entidad.
- Componente.
- Ofertas activas.
- Porcentaje de avance frente a la meta, indicado a través de semáforo gráfico:

Color rojo: Indica que se encuentra por debajo del 50% de la meta establecida.

![](_page_96_Picture_66.jpeg)

Color amarillo: Indica que la meta se encuentra entre el 50% y 79%. Color verde pastel: Indica que la meta se encuentra entre el 80% y 94%. Color verde: Indica que la meta se encuentra por encima del 95%.

![](_page_96_Picture_67.jpeg)

**Nota:** Recuerde que puede realizar filtros de información en cada uno de los gráficos del tablero de control, adicionalmente tiene la posibilidad de aumentar el modo de enfoque seleccionando el icono  $\mathbb{E}^n$  que se encuentra en la parte superior derecha de cada gráfico y de esta manera permitir una visualización completa de la información.

![](_page_97_Picture_148.jpeg)

# **DOCUMENTOS DE REFERENCIA**

- Guía de banco terminológico V2 [\(https://www.unidadvictimas.gov.co/sites/default/files/documentosbiblioteca/gui](https://www.unidadvictimas.gov.co/sites/default/files/documentosbiblioteca/guiadebancoterminologicov2.pdf) [adebancoterminologicov2.pdf\)](https://www.unidadvictimas.gov.co/sites/default/files/documentosbiblioteca/guiadebancoterminologicov2.pdf)
- Procedimiento Control de la Información Documentada V10 (https://www.unidadvictimas.gov.co/sites/default/files/documentosbiblioteca/pro cedimientocontroldelainformaciondocumentadav10.pdf)
- Ley 1448 de 2011 [\(https://www.unidadvictimas.gov.co/es/ley-1448-de-](https://www.unidadvictimas.gov.co/es/ley-1448-de-2011/13653)[2011/13653\)](https://www.unidadvictimas.gov.co/es/ley-1448-de-2011/13653)
- Glosario de términos unidad de víctimas [\(https://www.unidadvictimas.gov.co/sites/default/files/documentosbiblioteca/glo](https://www.unidadvictimas.gov.co/sites/default/files/documentosbiblioteca/glosario.pdf) [sario.pdf\)](https://www.unidadvictimas.gov.co/sites/default/files/documentosbiblioteca/glosario.pdf)
- Atención humanitaria [\(https://www.unidadvictimas.gov.co/es/asistencia-y](https://www.unidadvictimas.gov.co/es/asistencia-y-atencion-humanitaria/que-es-la-atencion-Humanitaria/56937#:~:text=Atenci%C3%B3n%20humanitaria%20inmediata%3A%20es%20aquella,est%C3%A1%20dirigida%20a%20garantizar%20los)[atencion-humanitaria/que-es-la-atencion-](https://www.unidadvictimas.gov.co/es/asistencia-y-atencion-humanitaria/que-es-la-atencion-Humanitaria/56937#:~:text=Atenci%C3%B3n%20humanitaria%20inmediata%3A%20es%20aquella,est%C3%A1%20dirigida%20a%20garantizar%20los)[Humanitaria/56937#:~:text=Atenci%C3%B3n%20humanitaria%20inmediata%3](https://www.unidadvictimas.gov.co/es/asistencia-y-atencion-humanitaria/que-es-la-atencion-Humanitaria/56937#:~:text=Atenci%C3%B3n%20humanitaria%20inmediata%3A%20es%20aquella,est%C3%A1%20dirigida%20a%20garantizar%20los) [A%20es%20aquella,est%C3%A1%20dirigida%20a%20garantizar%20los\)](https://www.unidadvictimas.gov.co/es/asistencia-y-atencion-humanitaria/que-es-la-atencion-Humanitaria/56937#:~:text=Atenci%C3%B3n%20humanitaria%20inmediata%3A%20es%20aquella,est%C3%A1%20dirigida%20a%20garantizar%20los)

## **ANEXOS**

No aplica.

# **CONTROL DE CAMBIOS**

![](_page_97_Picture_149.jpeg)